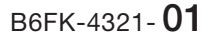

# **FUJITSU**

# **FMV LIFEBOOK**

# 取扱説明書

スタートガイド

重要:パソコンを正しくお使いいただくために、必ず表紙内側をご覧ください ▶▶▶

### **Step1 パソコンの品名を確認してください**

お使いのパソコンを識別するために品名を 書いておきましょう。 保証書の左上またはパソコン本体裏面に記 載されている品名を書き写してください。

雷要

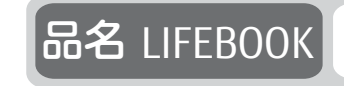

#### Step2 **箱の中身を確認してください**

▶ ご購入後すぐに添付品をご確認ください。

添付品が不足している場合は、富士通パーソナル製品に関するお問い合わせ窓口 ([→ P.72](#page-73-0))にご連絡ください。

添付品は絶対に紛失しないように大切に保管してください。添付品を紛失した場合 は、有料でのご提供となる場合があります。また、ご提供できない添付品もありま す。あらかじめご了承ください。

▶ Officeをお使いになるときは、プロダクトキーカードに記載されたプロダクトキーが必 要です。

記載している添付品とは別に、注意書きの紙などが入っている場合があります。すべて大切に保管してください。

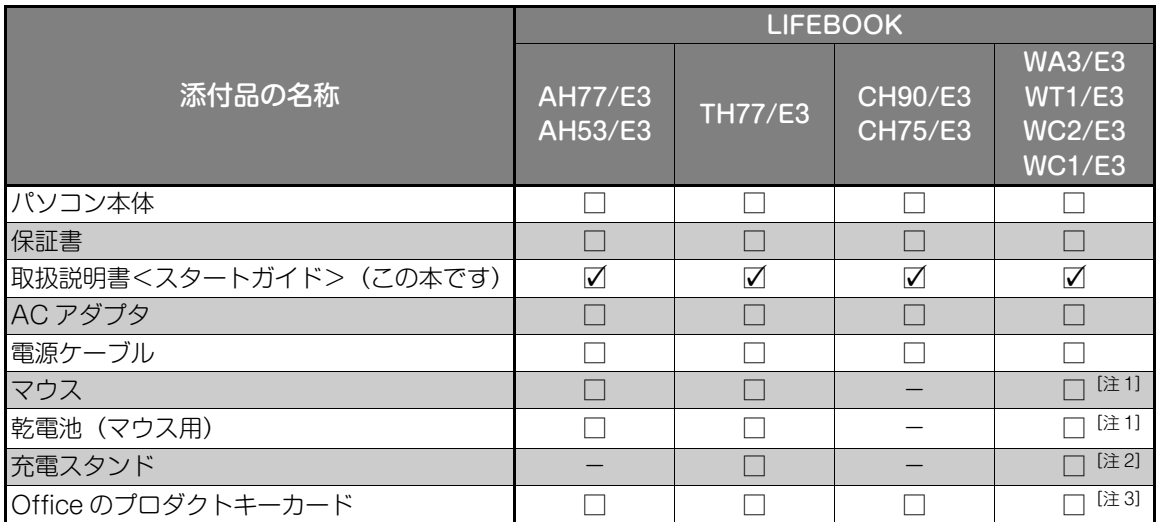

注1:ご購入時にマウスを選択した場合に添付されています。

注 2:LIFEBOOK WT1/E3 をご購入時に充電スタンドを選択した場合に添付されています。

注3:ご購入時に Office を選択した場合に添付されています。

#### Step3 **使い始める準備をしてください**

次の点に注意し、本書に記載された手順に従って準備してください。

●本書の中で指示があるまで、インターネットに接続しないでください。

● Windows のセットアップ中に電源を切らないでください。

●トラブルが発生したときは、あわてずに本書の「困ったときはI (→ P.61) をご覧ください。

## 目次

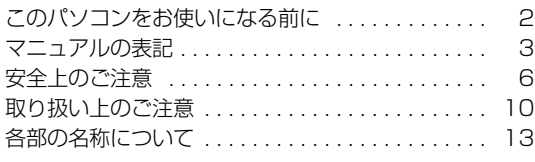

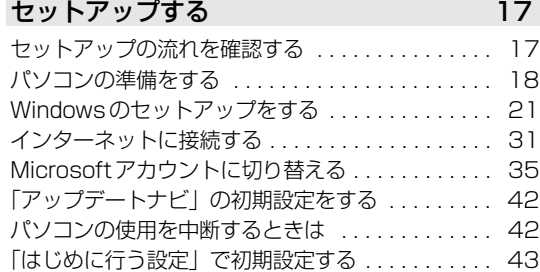

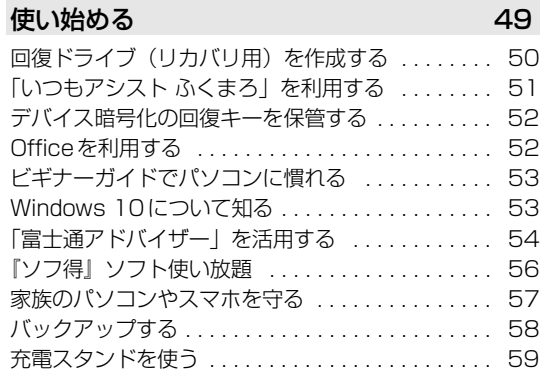

[使い方がわからない . . . . . . . . . . . . . . . . . . . . . . . . 61](#page-62-2) 動作がおかしい ............................ 64 [故障かな?と思ったら . . . . . . . . . . . . . . . . . . . . . . 65](#page-66-0) [富士通パーソナル製品に関するお問い合わせ窓口 . 72](#page-73-1) [修理の申し込み . . . . . . . . . . . . . . . . . . . . . . . . . . . 73](#page-74-0) パソコンを初期状態に戻す (リカバリ) 75 [パソコンを初期状態に戻す\(リカバリ\) . . . . . . . . . 75](#page-76-1) [このPCを初期状態に戻す\(リカバリ\)準備 . . . . . 76](#page-77-0) [このPCを初期状態に戻す\(リカバリ\) . . . . . . . . . 77](#page-78-0) [リカバリUSBメモリを購入してリカバリする . . . . 79](#page-80-0)

[困ったときは 61](#page-62-1)

#### [こんなときは 80](#page-81-0)

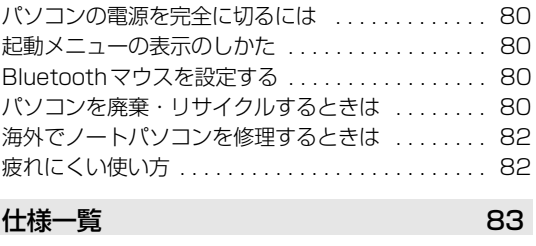

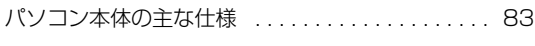

[富士通パーソナルコンピュータ修理規定 87](#page-88-0)

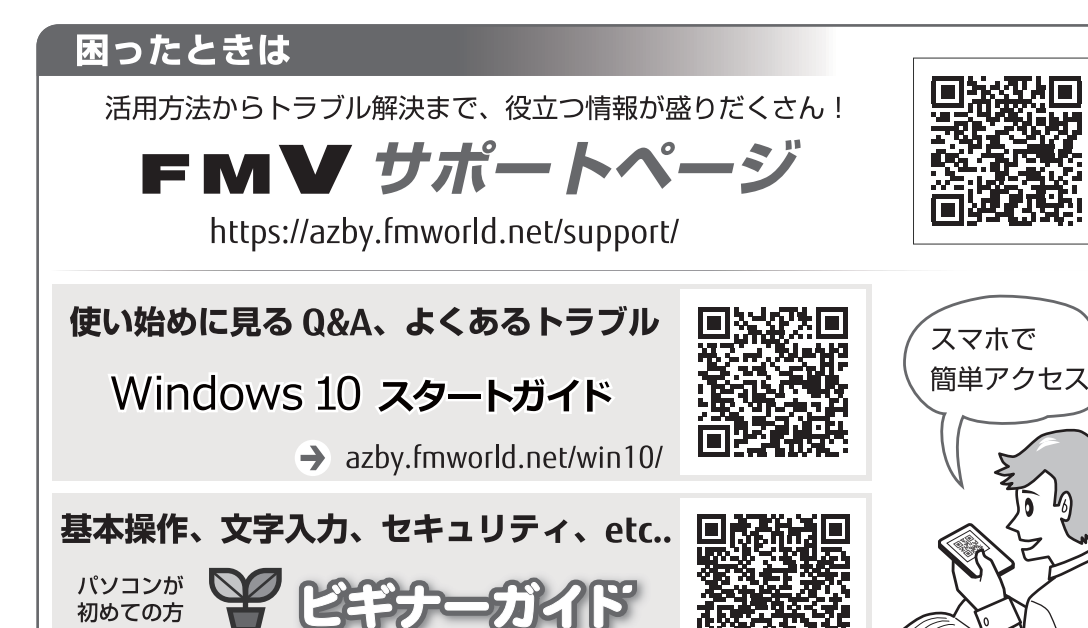

> azby.fmworld.net/usage/beginners guide/

#### <span id="page-3-0"></span>**安全にお使いいただくために**

本書には、本製品を安全に正しくお使いいただくための重要な情報が記載されています。 本製品をお使いになる前に、本書を熟読してください。特に、「安全上のご注意」をよくお読みになり、理解されたうえで本製品をお使いください。 また、本書は、本製品の使用中にいつでもご覧になれるよう大切に保管してください。

#### **保証書について**

- ・ 保証書は、必ず必要事項を記入し、内容をよくお読みください。その後、大切に保管してください。
- ・ 修理を依頼される場合には、必ず保証書をご用意ください。 ・ 保証期間内に、正常な使用状態で故障した場合は、無料で修理いたします。
- ・ 保証期間内でも、保証書の提示がない場合や、天災あるいは無理な使用による故障の場合などには、有料での修理となります。ご注意ください
- (詳しくは、保証書をご覧ください)。 ・ 修理後は、本製品の内容が修理前とは異なり、ご購入時の状態や、何も入っていない状態になっている場合があります。大切なデータは、バッ クアップをおとりください。
- ・ 本製品の補修用性能部品(製品の機能を維持するために必要な部品)の最低保有期間は、製造終了後6年間です。ただし、添付品・オプション・周 辺機器については、期間が異なる場合があります。添付のマニュアルなどでご確認ください。

#### **使用許諾契約書(ライセンス条項)**

本製品にインストール、または添付されているソフトウェアをご使用いただく権利をお客様に対して許諾するにあたり、ご同意いただくことを使用

の条件とさせていただいている | ソフトウェアの使用条件」は、本製品内に格納しています。<br>セットアップ時にご同意いただいた後に再度ご覧になりたい場合は、ファイルの検索で「OEMEULA.rtf」を検索してください。

ただし、本ソフトウェアのうち、Windows ストア アプリについては、本契約は適用されず、Microsoft 社所定の標準アプリケーションライセン ス条項が適用されます。なお、Microsoft社所定の標準アプリケーションライセンス条項に加えて、個別の追加条件が適用される場合があります。

#### **データのバックアップについて**

本製品に記録されたデータ(基本ソフト、アプリケーションソフトも含む)の保全については、お客様ご自身でバックアップなどの必要な対策を<br>行ってください。また、修理を依頼される場合も、データの保全については保証されませんので、事前にお客様ご自身でバックアップなどの必要な 対策を行ってください。

データが失われた場合でも、弊社ではいかなる理由においても、それに伴う損害やデータの保全・修復などの責任を一切負いかねますのでご了承く ださい(大切なデータは日ごろからバックアップをとられることをお勧めします)。

#### **有機ELディスプレイの特性について(LIFEBOOK CH90/E3、WC2/E3のみ)**

- ・ 有機ELディスプレイは非常に精度の高い技術で作られておりますが、画面の一部に点灯しないドットや、常時点灯するドットが存在する場合が あります(有効ドット数の割合は99.99%以上です。有効ドット数の割合とは「対応するディスプレイの表示しうる全ドット数のうち、表示可 能なドット数の割合」を示しています)。これらは故障ではありません。交換・返品はお受けいたしかねますのであらかじめご了承ください。
- ・ 製造工程上やご利用環境によって空気中の微細な異物が混入する場合があります。これらは故障ではありません。交換・返品はお受けいたしか ねますのであらかじめご了承ください。
- ・ 本製品で使用している有機ELディスプレイは、製造工程により、各製品で色合いが異なる場合があります。また、温度変化などで多少の色むら が発生する場合があります。これらは故障ではありませんので、あらかじめご了承ください。
- 
- ・表示する条件によってはムラおよび微少な斑点が目立つことがありますが故障ではありません。<br>・長時間同じ表示を続けると焼き付き(残像)が発生することがありますが故障ではありません。同じ位置に変化しない画像を表示し続けたり、く り返し表示したりすると、うっすらと残像が残ることがあり、これを焼き付きといいます。一度焼き付いた画像は、元に戻せません。焼き付き を軽減するため、次のような画面を表示するときは、長時間表示し続けないようにご注意ください。
- 上下に帯が表示されるワイド画像(レターボックス映像)
- 画面横縦比 4:3 の画像
- 写真などの静止画
- ゲームの映像
- Blu-ray Disc や DVD などのタイトル画像
- アプリケーションのメニューや選択画面
- また、パソコンを使わないときは、電源を切る、スリープにするなど、画面に何も表示しない状態にすることをお勧めします。
- ・ 有機ELディスプレイの焼き付きを軽減するために、Windowsの各種設定を変更してお使いいただくこともできます。FMVサポートページから Q&Aナンバー「[1311-2337](https://www.fmworld.net/cs/azbyclub/qanavi/jsp/qacontents.jsp?PID=1311-2337)」を検索してご覧ください[\(→P.64\)](#page-65-1)。

#### **液晶ディスプレイの特性について(LIFEBOOK CH90/E3、WC2/E3を除く)**

- ・ 液晶ディスプレイは非常に精度の高い技術で作られておりますが、画面の一部に点灯しないドットや、常時点灯するドットが存在する場合があ ります(有効ドット数の割合は99.99%以上です。有効ドット数の割合とは |対応するディスプレイの表示しうる全ドット数のうち、表示可能<br>なドット数の割合」を示しています)。これらは故障ではありません。交換・返品はお受けいたしかねますのであらかじめご了承ください。
- **製造工程上やご利用環境によって空気中の微細な異物が混入する場合があります。これらは故障ではありません。交換・返品はお受けいたしか**
- ねますのであらかじめご了承ください。 ・ 本製品で使用している液晶ディスプレイは、製造工程により、各製品で色合いが異なる場合があります。また、温度変化などで多少の色むらが
- 発生する場合があります。これらは故障ではありませんので、あらかじめご了承ください。 ・ 長時間同じ表示を続けると残像となることがありますが故障ではありません。残像は、しばらく経つと消えます。この現象を防ぐためには、省 電力機能を使用してディスプレイの電源を切るか、スクリーンセーバーの使用をお勧めします。
- ・ 表示する条件によってはムラおよび微少な斑点が目立つことがありますが故障ではありません。

#### **本製品のハイセイフティ用途での使用について**

本製品は、一般事務用、パーソナル用、家庭用、通常の産業用などの一般的用途を想定したものであり、ハイセイフティ用途での使用を想定して設 計・製造されたものではありません。

お客様は、当該ハイセイフティ用途に要する安全性を確保する措置を施すことなく、本製品を使用しないでください。 ハイセイフティ用途とは、以下の例のような、極めて高度な安全性が要求され、仮に当該安全性が確保されない場合、直接生命・身体に対する重大 な危険性を伴う用途をいいます。

・ 原子力施設における核反応制御、航空機自動飛行制御、航空交通管制、大量輸送システムにおける運行制御、生命維持のための医療用機器、兵 器システムにおけるミサイル発射制御など

### **有寿命部品について**

- 有寿命部品が含まれています。有寿命部品は、使用時間の経過に伴って摩耗、劣化等が進行し、動作が不安定になる場合がありま すので、本製品をより長く安定してお使いいただくためには、一定の期間で交換が必要となります。
- ・有寿命部品の交換時期の目安は、使用頻度や使用環境等により異なりますが、「日約8時間、Tヶ月に25日のご使用で約5年です。なお、この<br>期間はあくまでも目安であり、この期間内に故障しないことをお約束するものではありません。また、長時間連続使用等、ご使用状態によって<br>は、この目安の期間よりも早期に部品交換が必要となる場合があります。
- ・ 本製品に使用しているアルミ電解コンデンサは、寿命が尽きた状態で使用し続けると、電解液のもれや枯渇が生じ、異臭の発生や発煙の原因と なる場合がありますので、早期の交換をお勧めします
- ・ 摩耗や劣化等により有寿命部品を交換する場合は、保証期間内であっても有料となります。なお、有寿命部品の交換は、当社の定める補修用性 能部品単位での修理による交換となります。
- ・ 本製品をより長く安定してお使いいただくために、省電力機能の使用をお勧めします。また、一定時間お使いにならない場合は電源をお切りく ださい。
	- <主な有寿命部品一覧>
	- 液晶ディスプレイ、有機ELディスプレイ、ハードディスクドライブ、SSD、光学ドライブ、キーボード、マウス、ACアダプタ、ファン

#### **消耗品について**

- ・ バッテリパックや乾電池等の消耗品は、その性能/機能を維持するために適時交換が必要となります。なお、交換する場合は、保証期間の内外 を問わずお客様ご自身での新品購入ならびに交換となります。
- ・ 一般的にバッテリパックは、300~500回の充放電で寿命となります。(温度条件や使用環境によって異なります。)

#### **24時間以上の連続使用について**

本製品は、24時間以上の連続使用を前提とした設計にはなっておりません。

#### **本製品のご利用について**

- ・ 本製品に接続するLANケーブルはシールドされたものでなければなりません。
- 
- ・ 本製品は、国内での使用を前提に作られています。海外での使用につきましては、お客様の責任で行っていただくようお願いいたします。 ・ 本製品は、社団法人電子情報技術産業協会の定めたパーソナルコンピュータの瞬時電圧低下対策規格を満足しております。しかし、本規格の基 準を上回る瞬時電圧低下に対しては、不都合が生じることがあります。また、バッテリ残量が不充分な場合は、規定の耐力がないため不都合が 生じることがあります。
- 
- ・ 本製品は、高調波電流規格JIS C 61000-3-2適合品です。 ・ 本製品は電気・電子機器の特定の化学物質<鉛、六価クロム、水銀、カドミウム、ポリブロモビフェニル、ポリブロモジフェニルエーテルの6物質> の含有表示を規定するJIS規格「J-Moss」において、化学物質の含有率が基準値以下であることを示す「グリーンマーク(非含有マーク)」に対応し ています。
- 本製品における特定の化学物質(6物質)の詳細含有情報は、下記URLをご覧ください。
- <http://www.fmworld.net/fmv/jmoss/>
- ・ クラス 1 レーザ製品の国際規格である(IEC 60825-1)に準拠しています。

**クラス 1 レーザ製品 ┃ IEC 60825-1:2014** 

- ・VCCI自主規制措置運用規程に基つく技術基準に適合したマークを画面に表示することができます。<br>表示の操作方法は[、「認定および準拠について」\(→P.12\)](#page-13-0)をご覧ください。
- ・ 電波法ならびに電気通信事業法に基づく技術基準に適合し、技適マーク を画面に表示することができます。
- 表示の操作方法は[、「認定および準拠について」\(→P.12\)](#page-13-0)をご覧ください。

#### <span id="page-4-0"></span>マニュアルの表記

#### 本書の内容は 2020 年 8 月現在のものです。

お問い合わせ先や URL などが変更されている場合は、「富士通パーソナル製品に関するお問い合わせ窓口」へお問い 合わせください。なお、価格は消費税 10% で表示しております。最新の価格はホームページにてご確認ください。

#### ■操作手順と画面について

Windows 10は、機能の追加や改善、セキュリティの向上を目的とし、インターネットを通じて自動で更新されます。 また、ソフトウェアやドライバなども機能の改善や追加のため、適宜更新されます。そのため、本書をご覧にな る時期により、操作手順や画面に表示される内容などが変わる場合があります。

#### ■安全にお使いいただくための絵記号について

本書では、本製品を安全に正しくお使いいただき、あなたや他の人々に加えられるおそれのある危害や損害を、 未然に防止するためのシンボルマークと警告絵文字を使っています。

#### □警告レベルを表すシンボルマーク

注意

この表示を無視して、誤った取り扱いをすると、人が死亡する可能性または重傷を負う可能性 があることを示しています。 警告

> この表示を無視して、誤った取り扱いをすると、人が傷害を負う可能性があること、物的損害 が発生する可能性があることを示しています。

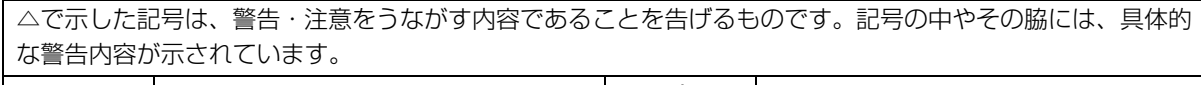

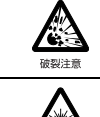

特定の条件において、破裂する可能性に ついて注意を喚起します。 特定の条件において、レーザー光を直視 する危険性について注意を喚起します。

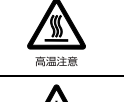

特定の条件において、高温による傷害の 可能性について注意を喚起します。

特定の条件において、けがする可能性に ついて注意を喚起します。

で示した記号は、してはいけない行為(禁止行為)であることを告げるものです。記号の中やその脇には、 具体的な禁止内容が示されています。

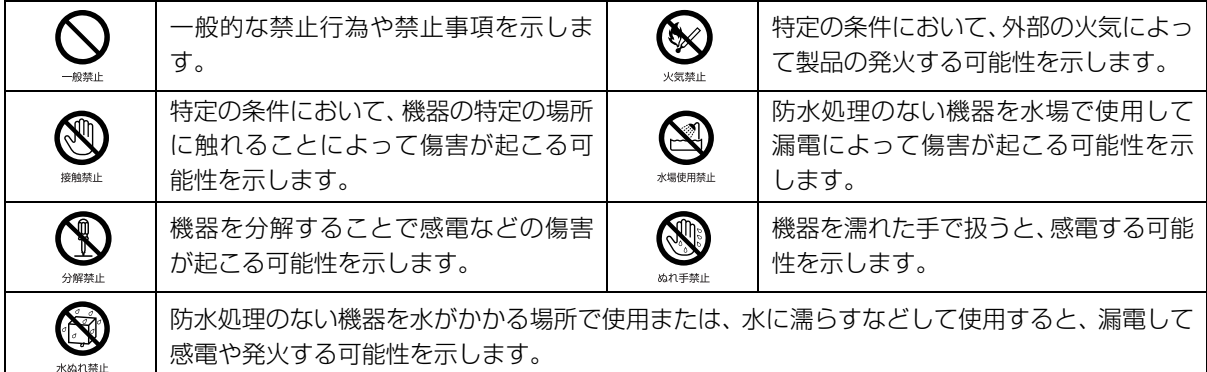

●で示した記号は、必ず従っていただく内容であることを告げるものです。記号の中やその脇には、具体的な 指示内容が示されています。

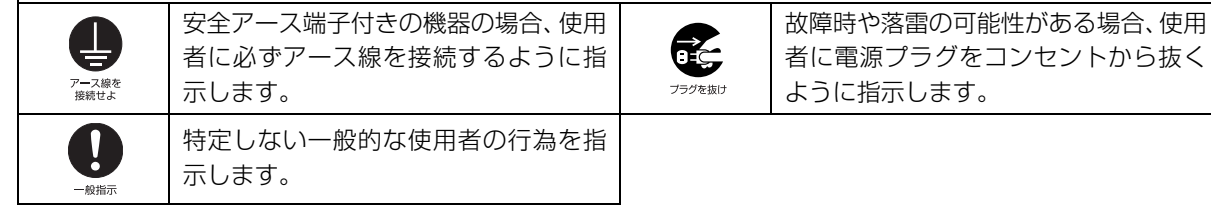

#### ■危険ラベル/警告ラベル

本製品には危険・警告・注意ラベルが貼ってあります。絶対にはがしたり、汚したりしないでください。

#### ■本文中の記号

本文中に記載されている記号には、次のような意味があります。

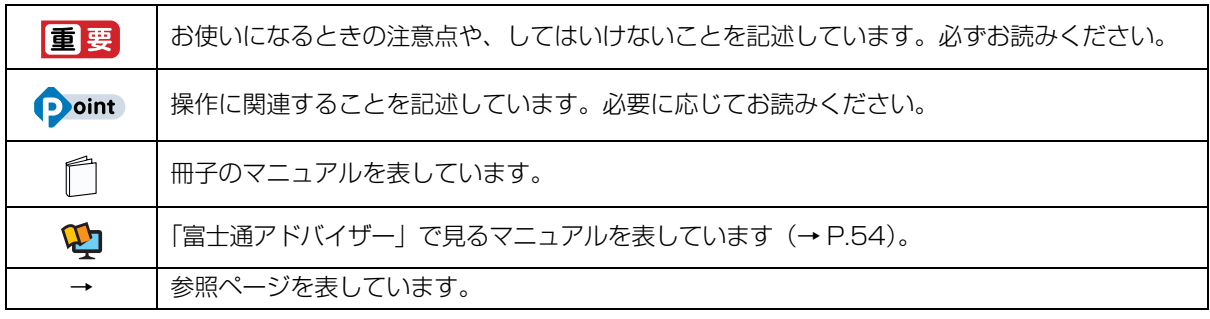

#### ■本文中での書き分けについて

本書には、複数の機種の内容が含まれています。機種によっては、記載されている機能が搭載されていない場合 があります。また、機種により説明が異なる場合は、書き分けています。

お使いの機種に機能が搭載されているかを「各部の名称について」、「仕様一覧」、製品情報ページ[\(http://](http://www.fmworld.net/fmv/) [www.fmworld.net/fmv/](http://www.fmworld.net/fmv/))で確認して、機種にあった記載をお読みください。

#### ■画面例およびイラストについて

本文中の画面およびイラストは一例です。実際に表示される画面やイラスト、およびファイル名などが異なる場 合や、説明の都合上、本来接続されているケーブル類を省略している場合があります。

#### ■操作手順について

本書では、連続する操作手順を「▶ | でつなげて記述しています。 なお、アプリの状態を変更した場合は、操作手順が異なることがあります。

#### ■電源プラグとコンセント形状の表記について

本製品に添付されている電源ケーブルの電源プラグは「平行 2 極プラグ」です。本書では「電 源プラグ」と表記しています。

接続先のコンセントには「平行 2 極プラグ (125V15A) 用コンセント」をご利用ください。 本書では「コンセント」と表記しています。

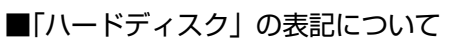

SSD 搭載機種の場合、このパソコンに内蔵されたハードディスクを示す箇所は、SSD に読み替えてください。

#### ■製品の呼び方

本文中では、製品名称を次のように略して表記することがあります。

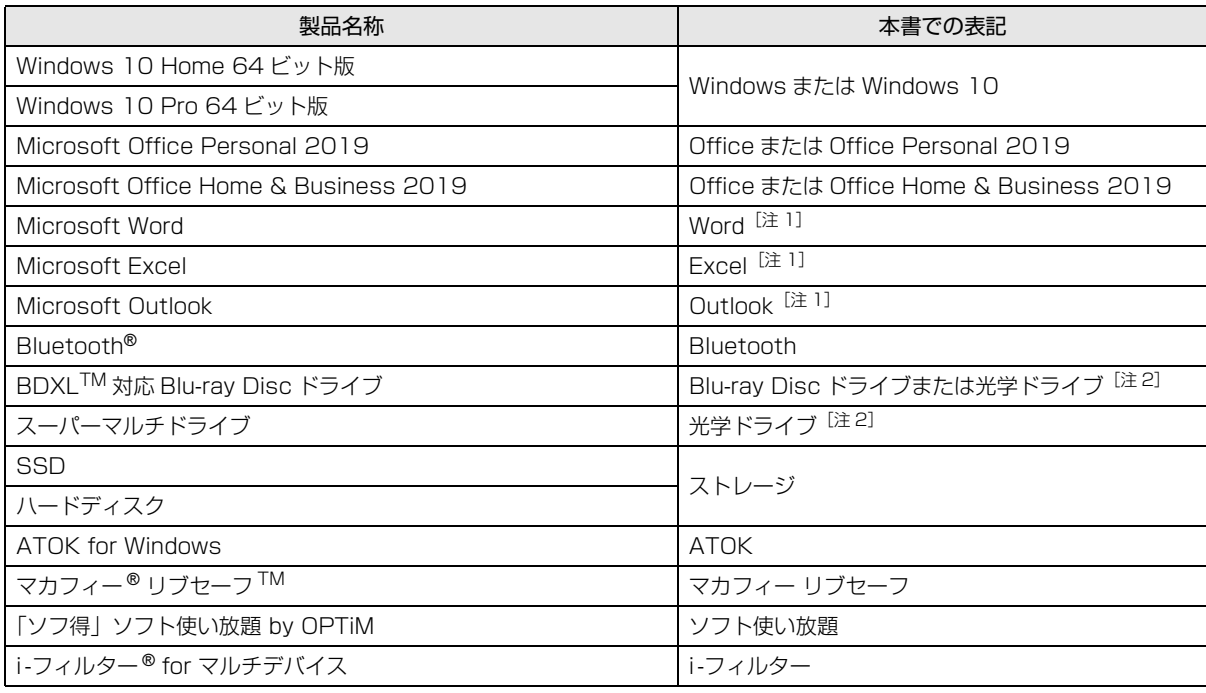

注 1:これらのアプリをまとめて「Office」と表記することがあります。

注 2: 搭載されている光学ドライブは、「仕様一覧」 (→ P.83) でご確認ください。

また、本文中では本製品をシリーズ名で表記することがあります。シリーズ名は[「仕様一覧」\(→ P.83\)](#page-84-2) でご確 認ください。

#### <span id="page-7-0"></span>安全上のご注意

本製品を安全に正しくお使いいただくための重要な情報が記 載されています。本製品をお使いになる前に、必ずお読みに なり、正しく安全に、大切に取り扱ってください。また、本 製品をお使いになるときは、マニュアルをよくお読みになり、 正しくお使いください。

「安全上のご注意」はインターネット上でも公開しています。 <https://azby.fmworld.net/support/manual/safety/> ACアダプタと電源ケーブルが添付されている場合、ここでは、 AC アダプタのケーブルと電源ケーブルを合わせて「電源ケー ブル」と表記している箇所があります。

お使いの機種によっては、添付や搭載されていない機能など についての記載もありますが、あらかじめご了承ください。

#### 設置/準備

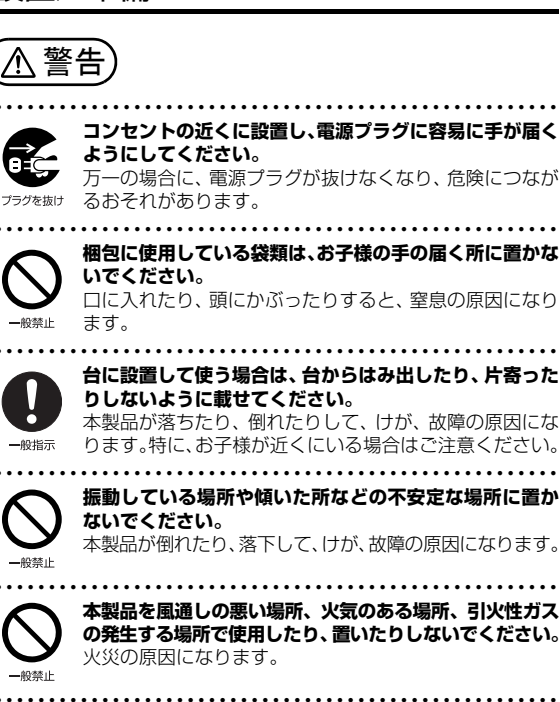

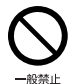

**矩形波が出力される機器(UPS(無停電電源装置)や車載用 AC電源など)に接続しないでください。** 火災の原因になることがあります。

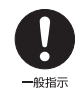

● ● ● ● ● ● ● ● ● ● ● ● ● ● ● ● ● ● ● ● ● ● ● ● ● ● ● ● ● ● ● ● ● ● ● ● ● ● ● ● ● ● ● ● ● ● ● ● ● ● ● ● ● ● **本製品や周辺機器のケーブル類の配線にご注意ください。** ケーブルに足を引っかけ、転倒したり、本製品や周辺機器 が落ちたり倒れたりして、けがや故障の原因になります。 ● ● ● ● ● ● ● ● ● ● ● ● ● ● ● ● ● ● ● ● ● ● ● ● ● ● ● ● ● ● ● ● ● ● ● ● ● ● ● ● ● ● ● ● ● ● ● ● ● ● ● ● ● ● **添付もしくは指定された以外のACアダプタや電源ケー ブルを本製品に使ったり、本製品に添付のACアダプタや**

**電源ケーブルを他の製品に使ったりしないでください。** 感電、火災の原因になります。

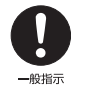

一般禁止

● ● ● ● ● ● ● ● ● ● ● ● ● ● ● ● ● ● ● ● ● ● ● ● ● ● ● ● ● ● ● ● ● ● ● ● ● ● ● ● ● ● ● ● ● ● ● ● ● ● ● ● ● ● **電池を機器に入れる場合は、+(プラス)と-(マイナス) の向きに注意し、表示どおりに入れてください。** 間違えると電池の破裂、液もれ、発火の原因になります。

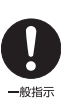

**電源ケーブルやACアダプタは、指定された電圧(100V) の壁のコンセントやコネクタに直接かつ確実に接続して ください。**

● ● ● ● ● ● ● ● ● ● ● ● ● ● ● ● ● ● ● ● ● ● ● ● ● ● ● ● ● ● ● ● ● ● ● ● ● ● ● ● ● ● ● ● ● ● ● ● ● ● ● ● ● ●

不完全な接続状態で使用すると、感電、火災の原因になり ます。 ● ● ● ● ● ● ● ● ● ● ● ● ● ● ● ● ● ● ● ● ● ● ● ● ● ● ● ● ● ● ● ● ● ● ● ● ● ● ● ● ● ● ● ● ● ● ● ● ● ● ● ● ● ●

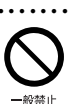

**タコ足配線をしないでください。** 感電、火災の原因になります。

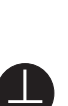

**電源プラグにアース線が付いている場合は、電源プラグを コンセントに差し込む前に、必ずアース線をコンセントの アースネジへ接続してください。**

● ● ● ● ● ● ● ● ● ● ● ● ● ● ● ● ● ● ● ● ● ● ● ● ● ● ● ● ● ● ● ● ● ● ● ● ● ● ● ● ● ● ● ● ● ● ● ● ● ● ● ● ● ●

アース線を<br>接続せよ

安全のため、電源プラグにはアース線が付いています。 アース接続しないで使用すると、万一漏電した場合に、感 電の原因になります。アースネジ付のコンセントが利用で きない場合は、お近くの電気店もしくは電気工事士の資格 をもつ人に、アースネジ付コンセントの取り付けについて ご相談ください。電源ケーブルを抜くときは、先に電源プ ラグを抜いてからアース線を外してください。

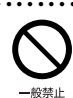

**アース線はガス管には絶対に接続しないでください。** 火災の原因になります。

● ● ● ● ● ● ● ● ● ● ● ● ● ● ● ● ● ● ● ● ● ● ● ● ● ● ● ● ● ● ● ● ● ● ● ● ● ● ● ● ● ● ● ● ● ● ● ● ● ● ● ● ● ●

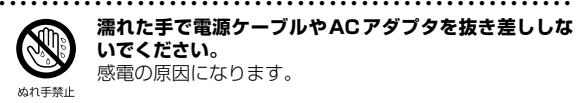

**濡れた手で電源ケーブルやACアダプタを抜き差ししな いでください。** 感電の原因になります。

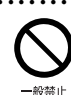

**ケーブル類を束ねた状態で使用しないでください。** 発熱して、火災の原因になります。

● ● ● ● ● ● ● ● ● ● ● ● ● ● ● ● ● ● ● ● ● ● ● ● ● ● ● ● ● ● ● ● ● ● ● ● ● ● ● ● ● ● ● ● ● ● ● ● ● ● ● ● ● ●

● ● ● ● ● ● ● ● ● ● ● ● ● ● ● ● ● ● ● ● ● ● ● ● ● ● ● ● ● ● ● ● ● ● ● ● ● ● ● ● ● ● ● ● ● ● ● ● ● ● ● ● ● ●

注意

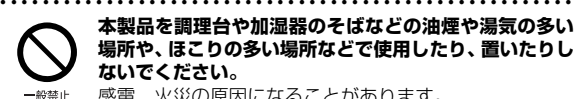

一般禁止

**本製品を調理台や加湿器のそばなどの油煙や湯気の多い 場所や、ほこりの多い場所などで使用したり、置いたりし ないでください。** 感電、火災の原因になることがあります。

● ● ● ● ● ● ● ● ● ● ● ● ● ● ● ● ● ● ● ● ● ● ● ● ● ● ● ● ● ● ● ● ● ● ● ● ● ● ● ● ● ● ● ● ● ● ● ● ● ● ● ● ● ●

**本製品やACアダプタを直射日光があたる場所、閉めきっ た自動車内、ストーブのような暖房器具のそば、ホットカー ペットの上で使用したり、置いたりしないでください。** 感電、火災、故障の原因になります。

#### ● ● ● ● ● ● ● ● ● ● ● ● ● ● ● ● ● ● ● ● ● ● ● ● ● ● ● ● ● ● ● ● ● ● ● ● ● ● ● ● ● ● ● ● ● ● ● ● ● ● ● ● ● ● **本製品を移動する場合は、次の点にご注意ください。** 電源ケーブルやACアダプタが傷つき、感電、火災の原因 となったり、本製品が落下したり倒れたりして、けがの原 因になります。 ・電源ケーブルやACアダプタをコンセントから抜いてく プラグを抜け ださい。 ・接続されたケーブルなどを外してください。 ・作業は足元に充分注意して行ってください。

● ● ● ● ● ● ● ● ● ● ● ● ● ● ● ● ● ● ● ● ● ● ● ● ● ● ● ● ● ● ● ● ● ● ● ● ● ● ● ● ● ● ● ● ● ● ● ● ● ● ● ● ● ●

#### 使用時

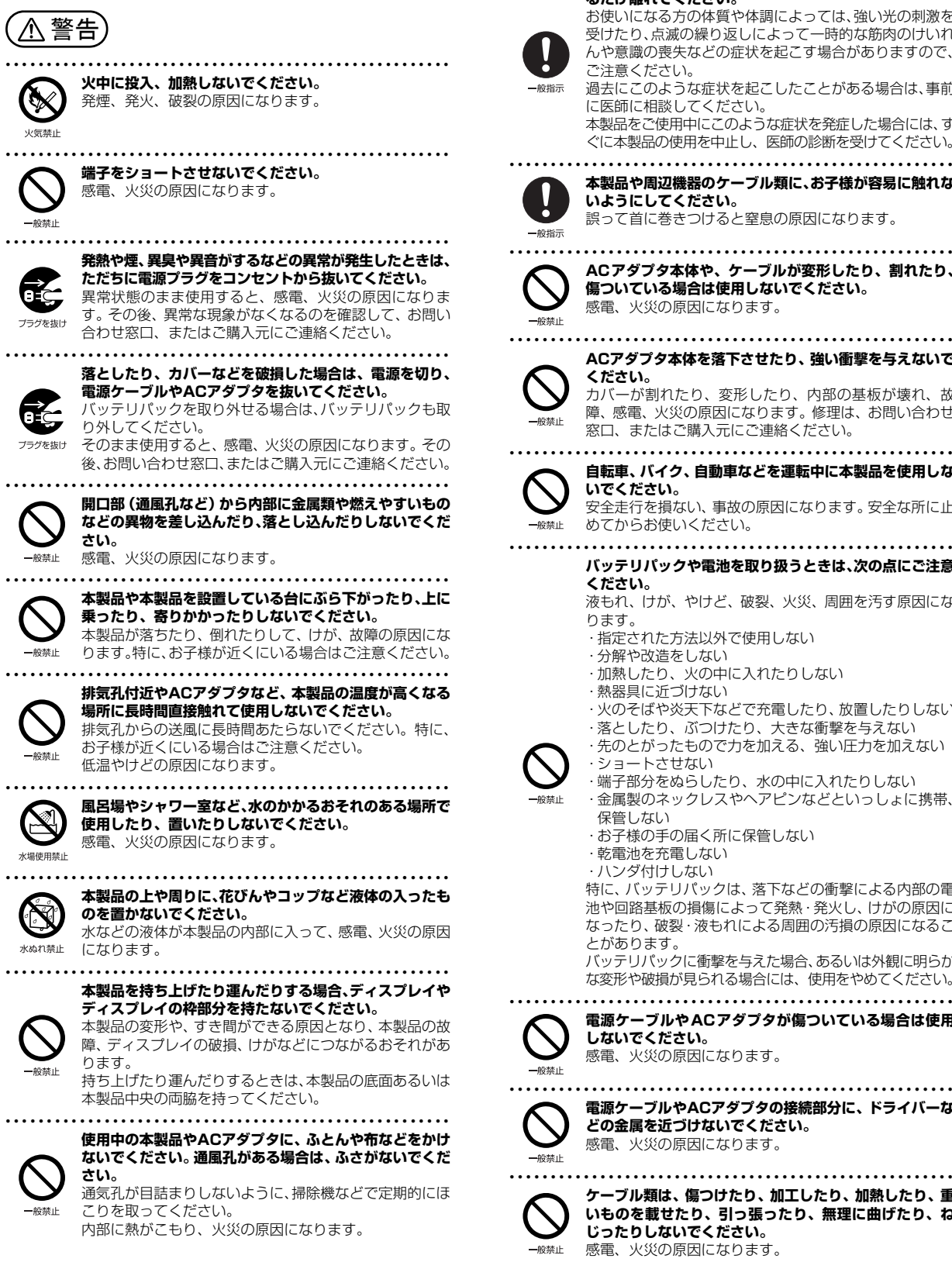

**ご使用になる場合には、部屋を明るくして、画面からでき るだけ離れてください。**

● ● ● ● ● ● ● ● ● ● ● ● ● ● ● ● ● ● ● ● ● ● ● ● ● ● ● ● ● ● ● ● ● ● ● ● ● ● ● ● ● ● ● ● ● ● ● ● ● ● ● ● ● ●

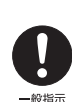

お使いになる方の体質や体調によっては、強い光の刺激を 受けたり、点滅の繰り返しによって一時的な筋肉のけいれ んや意識の喪失などの症状を起こす場合がありますので、 ご注意ください。

過去にこのような症状を起こしたことがある場合は、事前 に医師に相談してください。

本製品をご使用中にこのような症状を発症した場合には、す ぐに本製品の使用を中止し、医師の診断を受けてください。

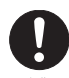

**本製品や周辺機器のケーブル類に、お子様が容易に触れな いようにしてください。** 誤って首に巻きつけると窒息の原因になります。

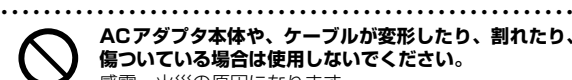

**ACアダプタ本体や、ケーブルが変形したり、割れたり、 傷ついている場合は使用しないでください。** 感電、火災の原因になります。

● ● ● ● ● ● ● ● ● ● ● ● ● ● ● ● ● ● ● ● ● ● ● ● ● ● ● ● ● ● ● ● ● ● ● ● ● ● ● ● ● ● ● ● ● ● ● ● ● ● ● ● ● ●

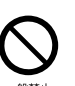

**ください。** カバーが割れたり、変形したり、内部の基板が壊れ、故 障、感電、火災の原因になります。修理は、お問い合わせ 窓口、またはご購入元にご連絡ください。

● ● ● ● ● ● ● ● ● ● ● ● ● ● ● ● ● ● ● ● ● ● ● ● ● ● ● ● ● ● ● ● ● ● ● ● ● ● ● ● ● ● ● ● ● ● ● ● ● ● ● ● ● ● **自転車、バイク、自動車などを運転中に本製品を使用しな**

**ACアダプタ本体を落下させたり、強い衝撃を与えないで**

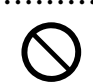

**いでください。** 安全走行を損ない、事故の原因になります。安全な所に止 めてからお使いください。

● ● ● ● ● ● ● ● ● ● ● ● ● ● ● ● ● ● ● ● ● ● ● ● ● ● ● ● ● ● ● ● ● ● ● ● ● ● ● ● ● ● ● ● ● ● ● ● ● ● ● ● ● ● **バッテリパックや電池を取り扱うときは、次の点にご注意 ください。**

液もれ、けが、やけど、破裂、火災、周囲を汚す原因にな ります。

- ・指定された方法以外で使用しない
- ・分解や改造をしない
- ・加熱したり、火の中に入れたりしない
- ・熱器具に近づけない

・火のそばや炎天下などで充電したり、放置したりしない

- ・落としたり、ぶつけたり、大きな衝撃を与えない
- ・先のとがったもので力を加える、強い圧力を加えない ・ショートさせない

・端子部分をぬらしたり、水の中に入れたりしない

- ・金属製のネックレスやヘアピンなどといっしょに携帯、
- 保管しない
- ・お子様の手の届く所に保管しない
- ・乾電池を充電しない

・ハンダ付けしない

特に、バッテリパックは、落下などの衝撃による内部の電 池や回路基板の損傷によって発熱・発火し、けがの原因に なったり、破裂・液もれによる周囲の汚損の原因になるこ とがあります。

バッテリパックに衝撃を与えた場合、あるいは外観に明らか な変形や破損が見られる場合には、使用をやめてください。

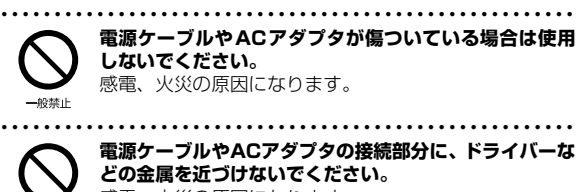

感電、火災の原因になります。 ● ● ● ● ● ● ● ● ● ● ● ● ● ● ● ● ● ● ● ● ● ● ● ● ● ● ● ● ● ● ● ● ● ● ● ● ● ● ● ● ● ● ● ● ● ● ● ● ● ● ● ● ● ●

**ケーブル類は、傷つけたり、加工したり、加熱したり、重**

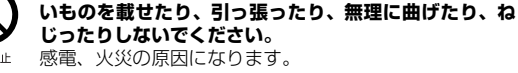

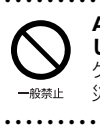

#### **ACアダプタ本体にケーブル類をきつく巻きつけるなど して、根元部分に負担をかけないでください。** ケーブル類の芯線が露出したり断線したりして、感電、火 災の原因になります。 ● ● ● ● ● ● ● ● ● ● ● ● ● ● ● ● ● ● ● ● ● ● ● ● ● ● ● ● ● ● ● ● ● ● ● ● ● ● ● ● ● ● ● ● ● ● ● ● ● ● ● ● ● ● **電源ケーブルやACアダプタを抜くときは、コード部分を 引っ張らず、必ず電源プラグを持って抜いてください。** ケーブル類が傷つき、感電、火災の原因になります。 ● ● ● ● ● ● ● ● ● ● ● ● ● ● ● ● ● ● ● ● ● ● ● ● ● ● ● ● ● ● ● ● ● ● ● ● ● ● ● ● ● ● ● ● ● ● ● ● ● ● ● ● ● ●

● ● ● ● ● ● ● ● ● ● ● ● ● ● ● ● ● ● ● ● ● ● ● ● ● ● ● ● ● ● ● ● ● ● ● ● ● ● ● ● ● ● ● ● ● ● ● ● ● ● ● ● ● ●

<span id="page-9-0"></span>**無線LAN、無線WAN、Bluetooth**® **ワイヤレステクノ ロジー、NFCポート、ワイヤレスキーボード/マウスの 注意**

次の場所では、無線通信機能を停止してください。 無線機器からの電波により、誤動作による事故の原因とな ります。

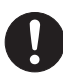

・病院内や医療用電子機器のある場所 特に手術室、集中治療室、CCU(冠状動脈疾患監視病室) などには持ち込まないでください。

- ・航空機内など無線通信機能の使用を禁止されている場所 ・自動ドア・火災報知機など自動制御機器の近く
- ・身動きが自由に取れない状況など、植込み型医療機器 (心臓ペースメーカーなど)を装着している方と密着す る可能性がある場所

・満員電車の中など付近(15cm(NFC ポートは12cm)) に植込み型医療機器を装着している方がいる可能性が ある場所

● ● ● ● ● ● ● ● ● ● ● ● ● ● ● ● ● ● ● ● ● ● ● ● ● ● ● ● ● ● ● ● ● ● ● ● ● ● ● ● ● ● ● ● ● ● ● ● ● ● ● ● ● ● **本製品は、レーザ光線を装置カバーで遮断する安全な構造 になっていますが、次のことにご注意ください。**

・光源部を見ないでください。

光学ドライブのレーザ光の光源部を直接見ないでくだ さい。

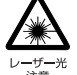

また、万一の故障で装置カバーが破損してレーザ光線が 装置外にもれた場合は、レーザ光線をのぞきこまないで ください。

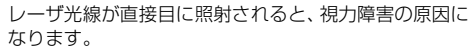

・お客様自身で分解したり、修理・改造したりしないでく ださい。

レーザ光線が装置外にもれて目に照射されると、視力障 害の原因になります。

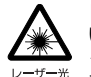

● ● ● ● ● ● ● ● ● ● ● ● ● ● ● ● ● ● ● ● ● ● ● ● ● ● ● ● ● ● ● ● ● ● ● ● ● ● ● ● ● ● ● ● ● ● ● ● ● ● ● ● ● ● **レーザーマウスは底面から、目に見えないレーザ光が出て います。**

クラス1レーザ製品は、予測可能な使用環境において極め て安全ですが、マウス底面の光は直視しないでください。 ● ● ● ● ● ● ● ● ● ● ● ● ● ● ● ● ● ● ● ● ● ● ● ● ● ● ● ● ● ● ● ● ● ● ● ● ● ● ● ● ● ● ● ● ● ● ● ● ● ● ● ● ● ●

● ● ● ● ● ● ● ● ● ● ● ● ● ● ● ● ● ● ● ● ● ● ● ● ● ● ● ● ● ● ● ● ● ● ● ● ● ● ● ● ● ● ● ● ● ● ● ● ● ● ● ● ● ●

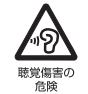

**イヤホン・ヘッドホンなどをお使いの場合は、長時間音量 を大きくして聞かないでください。** 難聴の原因となります。

注意

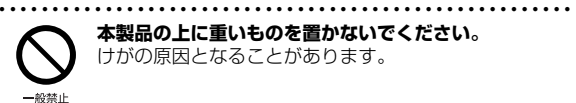

**本製品の上に重いものを置かないでください。** けがの原因となることがあります。

● ● ● ● ● ● ● ● ● ● ● ● ● ● ● ● ● ● ● ● ● ● ● ● ● ● ● ● ● ● ● ● ● ● ● ● ● ● ● ● ● ● ● ● ● ● ● ● ● ● ● ● ● ● **本製品をお使いになる場合は、次のことに注意し、長時間 使い続けるときは1時間に10~15分の休憩時間や休憩 時間の間の小休止をとるようにしてください。**

本製品を長時間使い続けると、目の疲れや首・肩・腰の痛 みなどを感じる原因になることがあります。画面を長時間 見続けると、「近視」「ドライアイ」などの目の健康障害の 原因になります。

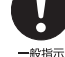

・ 画面の位置や角度、明るさなどを見やすいように調節する。

- ・なるべく画面を下向きに見るように調整し、意識的にま ばたきをする。場合によっては目薬をさす。
- ・背もたれのあるいすに深く腰かけ、背筋を伸ばす。
- ・いすの高さを、足の裏全体が付く高さに調節する。
- ・ 手首や腕、肘は机やいすの肘かけなどで支えるようにする。

● ● ● ● ● ● ● ● ● ● ● ● ● ● ● ● ● ● ● ● ● ● ● ● ● ● ● ● ● ● ● ● ● ● ● ● ● ● ● ● ● ● ● ● ● ● ● ● ● ● ● ● ● ●

・キーボードやマウスは、肘の角度が90度以上になるよ うに使用する。

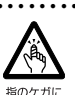

注意

**ディスプレイを開閉するとき、手などをはさまないよう注 意してください。**

けが、故障の原因になります。特に、お子様が近くにいる 場合はご注意ください。

● ● ● ● ● ● ● ● ● ● ● ● ● ● ● ● ● ● ● ● ● ● ● ● ● ● ● ● ● ● ● ● ● ● ● ● ● ● ● ● ● ● ● ● ● ● ● ● ● ● ● ● ● ●

● ● ● ● ● ● ● ● ● ● ● ● ● ● ● ● ● ● ● ● ● ● ● ● ● ● ● ● ● ● ● ● ● ● ● ● ● ● ● ● ● ● ● ● ● ● ● ● ● ● ● ● ● ●

やけどの原因になります。

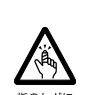

**光学ドライブのトレーやスロット、コネクタ、通風孔な ど、本製品の開口部に、手や指を入れないでください。 ディスクなどをセットまたは取り出す場合も、手や指を入 れないでください。**

けが、感電の原因になります。特に、お子様が近くにいる 場合はご注意ください。

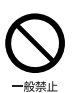

**ヘッドホン・イヤホン・ヘッドセットをご使用になるとき は、音量を上げすぎないでください。** 耳を刺激するような大きな音量で聞くと、聴力に悪い影響

を与える原因になります。 ● ● ● ● ● ● ● ● ● ● ● ● ● ● ● ● ● ● ● ● ● ● ● ● ● ● ● ● ● ● ● ● ● ● ● ● ● ● ● ● ● ● ● ● ● ● ● ● ● ● ● ● ● ●

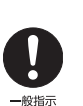

**電源を入れたり切ったりする前には音量を最小にしてお いてください。**

ヘッドホン・イヤホン・ヘッドセットをしたまま、電源を 入れたり切ったりしないでください。 突然大きな音や刺激音が出て、聴力に悪い影響を与える原 因になります。

● ● ● ● ● ● ● ● ● ● ● ● ● ● ● ● ● ● ● ● ● ● ● ● ● ● ● ● ● ● ● ● ● ● ● ● ● ● ● ● ● ● ● ● ● ● ● ● ● ● ● ● ● ●

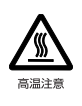

**「SD メモリーカード」、「SIM カード」の使用終了直後は、 高温になっていることがあります。** これらを取り外すときは、使用後充分に温度が下がるのを 待ってから取り出してください。

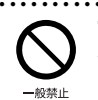

**マウス底面の光を直視しないでください。レーザー式マウ スの場合も、目に見えないレーザ光が出ています。** 目の痛みなど、視力障害を起こすおそれがあります。

● ● ● ● ● ● ● ● ● ● ● ● ● ● ● ● ● ● ● ● ● ● ● ● ● ● ● ● ● ● ● ● ● ● ● ● ● ● ● ● ● ● ● ● ● ● ● ● ● ● ● ● ● ●

● ● ● ● ● ● ● ● ● ● ● ● ● ● ● ● ● ● ● ● ● ● ● ● ● ● ● ● ● ● ● ● ● ● ● ● ● ● ● ● ● ● ● ● ● ● ● ● ● ● ● ● ● ●

#### メンテナンス/増設

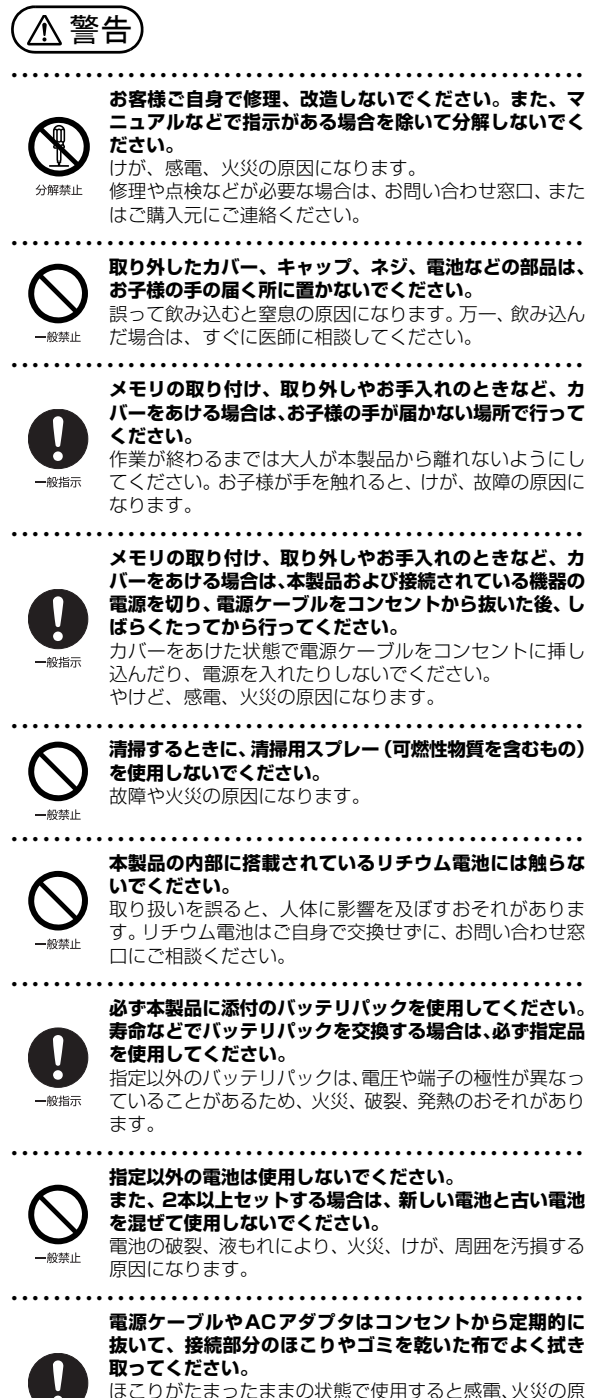

ほこりがたまったままの状態で使用すると感電、火災の原 因になります。1年に一度は点検清掃してください。特に 電源プラグ部分についてはほこりがたまりやすいので、ご 注意ください。

4社会

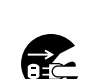

**内蔵オプションや周辺機器の取り付け/取り外し、お手入 れなどを行うときは、本製品および接続されている機器の 電源を切り、電源プラグをコンセントから抜いた後に行っ てください。**

バッテリパックを取り外せる場合は、バッテリパックも外 プラグを抜け してください。 故障、感電、火災の原因になります。

● ● ● ● ● ● ● ● ● ● ● ● ● ● ● ● ● ● ● ● ● ● ● ● ● ● ● ● ● ● ● ● ● ● ● ● ● ● ● ● ● ● ● ● ● ● ● ● ● ● ● ● ● ●

● ● ● ● ● ● ● ● ● ● ● ● ● ● ● ● ● ● ● ● ● ● ● ● ● ● ● ● ● ● ● ● ● ● ● ● ● ● ● ● ● ● ● ● ● ● ● ● ● ● ● ● ● ●

 $-4348 -$ 

**周辺機器のケーブルは、本製品や周辺機器のマニュアルを よく読み、正しく接続してください。** 誤った接続状態でお使いになると、感電、火災の原因にな ります。また、本製品および周辺機器が故障する原因にな ります。

● ● ● ● ● ● ● ● ● ● ● ● ● ● ● ● ● ● ● ● ● ● ● ● ● ● ● ● ● ● ● ● ● ● ● ● ● ● ● ● ● ● ● ● ● ● ● ● ● ● ● ● ● ●

### 注意

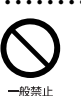

● ● ● ● ● ● ● ● ● ● ● ● ● ● ● ● ● ● ● ● ● ● ● ● ● ● ● ● ● ● ● ● ● ● ● ● ● ● ● ● ● ● ● ● ● ● ● ● ● ● ● ● ● ● **周辺機器などの取り付け、取り外しを行うときは、指定さ れた場所以外のネジは外さないでください。** けが、故障の原因になります。

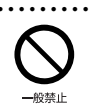

● ● ● ● ● ● ● ● ● ● ● ● ● ● ● ● ● ● ● ● ● ● ● ● ● ● ● ● ● ● ● ● ● ● ● ● ● ● ● ● ● ● ● ● ● ● ● ● ● ● ● ● ● ● **本製品内部の突起物、および指定された部品以外には、手 を触れないでください。** けが、故障の原因になります。

● ● ● ● ● ● ● ● ● ● ● ● ● ● ● ● ● ● ● ● ● ● ● ● ● ● ● ● ● ● ● ● ● ● ● ● ● ● ● ● ● ● ● ● ● ● ● ● ● ● ● ● ● ●

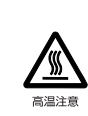

**電源を切った直後は、本製品の内部が高温になっています。** メモリや拡張カードなどの内蔵オプションを取り付け/ 取り外す場合は、電源を切り、電源プラグをコンセントか ら抜いた後、充分に温度が下がるのを待ってから作業を始 めてください。 やけどの原因になります。

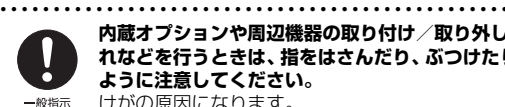

**内蔵オプションや周辺機器の取り付け/取り外し、お手入 れなどを行うときは、指をはさんだり、ぶつけたりしない ように注意してください。** けがの原因になります。

● ● ● ● ● ● ● ● ● ● ● ● ● ● ● ● ● ● ● ● ● ● ● ● ● ● ● ● ● ● ● ● ● ● ● ● ● ● ● ● ● ● ● ● ● ● ● ● ● ● ● ● ● ●

#### 異常時

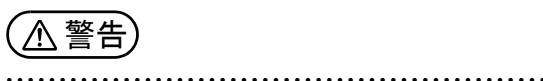

**本製品の内部に水などの液体や金属片などの異物が入っ た場合は、すぐに本製品の電源を切り、電源ケーブルや ACアダプタを抜いてください。** バッテリパックを取り外せる場合は、バッテリパックも取 り外してください。 そのまま使用すると、感電、火災の原因になります。その

後、お問い合わせ窓口、またはご購入元にご連絡ください。

● ● ● ● ● ● ● ● ● ● ● ● ● ● ● ● ● ● ● ● ● ● ● ● ● ● ● ● ● ● ● ● ● ● ● ● ● ● ● ● ● ● ● ● ● ● ● ● ● ● ● ● ● ●

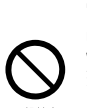

ブラグを抜け

**雷が鳴り出したときは、落雷の可能性がなくなるまで本製 品やケーブル類に触れないでください。ケーブル類の接続 作業は、落雷の可能性がなくなるまで行わないでください。** 落雷の可能性がある場合は、あらかじめ本製品の電源を切 り、その後電源ケーブルやACアダプタをコンセントから 抜き、ケーブル類を取り外しておいてください。 落雷による故障、感電、火災の原因になります。

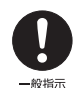

**タッチパネルのガラスにヒビ、傷などがあった場合は、す みやかにご使用を中止し、お問い合わせ窓口、またはご購 入元にご連絡ください。**

そのまま使用するとけがをするおそれがあります。

● ● ● ● ● ● ● ● ● ● ● ● ● ● ● ● ● ● ● ● ● ● ● ● ● ● ● ● ● ● ● ● ● ● ● ● ● ● ● ● ● ● ● ● ● ● ● ● ● ● ● ● ● ●

9

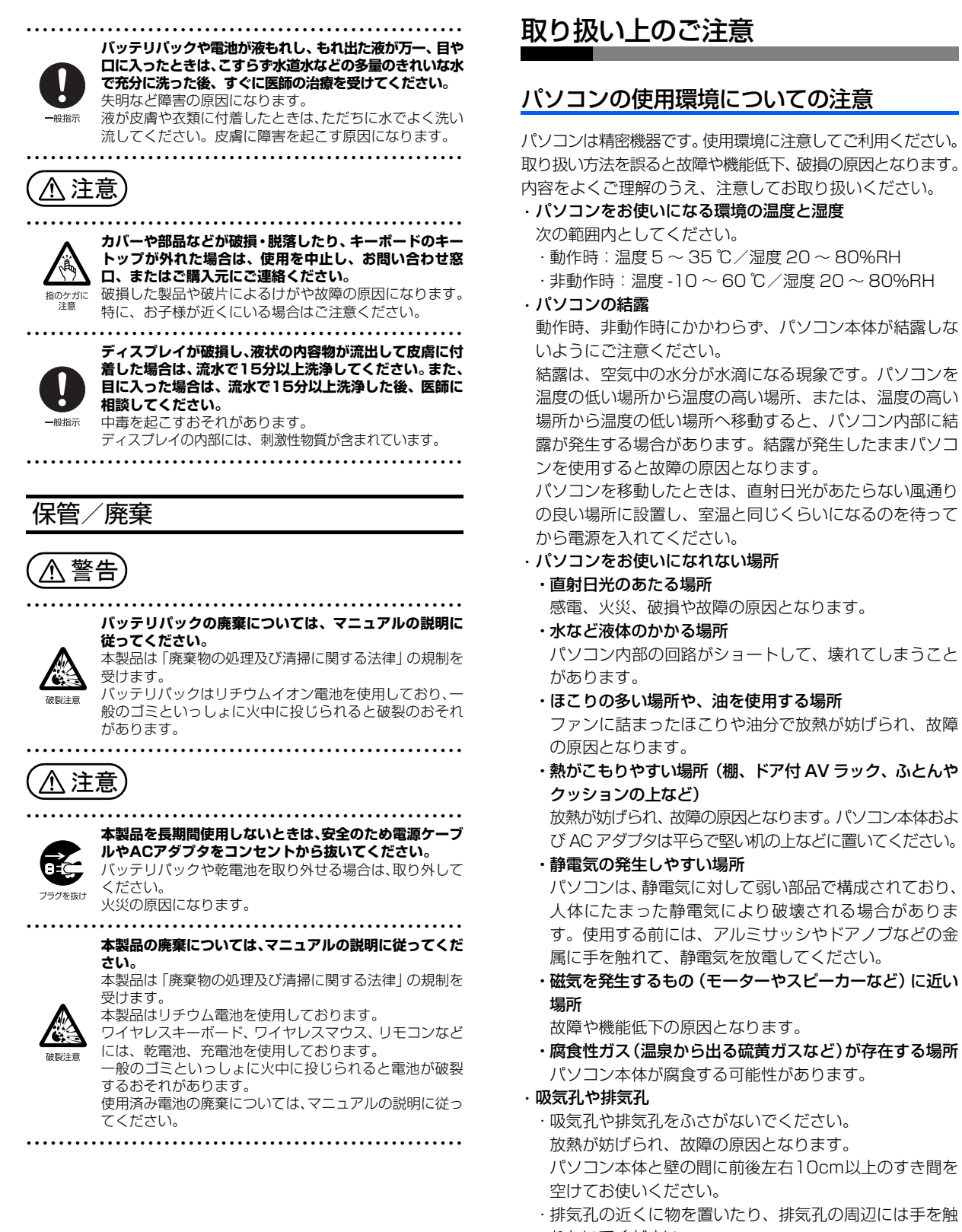

れないでください。 排気孔からの熱で、排気孔の近くに置かれた物や手が熱 くなることがあります。

<span id="page-11-0"></span>and the state of the state of the state

#### ・パソコン使用中の環境

- ・電源が入っているときは、キーボードの上に書類などの おおいかぶさる物を置かないでください。 放熱が妨げられ、故障の原因となります。
- ・パソコン本体のそばで喫煙しないでください。 タバコのヤニや煙がパソコン内部に入り、ファンなどの 機能を低下させる可能性があります。
- ・パソコンを長時間同じ場所に設置すると、その場所の材 質が変質したり劣化したりすることがありますので、ご 注意ください。

#### ・無線通信機能をお使いになる場所

- ・パソコン本体に搭載されている無線通信機能をお使いに なるときは、できるだけ見通しの良い場所でお使いくだ さい。電子レンジの近く、アマチュア無線機の近くや足 元など見通しの悪い場所でお使いになると、周囲の電波 の影響を受けて、接続が正常に行えないことがあります。
- ・お使いになる場所によっては電波を停止する必要があり ます(「安全上のご注意」▶「無線 LAN、無線 WAN、 Bluetooth® ワイヤレステクノロジー、NFC ポート、ワ イヤレスキーボード/マウスの注意」[\(→ P.8](#page-9-0)))。機内 モードに切り替えて電波の発信を止めてください。 手順については、FMVサポートページからQ&Aナンバー [「2610-8225](https://www.fmworld.net/cs/azbyclub/qanavi/jsp/qacontents.jsp?PID=2610-8225)」を検索してご覧ください([→ P.64](#page-65-1))。

#### パソコンの取り扱いについての注意

#### ■パソコン本体の取り扱い上の注意

- ・衝撃や振動を与えないでください。
- ・操作に必要のない部分を押したり、必要以上の力を加えた りしないでください。
- ・磁気ブレスレットや磁気ネックレスなど、磁気を発生する ものを身につけたまま、操作しないでください。
- 画面が表示されなくなるなどの故障の原因となるおそれが あります。
- ・ディスプレイを閉じてもスリープや休止状態にしない設定 の場合は、電源が入っているときにパソコン本体のディス プレイを閉じないでください。
- パソコン本体の放熱が妨げられ、故障の原因となることが あります。
- ・バッテリ交換可能な機種をお使いの場合、バッテリパックを 取り外した状態で使用しないでください。パソコン本体は、 バッテリパックを取り外したまま使用するようには設計さ れていません。水などの液体や金属片などの異物が混入し、 故障・感電・火災の原因になる可能性があります。
- ・水などの液体や金属片、虫などの異物を混入させないよう にしてください。

故障の原因になる可能性があります。

- ・パソコン本体を立てたり、傾けたりして置かないでください。 パソコン本体が倒れて、故障の原因となることがあります。
- ・パソコン本体は昼夜連続動作(24 時間動作)を目的に設計 されていません。ご使用にならないときは電源を切ってく ださい。
- ・キーボードやパームレスト部(手を載せる部分)に手を付 いて立ちあがったり、肘を付いたりしないでください。
- キーボードやパームレスト部を強く押すと、パソコン内部 にある光学ドライブやハードディスクなどに力が加わり、 故障の原因となる可能性があります。

・LIFEBOOK TH シリーズ、CH シリーズの場合、下図の に磁石が取り付けられています。心臓ペースメーカーや磁 気カードなど、磁気の影響を受けやすいものは近づけない でください。故障やデータ消失などのおそれがあります。 LIFEBOOK TH シリーズ

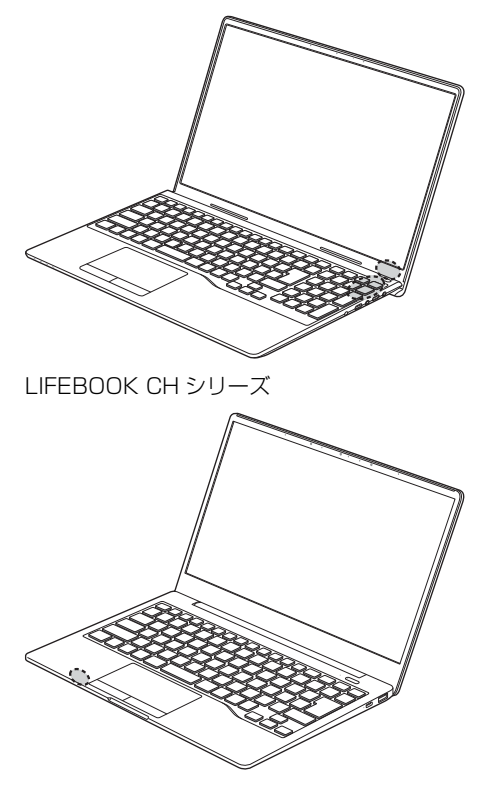

#### ■パソコンの温度上昇に関して

- ・長時間使用すると、パソコン表面の温度が上昇して、温か く感じることがありますが、故障ではありません。 これは、パソコン内部の温度が一定以上になると、装置全 体から放熱するので、キーボードなどの表面も温かくなる ためです。
- ・ひざの上など直接肌に触れた状態では、長時間使用しない でください。

パソコンの底面が熱くなり、低温やけどを起こす可能性が あります。

・使用するアプリによっては、パームレスト部(手を載せる 部分)が多少熱く感じられることがあります。長時間使用 する場合には低温やけどを起こす可能性がありますので、 ご注意ください。

#### ■パソコン内部からの音に関して

パソコン本体内部からは、次の音が聞こえることがあります が、これらは故障ではありません。

- ・内部の熱を外に逃がすためのファンの音
- ・ハードディスクにアクセスする音(ハードディスク搭載機種 のみ)
- ・光学ドライブのディスク読み取りヘッドが移動する音(光学 ドライブ搭載機種のみ)
- ・DVD などのディスクが回転する音(光学ドライブ搭載機種 のみ)
- ・内部の電子回路の動作音

#### ■パソコンを持ち運ぶ場合の注意

- ・ハードディスク搭載機種の場合、必ずパソコンの電源を切 り、電源が入ったまま持ち運ばないでください。また、電 源を切ってから動かす場合も、5 秒ほど待ってから動かし てください。
- 衝撃によりハードディスクドライブが故障する原因となり ます。
- ・ディスプレイを閉じ、パソコン本体に接続しているケーブ ルなどをすべて取り外してください。
- ・パソコン本体にメモリーカードをセットしている場合は必 ず取り外してください。
- ・パソコン本体を持ち上げたり移動させたりするときは、両 手で掴んでください。
- ・パソコン本体や AC アダプタを運ぶ場合は、ぶつけたり落 としたりしないでください。かばんなどに入れて衝撃や振 動から保護してください。
- ・パソコン本体をかばんなどに入れて持ち運ぶ場合には、次 の点に注意してください。
	- ・パソコン本体の背面を下側にして、かばんなどに入れて ください。
	- ・AC アダプタをいっしょに入れて持ち運ぶと、AC アダプ タでパソコン本体を傷つけたり、破損したりするおそれ があります。
- ・パソコン本体を自動車内に設置した状態での使用は、保証 しておりません。
- ・パソコン本体の背面に排気孔がある機種をお使いの場合、 パソコン本体を持ち上げたり移動させたりするとき、電源 を切った直後は、排気孔の付近が温かくなっていることが ありますので注意してください。

#### ■ディスプレイの取り扱い上の注意

- ・ディスプレイを開閉するときは、次の点に注意してください。 ・衝撃を与えないようにゆっくりと開閉してください。
	- ・無理に大きく開けないでください。
	- ・ディスプレイを開くとき、ディスプレイとパソコン本体 背面の間に物をはさまないでください。
- ・ディスプレイをたたいたり強く押したりしないでください。 また、ひっかいたり先のとがったもので押したりしないでく ださい。
- ・表示面・天板面にかかわらず、ディスプレイに強い圧力が 加わると、画面にムラが発生する場合があります。
- ・ディスプレイにゴムやビニール製品を長時間接触させないで ください。表面がはげたり、変質したりすることがあります。
- ・ディスプレイを開いたまま、パソコン本体を裏返して置か ないでください。
- ・ディスプレイとキーボードの間に、物をはさまないでくだ さい。
- ・ディスプレイに汚れが付着した場合は、OA クリーニング用 のクロスや不織布などの乾いた柔らかい布を使って軽く拭 き取ってください。水や中性洗剤を使用して拭かないでく - こ、<br>ださい。 詳しくは 12 『取扱説明書<活用ガイド>』の「取 り扱い」−「お手入れ」をご覧ください(1) 『取扱説明書 <活用ガイド>』の読み方[は P.55](#page-56-0) をご覧ください)。

#### ■AC アダプタの取り扱いについて

LIFEBOOK TH シリーズ、CH シリーズをお使いの場合は、 次の点に注意してください。

- ・ケーブルをACアダプタに巻き付けるときは根元を強く引っ 張らないでください。
- ・ケーブルを AC アダプタに巻き付けた状態のまま使用しな いでください。

#### ■雷についての注意

落雷の可能性がある場合は、パソコンの電源を切るだけでな く、すべてのケーブル類を抜いておいてください。

また、雷が鳴り出したときは、落雷の可能性がなくなるまで パソコン本体やケーブル類、およびそれらにつながる機器に 触れないでください。

安全のため、避雷器の設置をお勧めします。

ただし、どのような避雷器をお使いになってもパソコン本体 を保護できない場合があります。あらかじめご了承ください。

#### □落雷について

落雷には、直撃雷と誘導雷の 2 種類あります。直撃雷と誘導 雷のどちらでも避雷器で保護できない可能性があります。

・直撃雷

避雷針によって雷を誘導して対象物を保護できます。 ただし、避雷器の許容値を超えた非常に大きな雷を受けた 場合には、避雷器を用いてもパソコン本体を保護できない ことがあります。

#### ・誘導雷

パソコンの故障は主に誘導雷によって起こります。

雷により周囲に強力な電磁場ができると発生し、電線や電 話線などから侵入するのが誘導雷です。パソコンの場合、 電源ケーブル、外部機器との接続ケーブル、LAN ケーブル などから誘導雷の侵入が考えられます。誘導雷を防ぐには ケーブル類を抜くなどの対策が必要です。

#### □落雷時の故障について

落雷によるパソコン本体の故障は、保証期間内でも有償修理 となります。

故障の状況によっては、修理費用が高額になることもあるの で、ご注意ください。また、落雷によってパソコン本体だけ でなく周辺機器などが故障することもあります。

#### ■バッテリを長持ちさせるために

長期間パソコンを使用しない場合は、パソコンの電源を切っ てから AC アダプタを取り外してください。

また、月に一度はバッテリを充電し、バッテリの動作を確認 してください。

#### <span id="page-13-0"></span>認定および準拠について

このパソコンに固有の認定および準拠マークに関する詳細 (認証・認定番号を含む)は、次の手順で表示される画面で 確認できます。

- **1** BIOS セットアップを起動します。
- **2**「情報」(「Info」)メニューから「認証表示」(「Display Regulatory Compliance」)を選択します。 - negarator , compilements - char .<br>BIOS セットアップについて詳しくは、 いけい 取扱説明書 <活用ガイド>』の「使いこなすために」 - 「BIOS の設 定」をご覧ください( 2 「取扱説明書く活用ガイド>」 の読み方は [P.55](#page-56-0) をご覧ください)。

#### <span id="page-14-1"></span><span id="page-14-0"></span>各部の名称について

このパソコンの主な各部の名称は次のとおりです(イラストは機種や状況により異なります)。

#### **Doint**

▶ ここに掲載されていない部分の名称や、各部の働きなど詳しくは、12『取扱説明書<活用ガイド>』の「各 部の名称と働き」をご覧ください(1)「取扱説明書く活用ガイド>」の読み方[は P.55](#page-56-0) をご覧ください)。

■LIFEBOOK AH77/E3、WA3/E3 (顔認証対応 Web カメラ搭載機種)

#### □本体前面、右側面

- ① 顔認証対応Webカメラ[注] ② 内蔵マイク ③ 液晶ディスプレイ ④ スピーカー ⑤ インターネットボタン ⑥ メニューボタン ⑦ サポートボタン ⑧ 状態表示LED ディスクアクセスランプ 電源ランプ ◆□ バッテリ充電/残量ランプ Num Lockランプ Caps Lockランプ Scroll Lockランプ ⑨ マイク・ラインイン・ヘッドホン・ ラインアウト・ヘッドセット兼用端子 ⑩ ダイレクト・メモリースロット
- ⑪ USB2.0 Type-Aコネクタ
- ⑫ 光学ドライブ
- 注: 保護シート (透明なフィルム)が貼られ ている場合は、お使いになる前にはがし てください。

#### □本体下面、左側面

- ⑬ 強制終了スイッチ
- ⑭ 内蔵バッテリ・メモリスロットカバー
- ⑮ USB3.2 (Gen2) Type-Cコネクタ
- ⑯ USB3.2 (Gen1) Type-Aコネクタ (電源オフUSB充電機能対応)
- ⑰ USB3.2 (Gen1) Type-Aコネクタ
- ⑱ HDMI出力端子
- ⑲ 排気孔

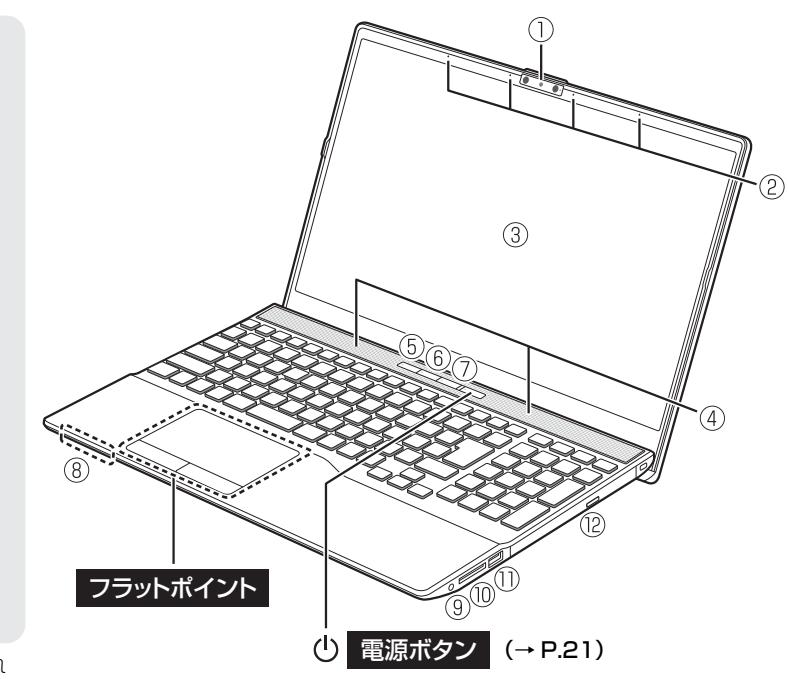

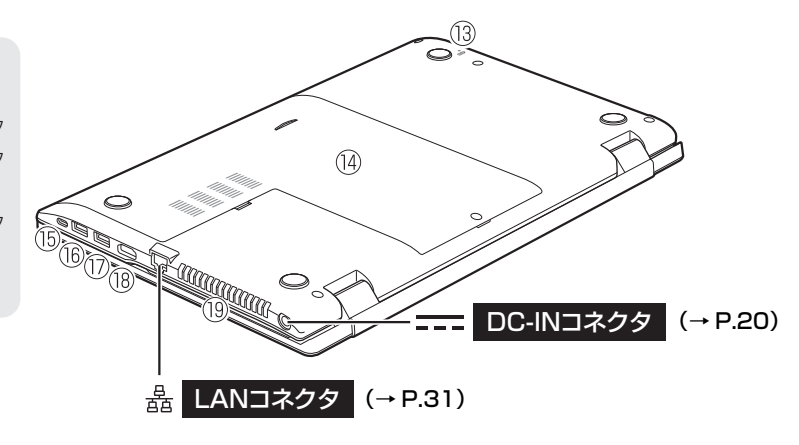

#### ■LIFEBOOK AH53/E3、WA3/E3 (顔認証対応 Web カメラ非搭載機種)

#### □本体前面、右側面

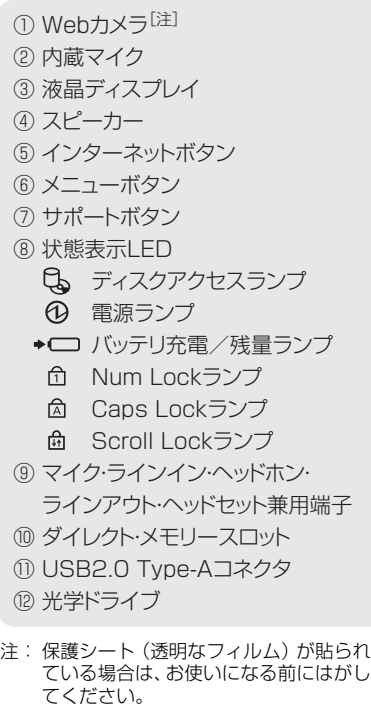

#### □本体下面、左側面

#### ⑬ 強制終了スイッチ

- ⑭ 内蔵バッテリ・メモリスロットカバー
- ⑮ USB3.2 (Gen2) Type-Cコネクタ
- ⑯ USB3.2 (Gen1) Type-Aコネクタ (電源オフUSB充電機能対応)
- ⑰ USB3.2 (Gen1) Type-Aコネクタ
- ⑱ HDMI出力端子
- ⑲ 排気孔

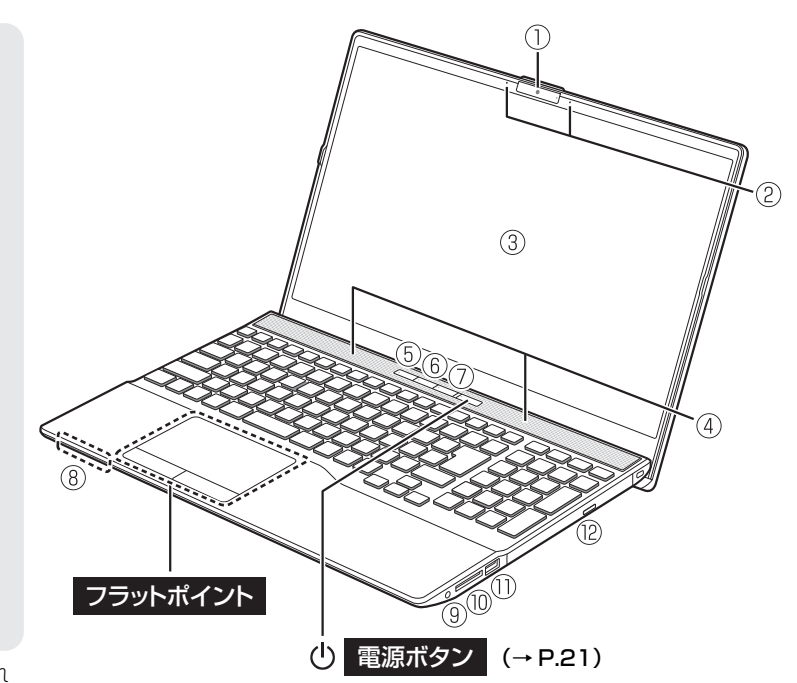

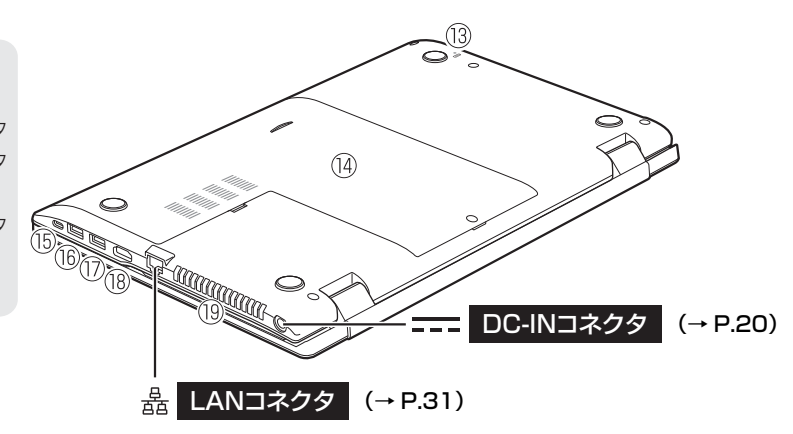

#### ■LIFEBOOK TH77/E3、WT1/E3

#### □本体前面、右側面

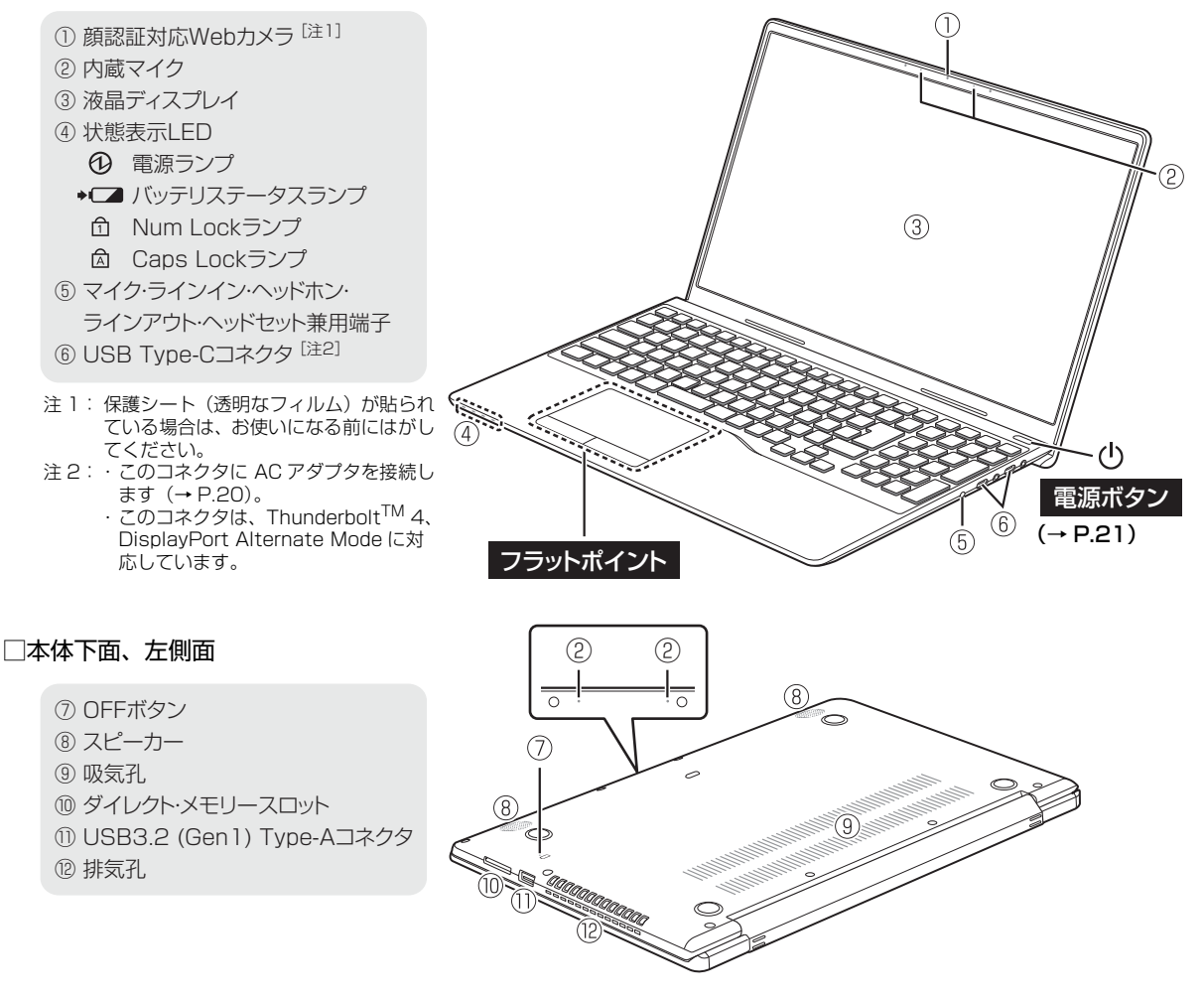

- **Doint**
- ▶ 添付の充電スタンドについては「充電スタンドを使う」(→ P.59) をご覧ください。

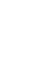

#### ■LIFEBOOK CH90/E3、CH75/E3、WC2/E3、WC1/E3

#### □本体前面、右側面

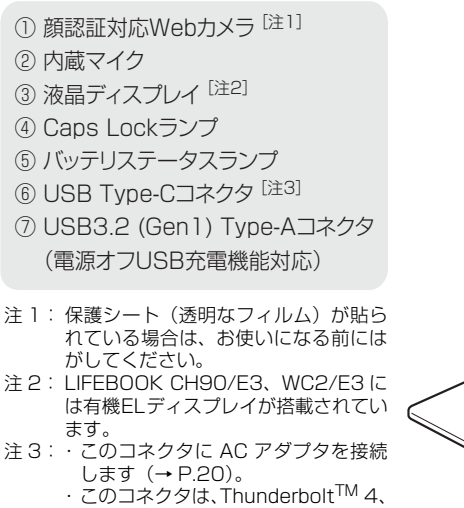

DisplayPort Alternate Mode に対

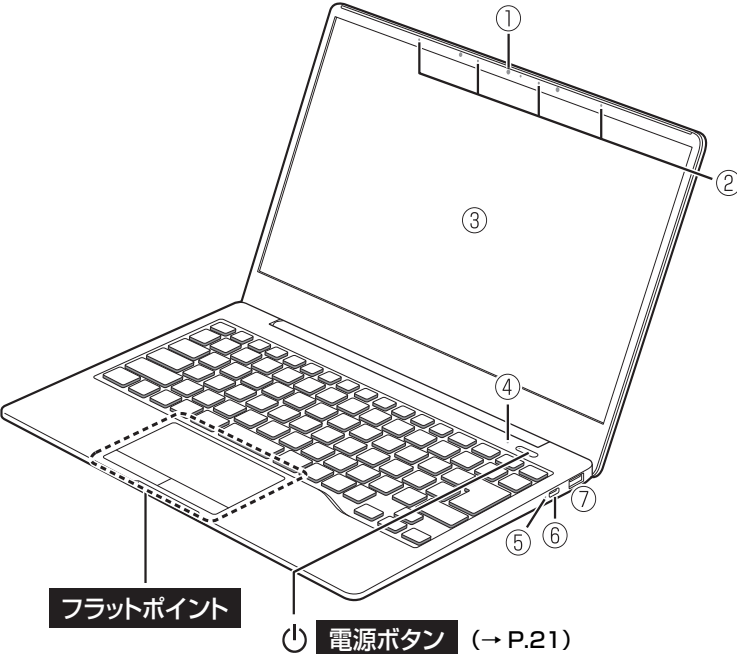

#### □本体下面、左側面

- ⑧ スピーカー
- ⑨ 吸気孔
- ⑩ OFFボタン
- 10 USB Type-Cコネクタ [注4]

応しています。

- ⑫ HDMI入力ランプ
- ⑬ HDMI入力/出力端子
- ⑭ マイク・ラインイン・ヘッドホン・ ラインアウト・ヘッドセット兼用端子
- 注4: このコネクタは、Thunderbolt<sup>TM</sup> 4、 DisplayPort Alternate Mode に対応 しています。

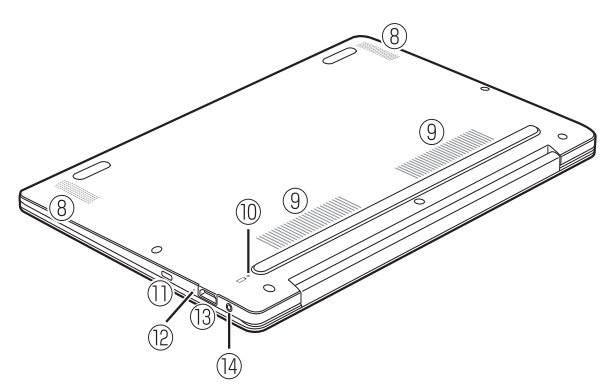

<span id="page-18-0"></span>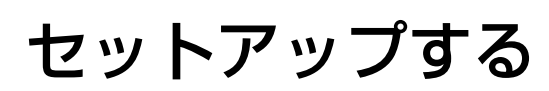

#### <span id="page-18-1"></span>セットアップの流れを確認する

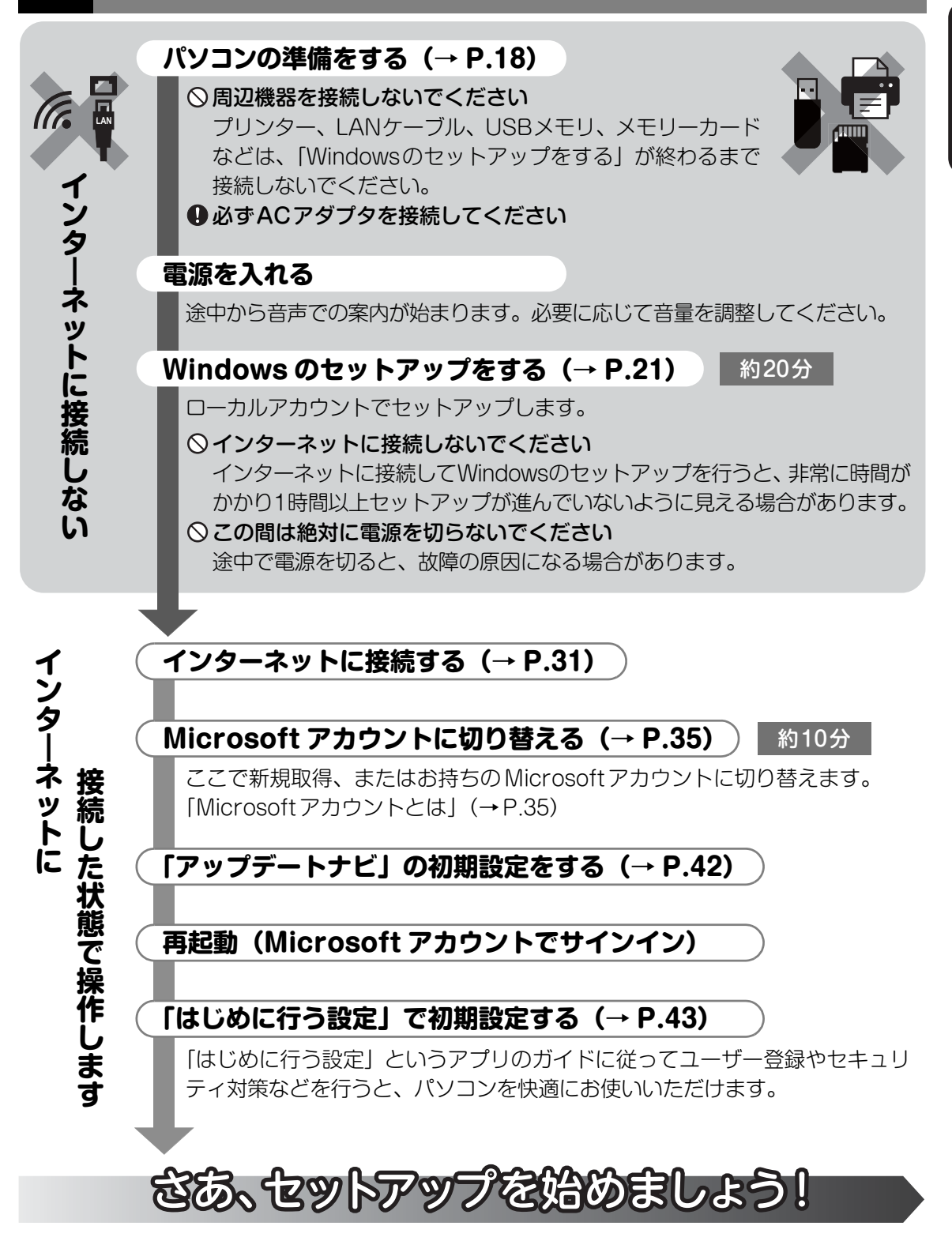

#### <span id="page-19-1"></span><span id="page-19-0"></span>パソコンの準備をする

### **1** マウスを準備します。

添付されているマウスによって、次のように準備してください。 また、マウスが添付されていない機種をお使いの場合は[手順 2](#page-21-1) に進んでください。

- Bluetooth マウスが添付されている場合 Bluetooth マウスに電池を入れます。
	- $\textcircled{1}$  マウス上面部分を後方から持ち上げ、フタを外します。
	- 添付の単 4 形乾電池を入れます。 **②**
	- フタをマウス本体の前方に少しはみ出すように載せ、ツメをひっかけながら、フ **③** タを後方にスライドさせます。フタの前方が浮く場合は、もう一度やり直してく ださい。無理に取り付けると破損することがあります。ご注意ください。
	- ツメがひっかかったら、フタの後方を上から軽く押します。 **④**

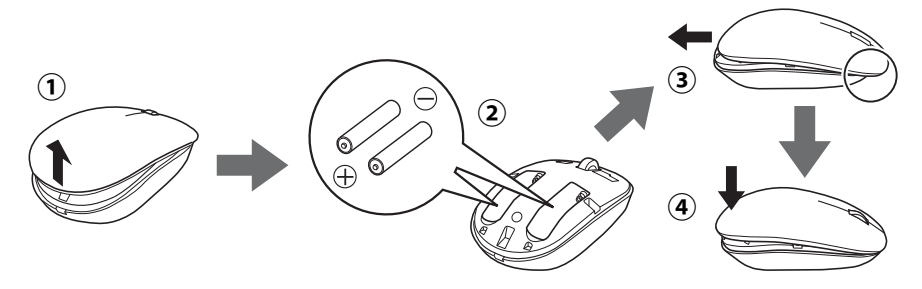

#### **Doint**

▶ この後、 パソコンの電源を入れて Bluetooth マウスの設定を完了させるとマウスを使 えるようになります。

- ワイヤレスマウスが添付されている場合 ワイヤレスマウスに電池を入れます。
	- ワイヤレスマウスを裏返して電池ボックスのふたを開けます。 **①**
	- $\widehat{\textbf{(2)}}$  フィルムを引き上げ、添付の単 4 形乾電池(2 本)を、フィルムの上から電池ボッ クスの奥へ差し込みます。
	- 矢印の方向にフィルムを倒し、フィルムをはさまないように注意して電池ボックス **③** のふたを閉めます。

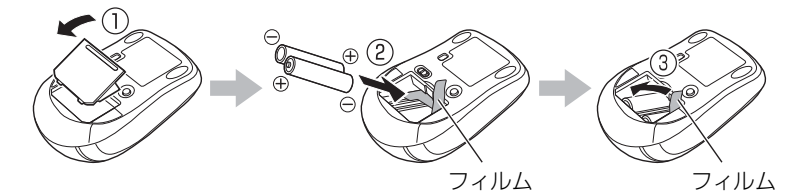

**Doint** 

▶ 電池を取り出すときは、矢印の方向にフィルムを引き上げます。

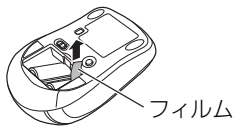

■ USB マウスが添付されている場合 パソコン本体の USB コネクタに USB マウスを接続します。

USB コネクタ パソコン本体の側面に搭載されています([→ P.13\)](#page-14-1)。 「電源オフ USB 充電機能対応」の USB コネクタには接続しないで ください。 また、USB Type-C コネクタは、コネクタの形状が異なるため接続 このマークを上にし 差し込みます。

(イラストは機種や状況により異なります)

<span id="page-21-1"></span><span id="page-21-0"></span>**2** パソコンを電源に接続します。

#### ■ LIFEBOOK AH シリーズの場合

- $\bigcirc$  AC アダプタに電源ケーブルを接続します。
- **② パソコン本体側面の DC-IN コネクタ[\(→ P.13](#page-14-1))に接続します。**
- 電源プラグをコンセントに接続します。 **③**

AC アダプタに突起がある場合は、その面を下にして設置します。

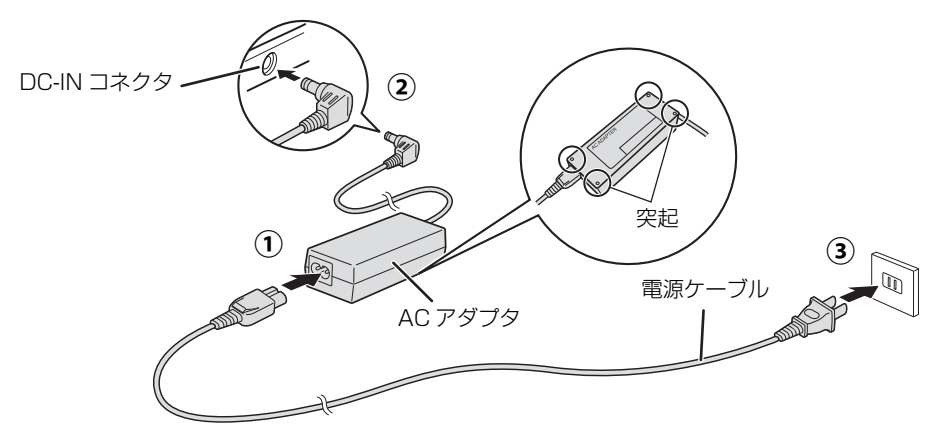

(これ以降のイラストは機種や状況により異なります) ①、②、③ の順番にしっかり接続し、ゆるんだり抜けたりしていないことを確認してください。

#### ■ LIFEBOOK TH シリーズ、CH シリーズの場合

 $\bigcirc$  AC アダプタに電源ケーブルを接続します。

- **② パソコン本体側面の USB Type-C コネクタ[\(→ P.13\)](#page-14-1)に接続します。**
- 電源プラグをコンセントに接続します。 **③**

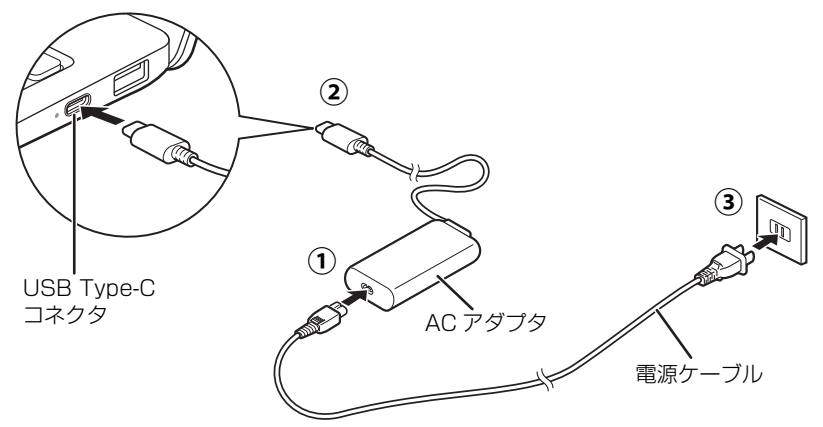

①、②、③ の順番にしっかり接続し、ゆるんだり抜けたりしていないことを確認してください。

(これ以降のイラストは機種や状況により異なります)

#### **Doint**

- ▶ LIFEBOOK TH シリーズをお使いの場合、AC アダプタは、 右図の矢印のコネクタに接続します。 どちらに接続しても充電できますが、本体背面側のコネクタ (右図の(^^^)) に接続することをお勧めします (もう一方のコ ネクタに接続した場合、このパソコンの設定によっては充電されない場合があります)。
- LIFEBOOK CH シリーズをお使いの場合、AC アダプタは、左側面、右側面どちらの コネクタに接続しても充電できますが、右側面のコネクタに接続することをお勧めし ます(左側面のコネクタに接続した場合、このパソコンの設定によっては充電されな い場合があります)。

### **3** パソコン本体のキーボード側と、ディスプレイ上部中央の枠の部分 に図のように手を添えて開きます。

● ● ● ● ● ● ● ● ● ● ● ● ● ● ● ● ● ● ● ● ● ● ● ● ● ● ● ● ● ● ● ● ● ● ● ● ● ● ● ● ● ● ● ● ● ● ● ● ● ● ● ● ● ● ● ● ● ● ● ● ● ● ● ● ● ● ● ● ● ● ● ● ● ● ● ● ● ● ● ● ● ● ● ● ● ● ● ● ● ● ● ● ● ● ● ● ● ● ● ● ● ● ● ● ● ● ● ●

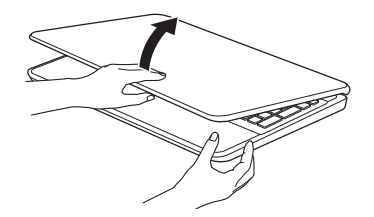

**Doint** 

▶ ディスプレイに無理な力を加えないように、ゆっくりと開いてください。

### <span id="page-22-1"></span><span id="page-22-0"></span>Windows のセットアップをする

#### **Doint**

- ▶ ワイヤレスマウス、または、Bluetooth マウスが添付されている場合は次の点に注意 してください。
	- ・ご購入時に添付されている乾電池は初期動作確認用です。すぐに寿命に達する場合 がありますので、お早めに新しい電池に交換してください。
	- ・マウスを使用しないときは、電池の消耗を抑えるために、マウスの電源スイッチを OFF にして電源を切っておくことをお勧めします。
- **1** ワイヤレスマウスが添付されている場合は、ワイヤレス マウスの電源を入れます。 電源スイッチを ON 側にして、電源を入れます。

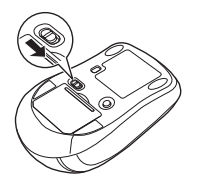

### <span id="page-23-0"></span>2 電源ボタン ((b) をポチッと押します。

電源ボタンの位置は[「各部の名称について」\(→ P.13\)](#page-14-1)をご覧ください。

### 3 画面に表示された注意事項をよくご覧になり、図 を押します。

● ● ● ● ● ● ● ● ● ● ● ● ● ● ● ● ● ● ● ● ● ● ● ● ● ● ● ● ● ● ● ● ● ● ● ● ● ● ● ● ● ● ● ● ● ● ● ● ● ● ● ● ● ● ● ● ● ● ● ● ● ● ● ● ● ● ● ● ● ● ● ● ● ● ● ● ● ● ● ● ● ● ● ● ● ● ● ● ● ● ● ● ● ● ● ● ● ● ● ● ● ● ● ● ● ● ● ●

セットアップを中止する場合は、 M を押すと電源が切れます。再度セットアップを開始 するときは[、手順 2](#page-23-0) から操作してください。

#### **面要**

- Windows のセットアップが終わるまで絶対に電源を切らないでください。

● ● ● ● ● ● ● ● ● ● ● ● ● ● ● ● ● ● ● ● ● ● ● ● ● ● ● ● ● ● ● ● ● ● ● ● ● ● ● ● ● ● ● ● ● ● ● ● ● ● ● ● ● ● ● ● ● ● ● ● ● ● ● ● ● ● ● ● ● ● ● ● ● ● ● ● ● ● ● ● ● ● ● ● ● ● ● ● ● ● ● ● ● ● ● ● ● ● ● ● ● ● ● ● ● ● ● ●

- ▶ セットアップ中に、「問題が発生しました やり直すことができます。」という画面が表 示された場合は、「やり直す」をクリックしてください。次の手順に進むことができます。
- ▶ Windows のバージョンにより、セットアップ手順(画面)が変更される場合があります。

**4** 次の画面が表示された場合は、画面の指示に従って操作してください。 今から約2分の間に次の操作をしてください。 手順②まで終了し、左下に「デバイスが接続されました」と表示されたら、右下の 「次へ」をクリックしてください。 1)マウスに電池を入れる 2マウスのスイッチを ON  $O_{1}$ 

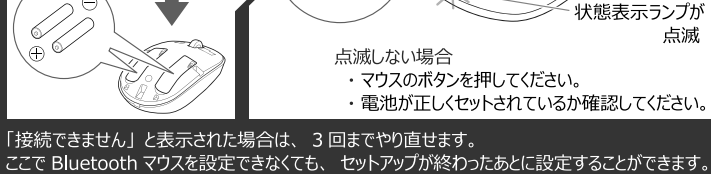

#### **D**oint

- Bluetooth マウスの設定ができなかった場合は、セットアップが終わった後に設定でき ます。詳しくは、「Bluetooth マウスを設定する」(→ P.80) をご覧ください。

### **5** PCの設定の説明画面が表示されるまで、そのまましばらくお待ちく

#### ださい。

音声での案内が始まります。

この画面は表示されない場合があります。

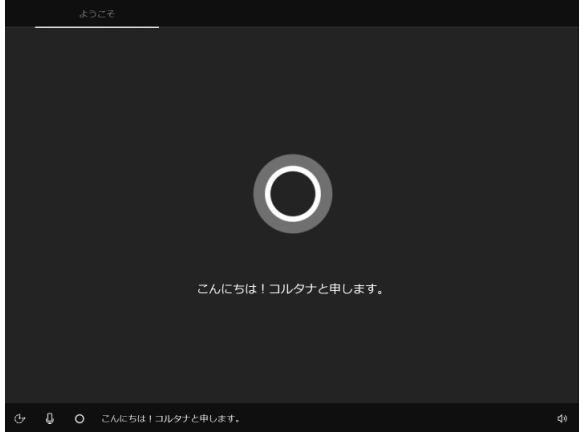

(これ以降の画面は機種や状況により異なります)

#### **Point**

▶ 画面右下の① ∾ |をクリックし、②スライダーを左右に動かして音量を調節します。| ③ をクリックして にするとミュート(音を消す)にできます。

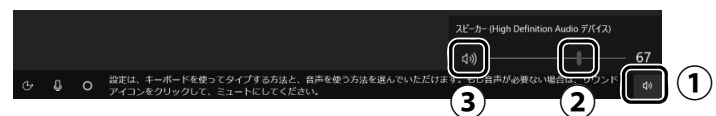

▶ しばらく操作をしないと省電力機能が働き、画面が真っ暗になることがありますが、電 源が切れたわけではありません。フラットポイントやマウス、キーボードを操作すると 元の画面に戻ります。画面が戻らなかった場合は、電源ボタン((り) をポチッと押して ください。

**6**「お住まいの地域はこちらでよろしいですか?」と表示されたら、「日 本」が選択されていることを確認し、「はい」をクリックします。

● ● ● ● ● ● ● ● ● ● ● ● ● ● ● ● ● ● ● ● ● ● ● ● ● ● ● ● ● ● ● ● ● ● ● ● ● ● ● ● ● ● ● ● ● ● ● ● ● ● ● ● ● ● ● ● ● ● ● ● ● ● ● ● ● ● ● ● ● ● ● ● ● ● ● ● ● ● ● ● ● ● ● ● ● ● ● ● ● ● ● ● ● ● ● ● ● ● ● ● ● ● ● ● ● ● ● ●

● ● ● ● ● ● ● ● ● ● ● ● ● ● ● ● ● ● ● ● ● ● ● ● ● ● ● ● ● ● ● ● ● ● ● ● ● ● ● ● ● ● ● ● ● ● ● ● ● ● ● ● ● ● ● ● ● ● ● ● ● ● ● ● ● ● ● ● ● ● ● ● ● ● ● ● ● ● ● ● ● ● ● ● ● ● ● ● ● ● ● ● ● ● ● ● ● ● ● ● ● ● ● ● ● ● ● ●

**7**「キーボードレイアウトはこちらでよろしいですか?」と表示された ら、「Microsoft IME」と表示されていることを確認し、「はい」を クリックします。

### **8**「2つ目のキーボードレイアウトを追加しますか?」と表示されたら、 「スキップ」をクリックします。

● ● ● ● ● ● ● ● ● ● ● ● ● ● ● ● ● ● ● ● ● ● ● ● ● ● ● ● ● ● ● ● ● ● ● ● ● ● ● ● ● ● ● ● ● ● ● ● ● ● ● ● ● ● ● ● ● ● ● ● ● ● ● ● ● ● ● ● ● ● ● ● ● ● ● ● ● ● ● ● ● ● ● ● ● ● ● ● ● ● ● ● ● ● ● ● ● ● ● ● ● ● ● ● ● ● ● ●

他の言語を入力できるようにしたい場合は「レイアウトの追加」をクリックし、画面の 指示に従って操作してください。

### **9**「インターネットに接続していません」をクリックします。

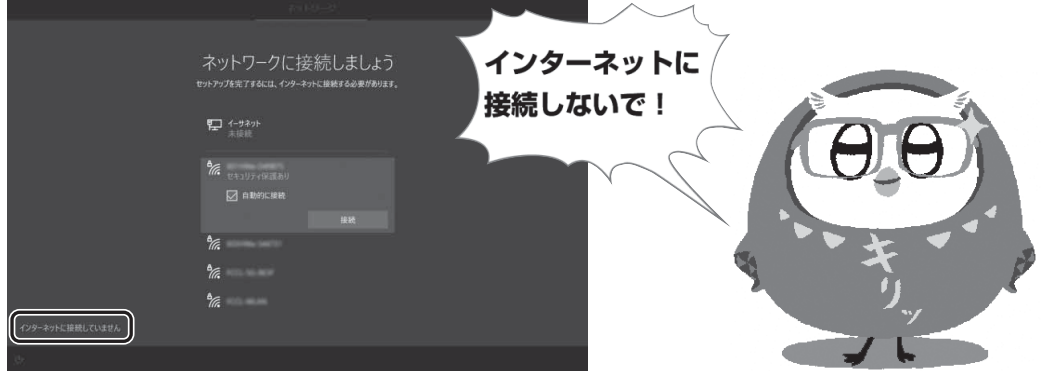

#### 日要

▶ インターネットに接続せず Windows のセットアップをするために、「インターネット に接続していません」をクリックしてください。

インターネットに接続して Windows のセットアップを行うと、非常に時間がかかり 1 時間以上セットアップが進んでいないように見える場合があります。

#### **Point**

▶ この画面が表示されなかった場合は、 手順 11 へ進んでください。|

### **10**「インターネットに接続すると、さらにいろいろな発見があります」 と表示されたら、「制限された設定で続行する」をクリックします。

● ● ● ● ● ● ● ● ● ● ● ● ● ● ● ● ● ● ● ● ● ● ● ● ● ● ● ● ● ● ● ● ● ● ● ● ● ● ● ● ● ● ● ● ● ● ● ● ● ● ● ● ● ● ● ● ● ● ● ● ● ● ● ● ● ● ● ● ● ● ● ● ● ● ● ● ● ● ● ● ● ● ● ● ● ● ● ● ● ● ● ● ● ● ● ● ● ● ● ● ● ● ● ● ● ● ● ●

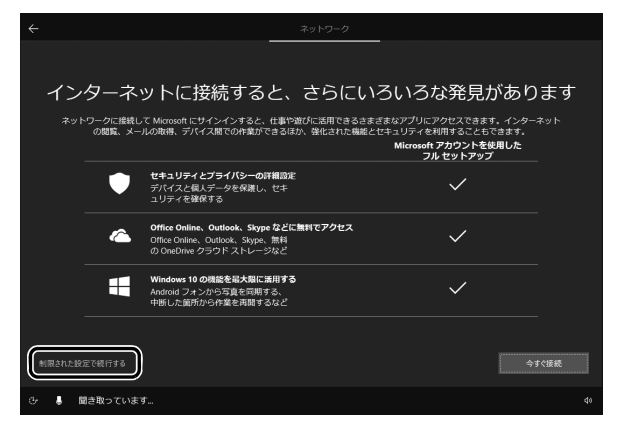

### <span id="page-26-0"></span>**11** ライセンス条項が表示されたら、よく読んでから「同意」をクリック します。

● ● ● ● ● ● ● ● ● ● ● ● ● ● ● ● ● ● ● ● ● ● ● ● ● ● ● ● ● ● ● ● ● ● ● ● ● ● ● ● ● ● ● ● ● ● ● ● ● ● ● ● ● ● ● ● ● ● ● ● ● ● ● ● ● ● ● ● ● ● ● ● ● ● ● ● ● ● ● ● ● ● ● ● ● ● ● ● ● ● ● ● ● ● ● ● ● ● ● ● ● ● ● ● ● ● ● ●

**12** ローカルアカウントを作成します。

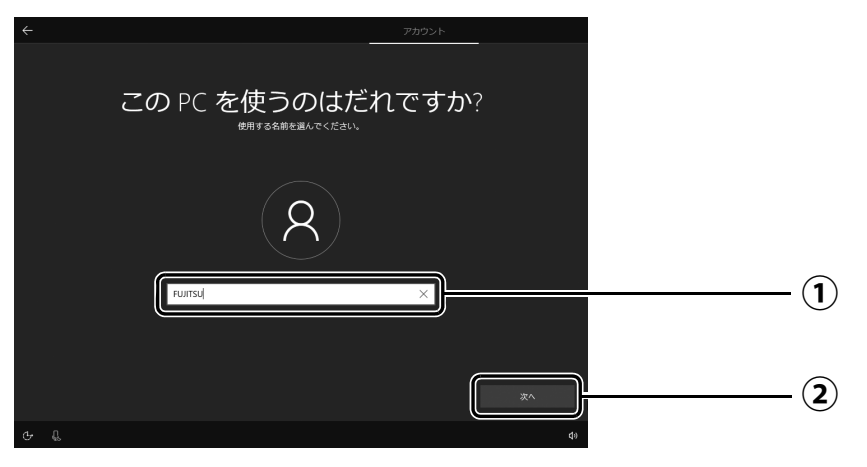

「ユーザー名」を入力します。 **①**

12文字以内の半角英数字(a~z、A~Z、0~9)でお好きな名前を入力してください。 「次へ」をクリックします。 **②**

#### 日要

- ▶ 次の文字や文字列はユーザー名に使えませんので、入力しないでください。
	- ・@、%、/、-などの記号や空白(スペース)
	- ・CON、PRN、AUX、CLOCK\$、NUL、COM1 ~ COM9、LPT1 ~ LPT9 の文字列 ・ひらがな、カタカナ、漢字など

**13**「確実に覚えやすいパスワードを作成します」と表示されたら、何も 入力せずに「次へ」をクリックします。

● ● ● ● ● ● ● ● ● ● ● ● ● ● ● ● ● ● ● ● ● ● ● ● ● ● ● ● ● ● ● ● ● ● ● ● ● ● ● ● ● ● ● ● ● ● ● ● ● ● ● ● ● ● ● ● ● ● ● ● ● ● ● ● ● ● ● ● ● ● ● ● ● ● ● ● ● ● ● ● ● ● ● ● ● ● ● ● ● ● ● ● ● ● ● ● ● ● ● ● ● ● ● ● ● ● ● ●

インターネットに接続後、ローカルアカウントをMicrosoftアカウントに切り替えるため、 **ここではパスワードは入力しません。**

#### **Doint**

▶ パスワードを入力した場合は、秘密の質問の設定を求められるなど、この後の手順が 異なります。その場合は画面の指示に従って操作してください。

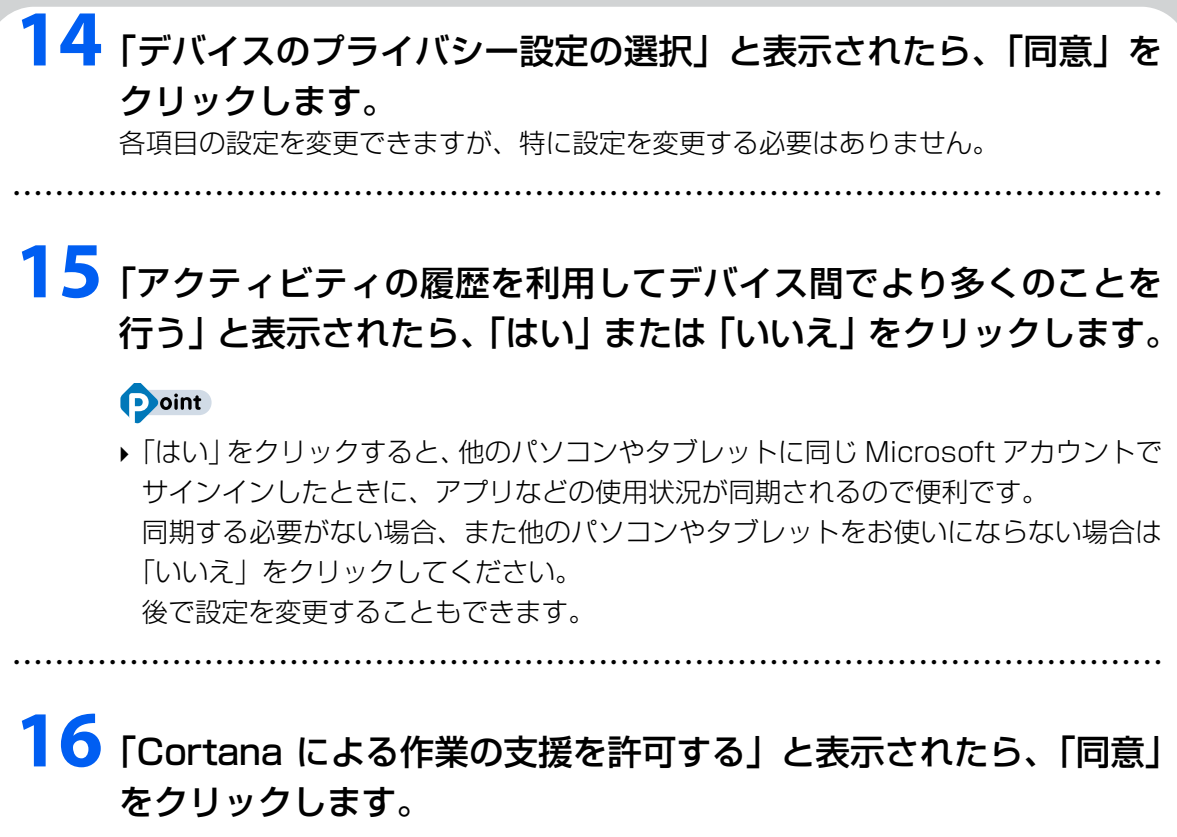

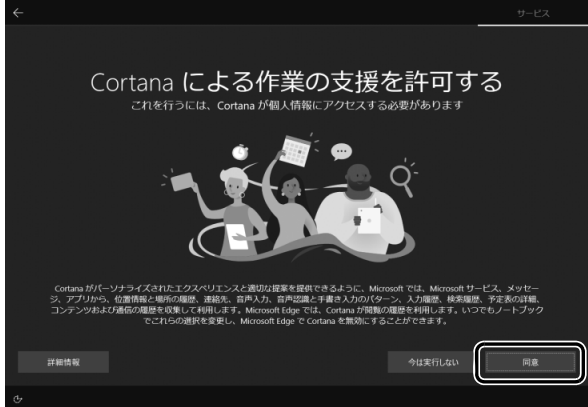

**17** 説明をよく読んで、ご利用登録をします。

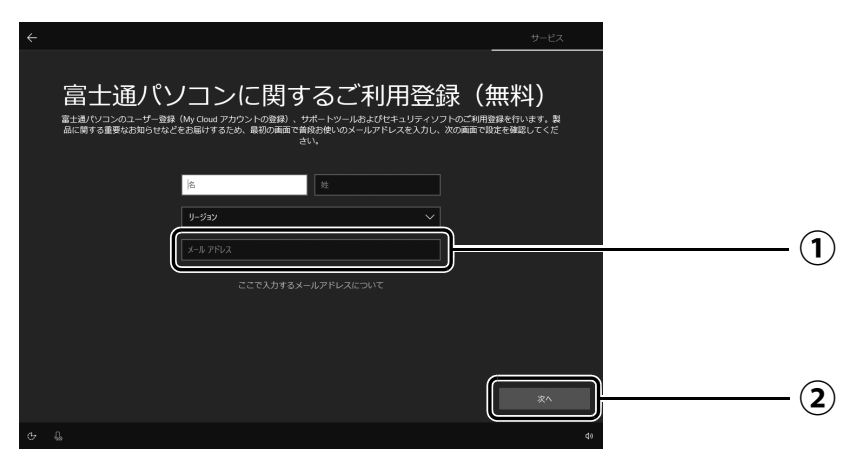

 $\left(\textcolor{red}{\textbf{1}}\right)$ 富士通パソコンのユーザー登録 (My Cloud アカウントの登録) として使うメールア ドレスを入力します。ここで入力したメールアドレスは、セキュリティソフト「マカ フィー リブセーフ」のご利用登録にも使用されます。

※製品やセキュリティに関する重要なお知らせなどを受け取るため、普段お使いの メールアドレスを入力してください。

- ※メールアドレスを入力した場合は、富士通パソコンユーザー登録をするときに使用 するため、「「はじめに行う設定」で初期設定する」の[手順 7](#page-46-0) ([→ P.45\)](#page-46-0) の記入欄 に書きとめておくことをお勧めします。
- 「次へ」をクリックします。 **②**

#### **ここで入力するメールアドレスについて**

#### ● My Cloud アカウントをお持ちでない場合

My Cloud アカウントとして登録するメールアドレスを入力します。パスワードのご連絡な ど重要な通知を受け取るため、普段お使いのメールアドレスを入力してください。

#### ● My Cloud アカウントをお持ちの場合

登録済みのメールアドレスを入力してください。このパソコンを簡単に追加登録できます。

#### ●メールアドレスをお持ちでない場合

メールアドレスは入力せず、「次へ」をクリックしてください。メールアドレスを取得後、富 士通パソコンのユーザー登録をしてください。

#### **Doint**

- ▶ 「名」「姓」は何も入力しません。「リージョン」 は選択しません。|
- ▶ [「パソコンを初期状態に戻す\(リカバリ\)」\(→ P.75\)を](#page-76-2)行った後などの再セットアッ プのとき、このパソコンが製品登録済みの場合は、①にメールアドレスの入力は必要 はありません。
- ▶ 富士通のパソコンは、3 年間無料で使えるセキュリティソフト「マカフィー リブセーフ」 を搭載しています。メールアドレスを登録すると、このパソコンだけでなく、家族みん なのパソコン、スマートフォンやタブレットを、3 年間追加料金不要で「マカフィー リ ブセーフ」で守ることができます。

詳しくは[、「家族のパソコンやスマホを守る」\(→ P.57\)を](#page-58-1)ご覧ください。

● ● ● ● ● ● ● ● ● ● ● ● ● ● ● ● ● ● ● ● ● ● ● ● ● ● ● ● ● ● ● ● ● ● ● ● ● ● ● ● ● ● ● ● ● ● ● ● ● ● ● ● ● ● ● ● ● ● ● ● ● ● ● ● ● ● ● ● ● ● ● ● ● ● ● ● ● ● ● ● ● ● ● ● ● ● ● ● ● ● ● ● ● ● ● ● ● ● ● ● ● ● ● ● ● ● ● ●

● ● ● ● ● ● ● ● ● ● ● ● ● ● ● ● ● ● ● ● ● ● ● ● ● ● ● ● ● ● ● ● ● ● ● ● ● ● ● ● ● ● ● ● ● ● ● ● ● ● ● ● ● ● ● ● ● ● ● ● ● ● ● ● ● ● ● ● ● ● ● ● ● ● ● ● ● ● ● ● ● ● ● ● ● ● ● ● ● ● ● ● ● ● ● ● ● ● ● ● ● ● ● ● ● ● ● ●

**18**「次へ」をクリックします。

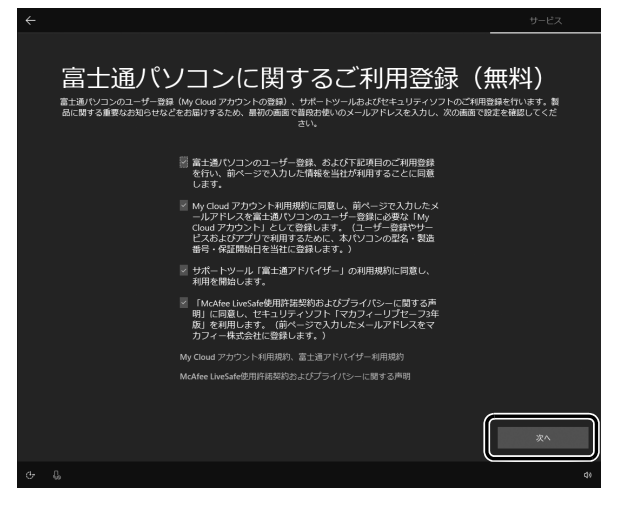

**19** デスクトップが表示されるまで待ちます。 画面が何回か変化します。

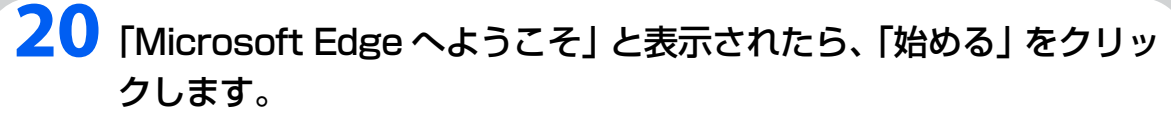

● ● ● ● ● ● ● ● ● ● ● ● ● ● ● ● ● ● ● ● ● ● ● ● ● ● ● ● ● ● ● ● ● ● ● ● ● ● ● ● ● ● ● ● ● ● ● ● ● ● ● ● ● ● ● ● ● ● ● ● ● ● ● ● ● ● ● ● ● ● ● ● ● ● ● ● ● ● ● ● ● ● ● ● ● ● ● ● ● ● ● ● ● ● ● ● ● ● ● ● ● ● ● ● ● ● ● ●

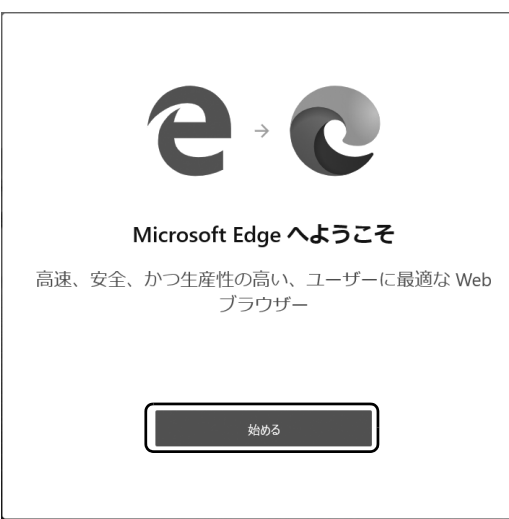

# **21**「次へ」をクリックします。

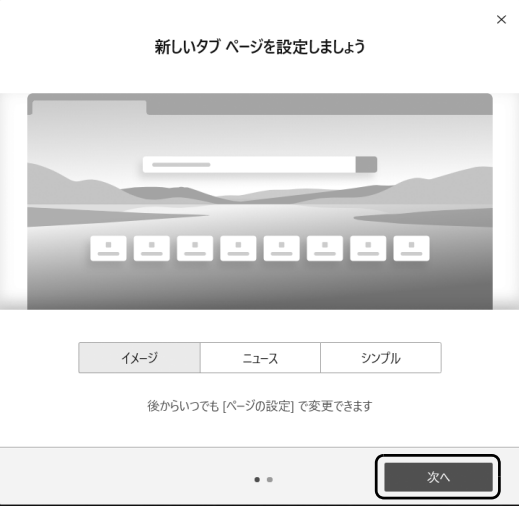

### **22**「完了」をクリックします。

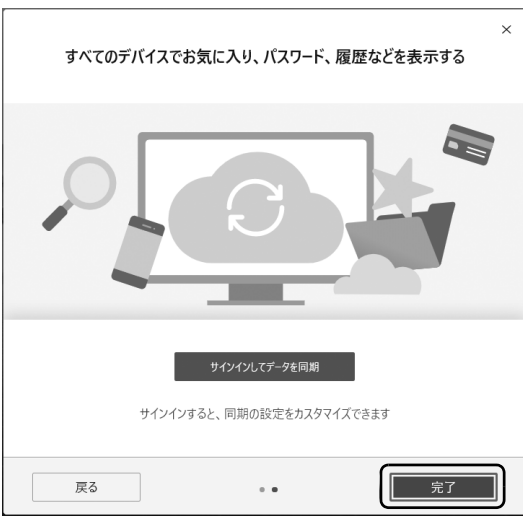

# 23 ウィンドウ右上の × をクリックし、「Microsoft Edge」を閉じます。

● ● ● ● ● ● ● ● ● ● ● ● ● ● ● ● ● ● ● ● ● ● ● ● ● ● ● ● ● ● ● ● ● ● ● ● ● ● ● ● ● ● ● ● ● ● ● ● ● ● ● ● ● ● ● ● ● ● ● ● ● ● ● ● ● ● ● ● ● ● ● ● ● ● ● ● ● ● ● ● ● ● ● ● ● ● ● ● ● ● ● ● ● ● ● ● ● ● ● ● ● ● ● ● ● ● ● ●

デスクトップが表示されます。

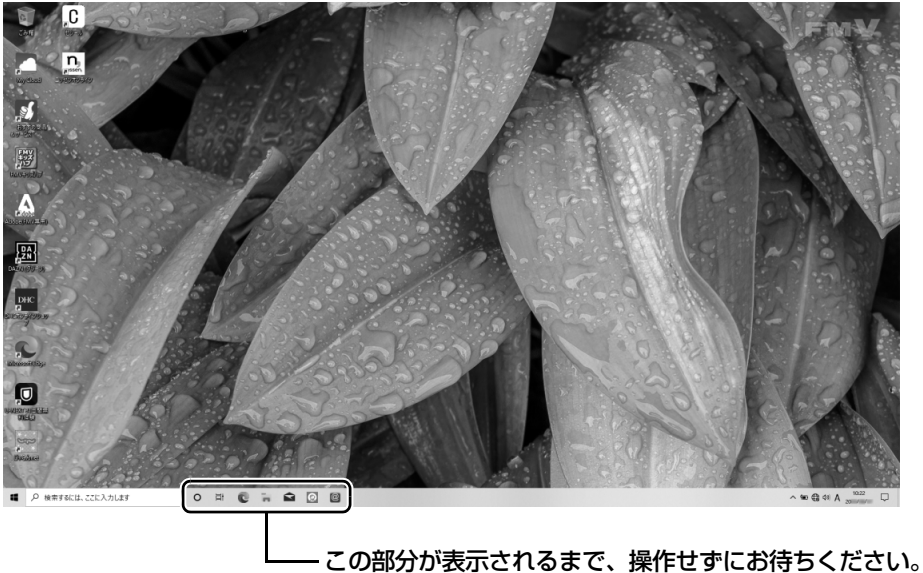

時間がかかる場合があります。

これで Windows のセットアップは完了です。

#### **この後は[、「インターネットに接続する」\(→ P.31\)](#page-32-2)に進んでください。**

### **ここから先はインターネットに接続して操作します**

### <span id="page-32-2"></span><span id="page-32-0"></span>インターネットに接続する

このパソコンをお使いになるときは、有線 LAN または無線 LAN でインターネットに接続してく ださい。

マイクロソフト社のサービスを受けるために必要です。また弊社のサポートや各種サービスなど が活用できるようになります。

#### **インターネット接続方法はご契約のプロバイダーにお問い合わせください**

インターネットに接続するための設定方法や情報は、ご契約のプロバイダーから提供されます。 プロバイダーの指示に従って、インターネット接続設定をしてください。

#### **Doint**

- ▶ データ通信カードやアダプター、モバイル Wi-Fi ルーターなどのデータ通信機器を お使いになりインターネットに接続する場合、設定および使用方法については、 データ通信機器に添付のマニュアルをご覧ください。
- ▶ データ通信機器に関しては、ご契約のサービス会社にお問い合わせください。

#### **Doint**

-「富士通アドバイザー」([→ P.54](#page-55-1))の「トラブル解決」で、有線 LAN や無線 LAN のト ラブル解決方法をご案内しています。

#### <span id="page-32-1"></span>有線 LAN でインターネットに接続する

有線 LAN をお使いになる場合は、LAN ケーブルをパソコン側の LAN コネクタに接続し、もう一 方をお使いになるネットワーク機器のコネクタに接続します。

#### **Doint**

- ▶ コネクタ類の位置は 「各部の名称について」 (→ P.13) で確認してください。
- LAN コネクタが搭載されていない場合は、別売の LAN 変換アダプタをお使いください。
- ▶ LAN ケーブルを接続するときは、コネクタの向きを確認してしっかり差し込んでください。
- ▶ ご契約のプロバイダーにより、LAN ケーブルを接続しただけではインターネットを利 用できない場合があります。プロバイダーから提供された設定方法に従い、必要に応 じてインターネット接続設定をしてください。

コネクタ

無線 LAN アクセスポイントと内蔵無線 LAN を使って、Windows 10 の標準機能でインターネット に接続する方法を紹介します。

#### 日要

- ▶ 無線LANが搭載されていない場合は、有線LANまたは別売の無線LANアダプターをお 使いください。
- ▶ 無線 LAN アクセスポイントは、バスワードを設定するなどセキュリティの設定をして お使いになることをお勧めします。セキュリティの設定をしないと、通信内容を傍受 されたり、ネットワークに侵入されたりする危険があります。
- ▶ 設定方法について詳しくは、無線LANアクセスポイントのマニュアルをご覧ください。 設定方法についてわからないときは、無線 LAN アクセスポイントの製造会社にお問い 合わせください。
- ▶ 5GHz帯チャンネルに対応した無線LAN搭載モデルでは、パソコンを屋外で使う場合、 電波法の定めにより 5GHz 帯の電波を停止する必要があります(法令で許可された場 合を除く)。

#### **Doint**

▶ 無線LANアクセスポイントではなくルーターなどと呼ばれる機器でも同じように設定 できる場合があります。

#### Step1 無線 LAN アクセスポイントを設定する

別売の無線 LAN アクセスポイントを用意し、ネットワーク名 (SSID) とパスワードを設定して ください。

#### **Point**

▶ 無線 LAN アクセスポイントやルーターのバスワード (KEY、暗号化キーなど) は、 出 荷時に設定されている場合があります。その場合は、機器本体の側面や底面、または マニュアルに記載されていることがあります。

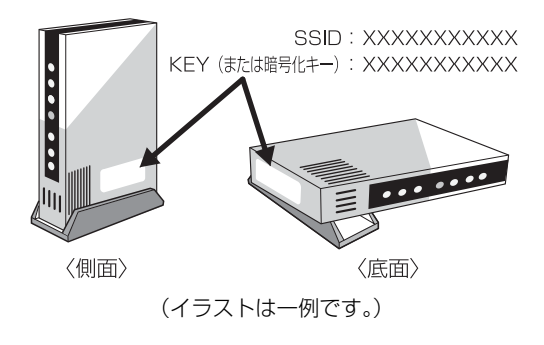

#### Step2 パソコンの設定をする

**1**  $\sqrt{ }$  自動的に接続 (2)

接続

Windows 10 の標準機能を使って無線 LAN の設定を行う方法を説明します。

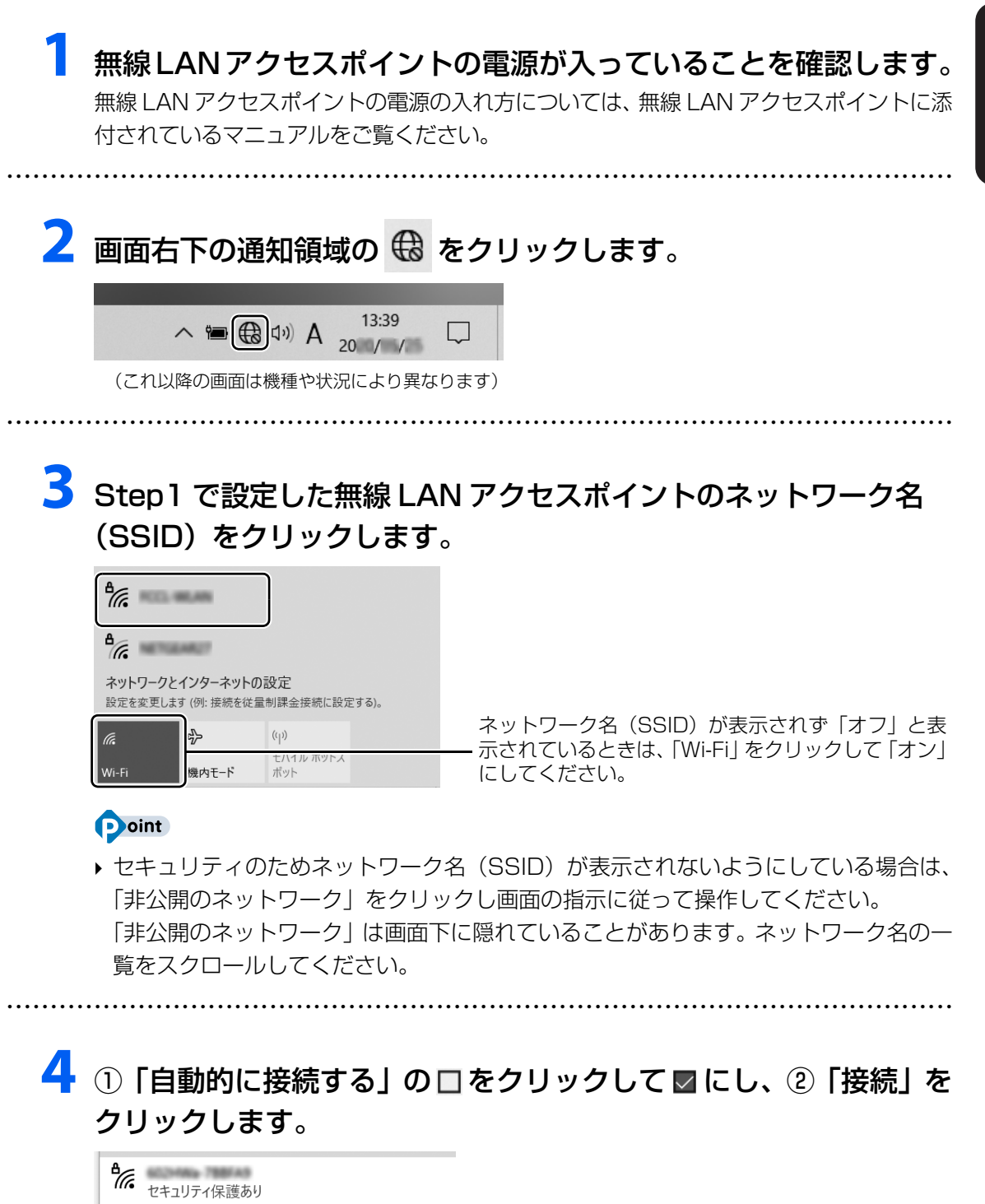

### <span id="page-35-0"></span>**5** ①Step1で設定した無線LANアクセスポイントのパスワードを入 力し、②「次へ」をクリックします。

「ルーターのボタンを押して接続することもできます。」と表示されていたら、無線 LAN アクセスポイント(ルーター)のボタンを押して接続できる場合があります。詳しくは、 無線 LAN アクセスポイントのマニュアルをご覧ください。

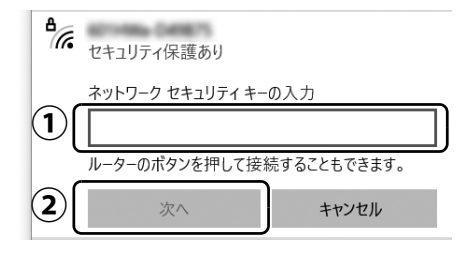

#### **D**oint

▶ 「このネットワーク上の他のPCやデバイスが、このPCを検出できるようにしますか?」 と表示された場合は、お使いの状況に合わせ、「はい」か「いいえ」をクリックします。 よくわからない場合は「いいえ」を選択してください。

● ● ● ● ● ● ● ● ● ● ● ● ● ● ● ● ● ● ● ● ● ● ● ● ● ● ● ● ● ● ● ● ● ● ● ● ● ● ● ● ● ● ● ● ● ● ● ● ● ● ● ● ● ● ● ● ● ● ● ● ● ● ● ● ● ● ● ● ● ● ● ● ● ● ● ● ● ● ● ● ● ● ● ● ● ● ● ● ● ● ● ● ● ● ● ● ● ● ● ● ● ● ● ● ● ● ● ●

### **6** 正しく設定できたか確認します。

正しく設定できると、「接続済み」と表示されます。

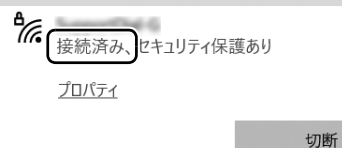

#### **D**oint

▶ 「接続済み」 と表示されなかった場合は、 もう一度、 Step 1 で設定した無線 LAN アクセ スポイントの設定情報と[、手順 5](#page-35-0) で入力したパスワードを確認してください。

これで無線 LAN を使ったインターネット接続は完了です。

#### **この後は[、「Microsoft アカウントに切り替える」\(→ P.35\)](#page-36-0)に進んでください。**

ここまでに、ローカルアカウント、My Cloud アカウント、Microsoft アカウントと 3 種類の アカウントが出てきました。アカウントとはそれぞれの機能を利用するための名前のことです。 次のページでは「アカウント」についてわかりやすく解説しています。

### **アカウントってなに?**

<https://azby.fmworld.net/support/corner/denki/062/>

パソコンのこと パソコン Hore/m 教えて! 活用情報

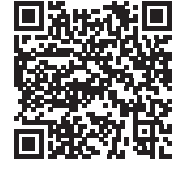

※ FMV サポートページ[\(https://azby.fmworld.net/support/](https://azby.fmworld.net/support/))の「パソコン活用情報」に は、他にも楽しくてためになる情報が満載です!ぜひご覧ください。
### Microsoft アカウントに切り替える

#### Microsoft アカウントとは

マイクロソフト社が提供するサービスを利用するためのアカウントです。

「Office」(Office 搭載機種)、OneDrive、「ストア」などのサービスは、Microsoft アカウント がないと利用できません。

Microsoft アカウントで Windows にサインインすれば、マイクロソフト社の各サービスに一括 でサインインできるようになり便利です。

できるだけ早く Microsoft アカウントに切り替えることをお勧めします。

#### **Microsoft アカウント作成で困ったときは**

Microsoft アカウントに切り替える操作については、マイクロソフト社のサーバーにインター ネットで接続して行っています。本書と異なる画面が表示された場合など、ご不明な点は日本 マイクロソフト株式会社にお問い合わせください。

#### 日本マイクロソフト株式会社 マイクロソフト サポート窓口

※ お電話で問い合わせると、「マイクロソフト コミュニティ」のご利用を案内される場合があります。 電話番号:0120-54-2244 受付時間:月~金/9:00~18:00、土・日/10:00~18:00(祝日、指定休業日を除く) マイクロソフト コミュニティ URL[:http://answers.microsoft.com/ja-jp/](http://answers.microsoft.com/ja-jp/)

### Microsoft アカウント切り替え方法

画面左下の ■ ▶ @ (設定)▶ 「アカウント」の順にクリックします。

● ● ● ● ● ● ● ● ● ● ● ● ● ● ● ● ● ● ● ● ● ● ● ● ● ● ● ● ● ● ● ● ● ● ● ● ● ● ● ● ● ● ● ● ● ● ● ● ● ● ● ● ● ● ● ● ● ● ● ● ● ● ● ● ● ● ● ● ● ● ● ● ● ● ● ● ● ● ● ● ● ● ● ● ● ● ● ● ● ● ● ● ● ● ● ● ● ● ● ● ● ● ● ● ● ● ● ●

### **2** ①「ユーザーの情報」をクリックし、②「Microsoft アカウントでの サインインに切り替える」をクリックします。

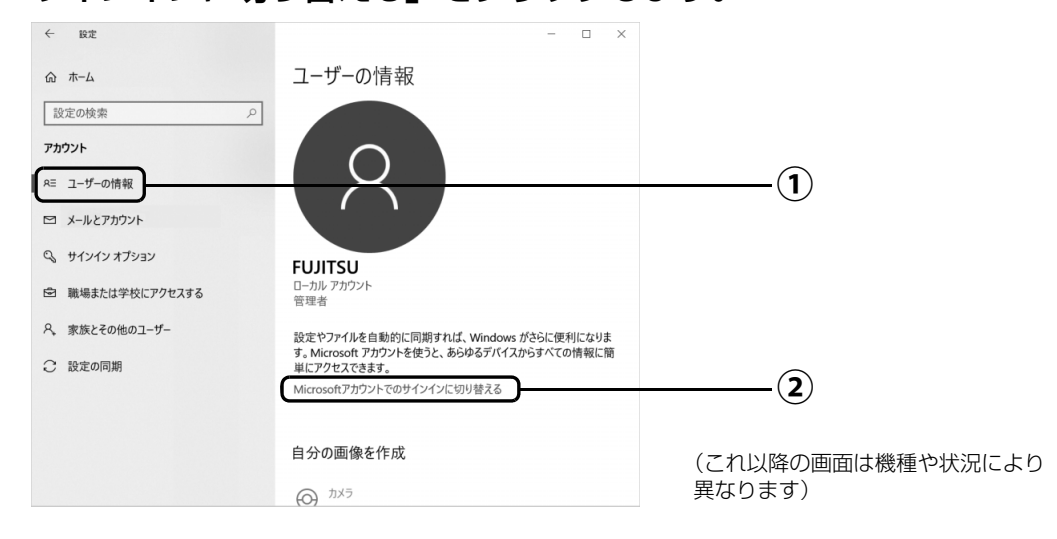

## **3**「サインイン」が表示されたら、次のように操作します。

新規に Microsoft アカウントを作成する場合と、すでに Microsoft アカウントをお持 ちの場合で、手順が異なります。

### ■新規に Microsoft アカウントを作成する場合

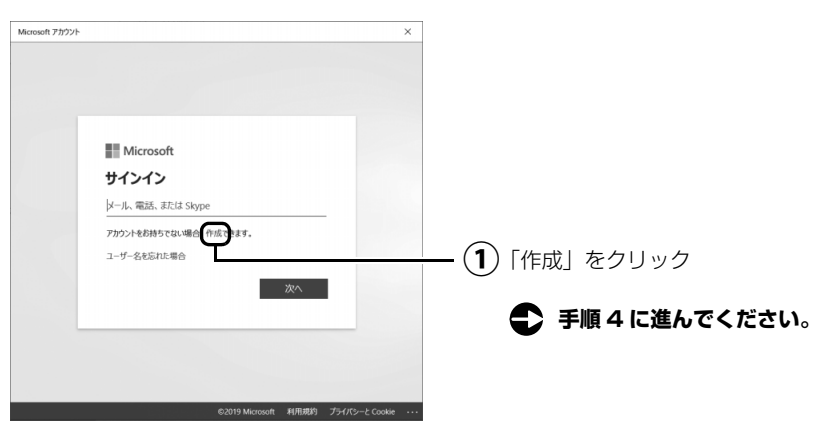

### ■すでにお持ちの Microsoft アカウントに切り替えたい場合

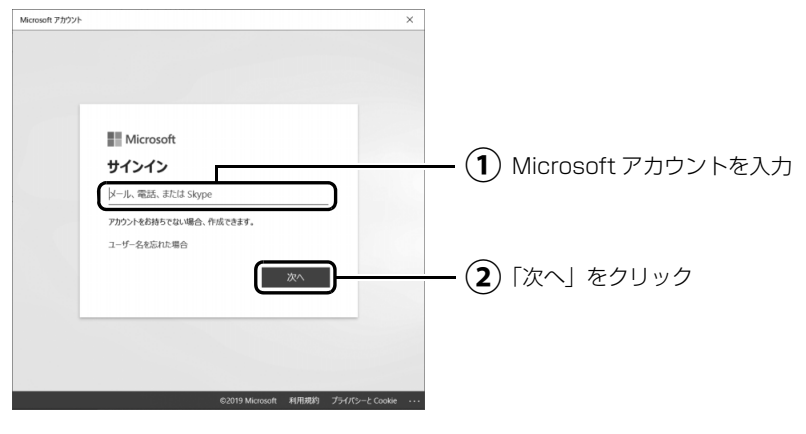

「パスワードの入力」が表示されたら、次のように操作します。

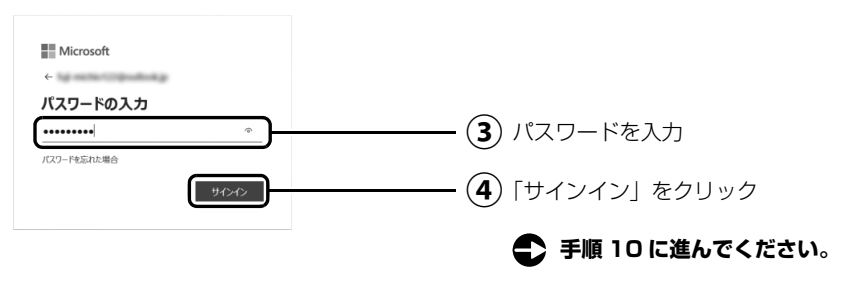

#### **Doint**

▶ この後、「セキュリティ情報の追加」という画面が表示された場合は、画面の指示に 従って電話番号を登録してください。登録した電話番号に送信されたコードを入力す るときなどに備え、すぐに応対できる番号を登録してください。

## <span id="page-38-0"></span>**4**「アカウントの作成」が表示されたら「新しいメールアドレスを取得」 をクリックします。

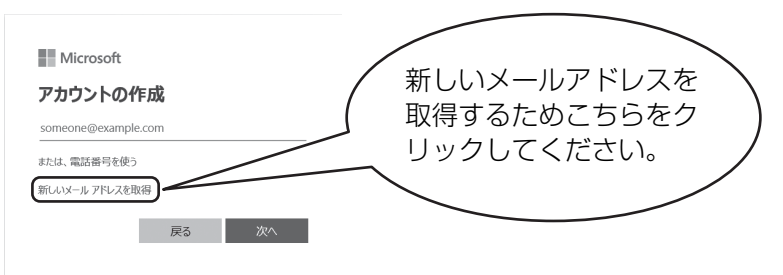

### **Doint**

#### Microsoft アカウントを新規作成するとき

- すでにお使いのメールアドレスを使うのでなく、Microsoft アカウント専用のメールア ドレスを取得し、Microsoft アカウントとしてお使いになることをお勧めします。 プロバイダの移行ですでにお使いのメールアドレスが使えなくなったときなどに Microsoft アカウントを変更する必要がなく便利です。
- <span id="page-38-1"></span>**5** ① Microsoft アカウントとして使いたい文字列を入力し、②「次へ」 をクリックします。

● ● ● ● ● ● ● ● ● ● ● ● ● ● ● ● ● ● ● ● ● ● ● ● ● ● ● ● ● ● ● ● ● ● ● ● ● ● ● ● ● ● ● ● ● ● ● ● ● ● ● ● ● ● ● ● ● ● ● ● ● ● ● ● ● ● ● ● ● ● ● ● ● ● ● ● ● ● ● ● ● ● ● ● ● ● ● ● ● ● ● ● ● ● ● ● ● ● ● ● ● ● ● ● ● ● ● ●

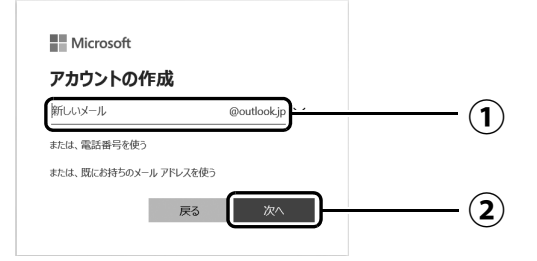

#### point

- ▶ Microsoft アカウント(メールアドレス)として使いたい文字列を入力します。 半角英数字 (a ~ z、A ~ Z、O ~ 9) およびピリオド (.)、ハイフン (-)、下線 (\_) のみ使用できます。
- ▶ メールアドレス入力後、「既に使用されています。」と表示された場合は、別のメール アドレスを入力するか、「次の中から選んでください」をクリックして表示される候補 からメールアドレスを選択します。

## **6**「パスワードの作成」が表示されたら、① 他人に知られないような パスワードを入力し、②「次へ」をクリックします。

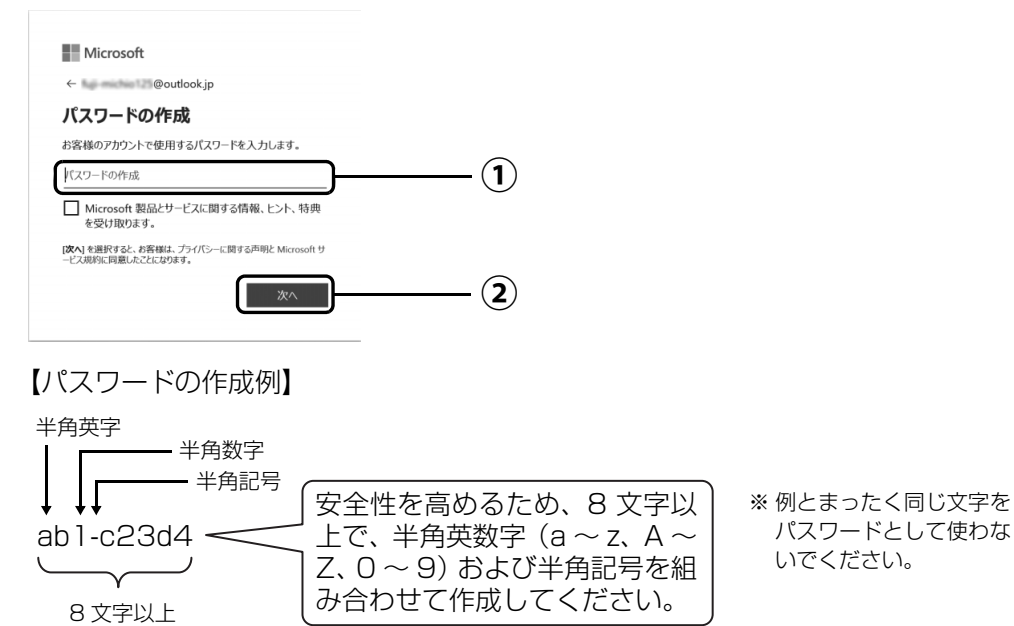

### <span id="page-39-0"></span>**7** 次の欄[に手順5で](#page-38-1)作ったMicrosoftアカウントを記入します。

● ● ● ● ● ● ● ● ● ● ● ● ● ● ● ● ● ● ● ● ● ● ● ● ● ● ● ● ● ● ● ● ● ● ● ● ● ● ● ● ● ● ● ● ● ● ● ● ● ● ● ● ● ● ● ● ● ● ● ● ● ● ● ● ● ● ● ● ● ● ● ● ● ● ● ● ● ● ● ● ● ● ● ● ● ● ● ● ● ● ● ● ● ● ● ● ● ● ● ● ● ● ● ● ● ● ● ●

Windows のサインインのときや、「Office」をインストールするときにも必要です。

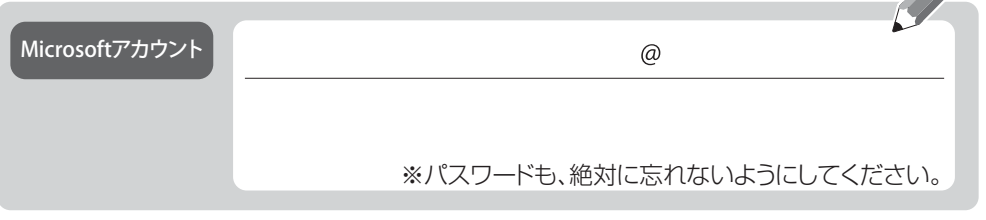

※ 記入した情報は、第三者に漏れないように充分に注意して管理してください。 ※ 参照しやすいように巻末にも記入欄を用意しました。ご利用ください。

## **8**「お名前の入力」が表示されたら、①「姓」と「名」を入力し、②「次 へ」をクリックします。

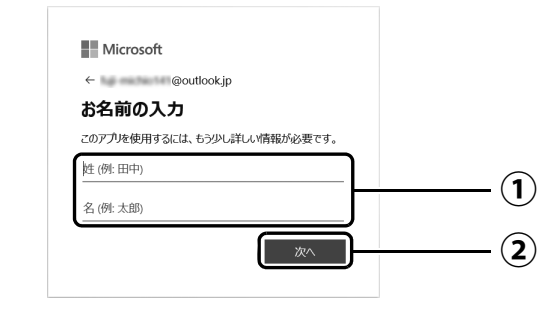

## **9** ① ~ をクリックして生年月日を選択し、2「次へ」をクリックします。

● ● ● ● ● ● ● ● ● ● ● ● ● ● ● ● ● ● ● ● ● ● ● ● ● ● ● ● ● ● ● ● ● ● ● ● ● ● ● ● ● ● ● ● ● ● ● ● ● ● ● ● ● ● ● ● ● ● ● ● ● ● ● ● ● ● ● ● ● ● ● ● ● ● ● ● ● ● ● ● ● ● ● ● ● ● ● ● ● ● ● ● ● ● ● ● ● ● ● ● ● ● ● ● ● ● ● ●

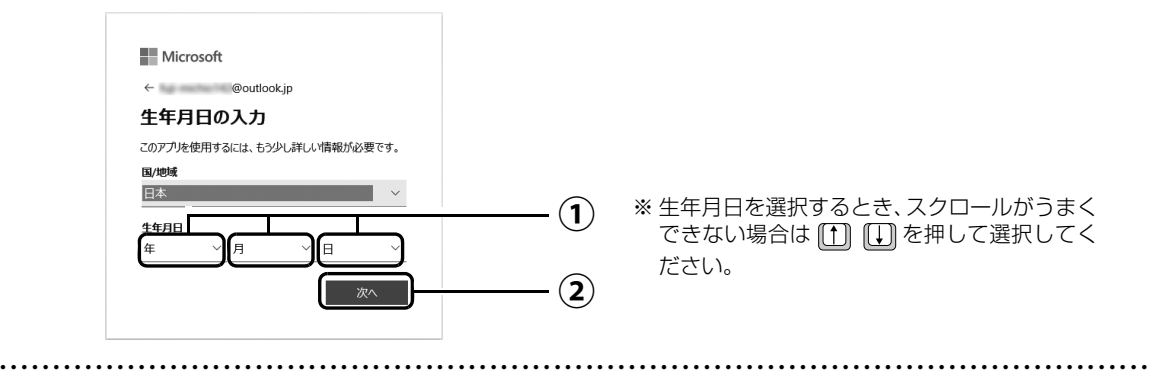

## <span id="page-40-0"></span>**10**「現在の Windows パスワード」は空欄のまま、「次へ」をクリック します。

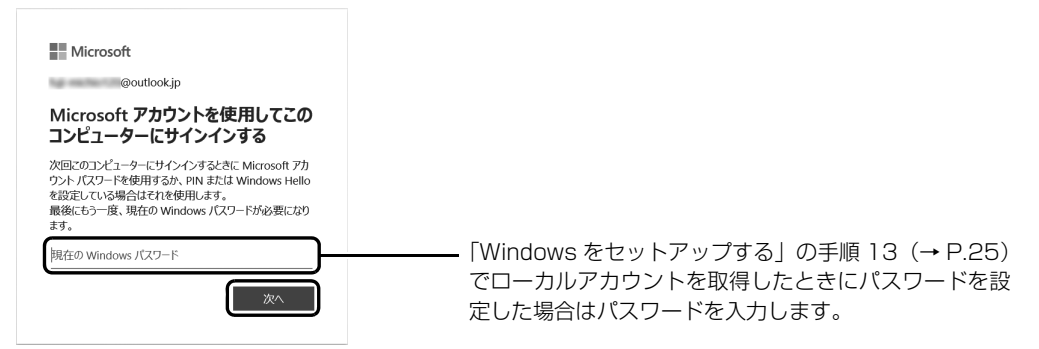

### <span id="page-41-0"></span>**11** Windows Hello 対応 Web カメラ搭載機種で、顔の登録を求められ た場合は、「セットアップ」をクリックし、画面の指示に従って顔を 登録します。

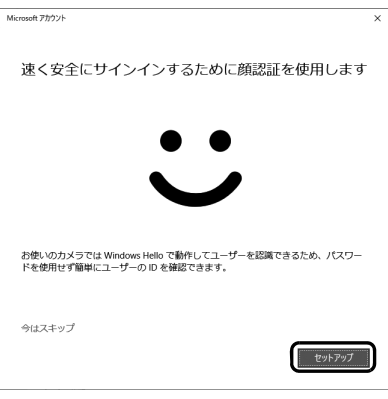

### **Doint**

- ▶ ここで顔を登録せずに先に進みたいときは、「今はスキップ」をクリックしてください。 アカウントの切り替え後に、 ■ ▶ @ (設定)▶ 「アカウント」▶ 「サインインオプション」 の順にクリックし、右側に表示された「Windows Hello」から設定してください。
- ▶ Windows Hello について、詳しくは №] 『取扱説明書<活用ガイド>』 [\(→ P.55](#page-56-0))の 「使いこなすために」をご覧ください。

### **12**「PINを作成します」が表示されたら、「次へ」をクリックします。 PIN は、このパソコンでのみ Microsoft アカウントのパスワードの代わりに使えます。 ※ 代わりに使えない場合もあります。

● ● ● ● ● ● ● ● ● ● ● ● ● ● ● ● ● ● ● ● ● ● ● ● ● ● ● ● ● ● ● ● ● ● ● ● ● ● ● ● ● ● ● ● ● ● ● ● ● ● ● ● ● ● ● ● ● ● ● ● ● ● ● ● ● ● ● ● ● ● ● ● ● ● ● ● ● ● ● ● ● ● ● ● ● ● ● ● ● ● ● ● ● ● ● ● ● ● ● ● ● ● ● ● ● ● ● ●

## <span id="page-42-0"></span>**13** ①4桁以上の数字を上段に入力し、下段にも同じ数字を入力し、 ②「OK」をクリックします。

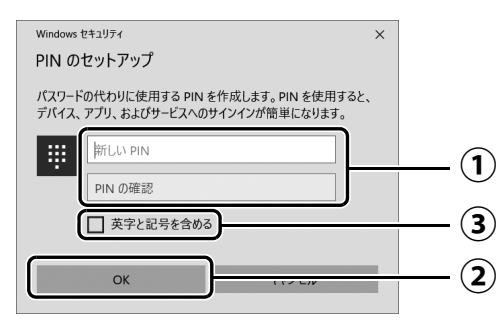

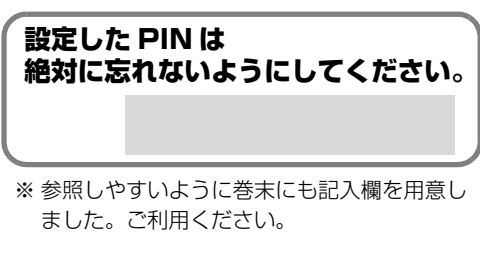

### **Doint**

- ▶ ③「英字と記号を含める」が表示されている場合は、\_\_をクリックして ▽ にすると、 英字なども入力できるようになります。詳しくは「PINの要件」をクリックして確認し てください。
- ▶ PIN はアカウントの切り替え後に変更することもできます。■ ▶ @(設定)▶ 「アカウ ント」「サインインオプション」の順にクリックし、右側に表示された「PIN」から 設定してください。

## **14**「アカウント」の「ユーザーの情報」画面に戻ったら、作成した Microsoft アカウントが表示されていることを確認します。

● ● ● ● ● ● ● ● ● ● ● ● ● ● ● ● ● ● ● ● ● ● ● ● ● ● ● ● ● ● ● ● ● ● ● ● ● ● ● ● ● ● ● ● ● ● ● ● ● ● ● ● ● ● ● ● ● ● ● ● ● ● ● ● ● ● ● ● ● ● ● ● ● ● ● ● ● ● ● ● ● ● ● ● ● ● ● ● ● ● ● ● ● ● ● ● ● ● ● ● ● ● ● ● ● ● ● ●

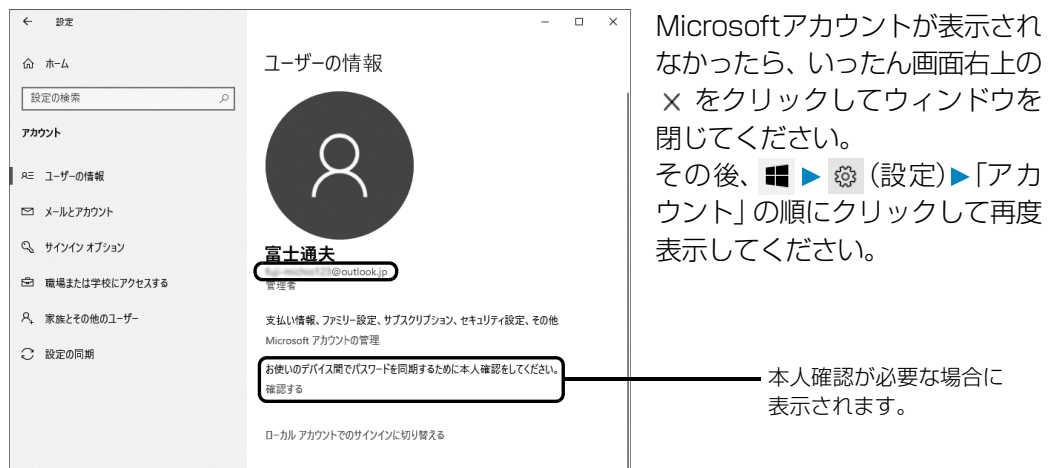

### **Doint**

▶ 他のパソコンやタブレットで取得済みの Microsoft アカウントに切り替えた後など、 本人確認を行う必要がある場合があります。「確認する」をクリックし、その後は画面 の指示に従って操作してください。

#### **この後は[、「「アップデートナビ」の初期設定をする」\(→ P.42\)](#page-43-0)に進んでください。**

### <span id="page-43-0"></span>「アップデートナビ」の初期設定をする

「アップデートナビ」を有効にすると、インターネットを経由して、ドライバーやアプリの更新プ ログラムの有無を定期的にチェックして通知します。

更新するかどうか内容を確認し、簡単な操作でパソコンを最新の状態にできます。

### **1**「アップデートナビ」が有効になっているかを確認します。

画面右下の通知領域の へをクリックし、 → (アップデートナビ)が表示されていれば 有効です。

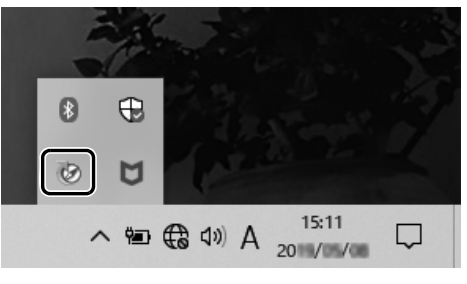

(画面は機種や状況により異なります)

### 2 「アップデートナビ」が有効になっていない場合は、 ■▶「アップデー トナビ」の順にクリックします。

● ● ● ● ● ● ● ● ● ● ● ● ● ● ● ● ● ● ● ● ● ● ● ● ● ● ● ● ● ● ● ● ● ● ● ● ● ● ● ● ● ● ● ● ● ● ● ● ● ● ● ● ● ● ● ● ● ● ● ● ● ● ● ● ● ● ● ● ● ● ● ● ● ● ● ● ● ● ● ● ● ● ● ● ● ● ● ● ● ● ● ● ● ● ● ● ● ● ● ● ● ● ● ● ● ● ● ●

「アップデートナビ」が見つからないときは、「スタート」メニュー左側のアプリ一覧をスク ロールしてください。

「アップデートナビ」ウィンドウが表示された場合は、画面の指示に従って操作してください。

● ● ● ● ● ● ● ● ● ● ● ● ● ● ● ● ● ● ● ● ● ● ● ● ● ● ● ● ● ● ● ● ● ● ● ● ● ● ● ● ● ● ● ● ● ● ● ● ● ● ● ● ● ● ● ● ● ● ● ● ● ● ● ● ● ● ● ● ● ● ● ● ● ● ● ● ● ● ● ● ● ● ● ● ● ● ● ● ● ● ● ● ● ● ● ● ● ● ● ● ● ● ● ● ● ● ● ●

### <span id="page-43-1"></span>3  $\blacksquare$  ▶ ⊙ (電源) > 「シャットダウン」の順にクリックします。 ここで、いったんシャットダウンしてください。

**この後は[、「「はじめに行う設定」で初期設定する」\(→ P.43\)](#page-44-0)に進んでください。**

#### パソコンの使用を中断するときは

普段はスリープにするのが便利です。素早く作業を再開できます。 しばらく使用しないときは、「「アップデートナビ」の初期設定をする」の[手順 3](#page-43-1) で行った「シャッ トダウン」をします。

#### •参考)

■ ▶ ⊙ (電源)▶ [スリープ] の順にクリックするとスリープできます。その他の方法など について詳しくは10 『取扱説明書く活用ガイド>』をご覧ください([→ P.55](#page-56-0))。

### <span id="page-44-0"></span>「はじめに行う設定」で初期設定する

「はじめに行う設定」から、パソコンを快適にお使いになるために必要な初期設定を行ってください。

● ● ● ● ● ● ● ● ● ● ● ● ● ● ● ● ● ● ● ● ● ● ● ● ● ● ● ● ● ● ● ● ● ● ● ● ● ● ● ● ● ● ● ● ● ● ● ● ● ● ● ● ● ● ● ● ● ● ● ● ● ● ● ● ● ● ● ● ● ● ● ● ● ● ● ● ● ● ● ● ● ● ● ● ● ● ● ● ● ● ● ● ● ● ● ● ● ● ● ● ● ● ● ● ● ● ● ●

電源ボタン(<sup>()</sup>)をポチッと押します。

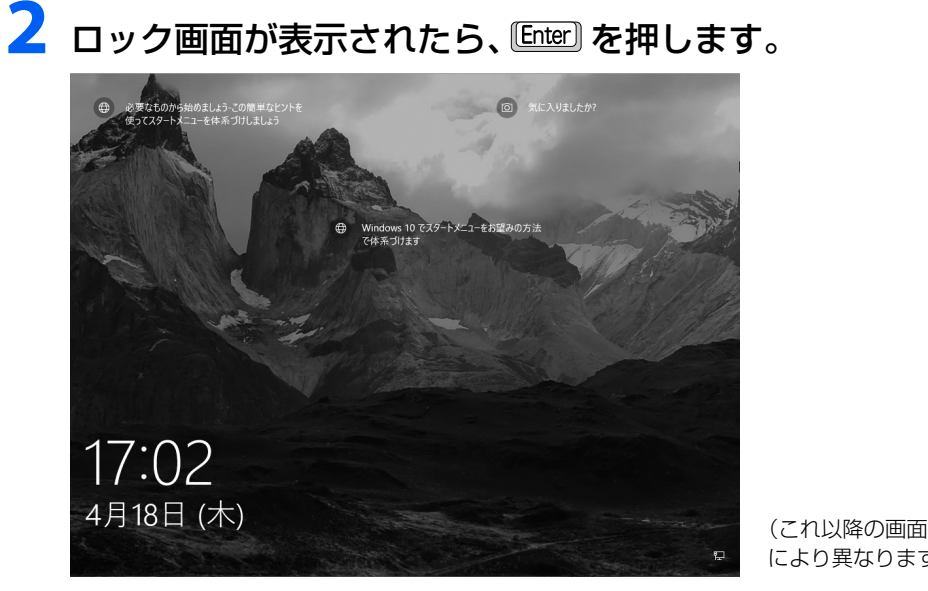

(ロック画面)

(これ以降の画面は機種や状況 により異なります)

**3** PIN を入力し、Windows にサインインします。

「Microsoft アカウント切り替え方法」の手順 13 (→ P.41) で設定した PIN です。

● ● ● ● ● ● ● ● ● ● ● ● ● ● ● ● ● ● ● ● ● ● ● ● ● ● ● ● ● ● ● ● ● ● ● ● ● ● ● ● ● ● ● ● ● ● ● ● ● ● ● ● ● ● ● ● ● ● ● ● ● ● ● ● ● ● ● ● ● ● ● ● ● ● ● ● ● ● ● ● ● ● ● ● ● ● ● ● ● ● ● ● ● ● ● ● ● ● ● ● ● ● ● ● ● ● ● ●

### **Point**

- PIN を使わず、「Microsoft アカウント切り替え方法」の[手順 7\(→ P.38\)](#page-39-0)で記入したパ スワードを使うこともできます。「サインインオプション」をクリックし、 画をクリッ クし、パスワードを入力して → をクリックします。
- Windows Hello 対応 Web カメラ搭載機種では[、手順 11\(→ P.40](#page-41-0))で顔の登録をして いると、顔認証でサインインできる場合もあります。
- ▶ パスワードを入力するときに、テン キーで数字が入力できなかった場合 は、キーボード上部の数字キーで入 力してください。

数字はここで入力してください

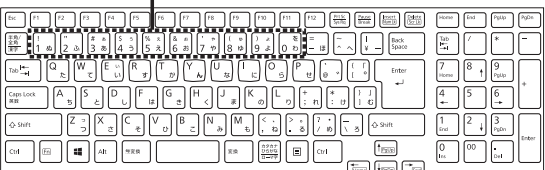

(イラストは機種により異なります)

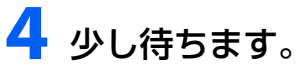

デスクトップに「はじめに行う設定」ウィンドウが自動で表示されます。

● ● ● ● ● ● ● ● ● ● ● ● ● ● ● ● ● ● ● ● ● ● ● ● ● ● ● ● ● ● ● ● ● ● ● ● ● ● ● ● ● ● ● ● ● ● ● ● ● ● ● ● ● ● ● ● ● ● ● ● ● ● ● ● ● ● ● ● ● ● ● ● ● ● ● ● ● ● ● ● ● ● ● ● ● ● ● ● ● ● ● ● ● ● ● ● ● ● ● ● ● ● ● ● ● ● ● ●

## **5** ①「まとめて設定する」をクリックします。

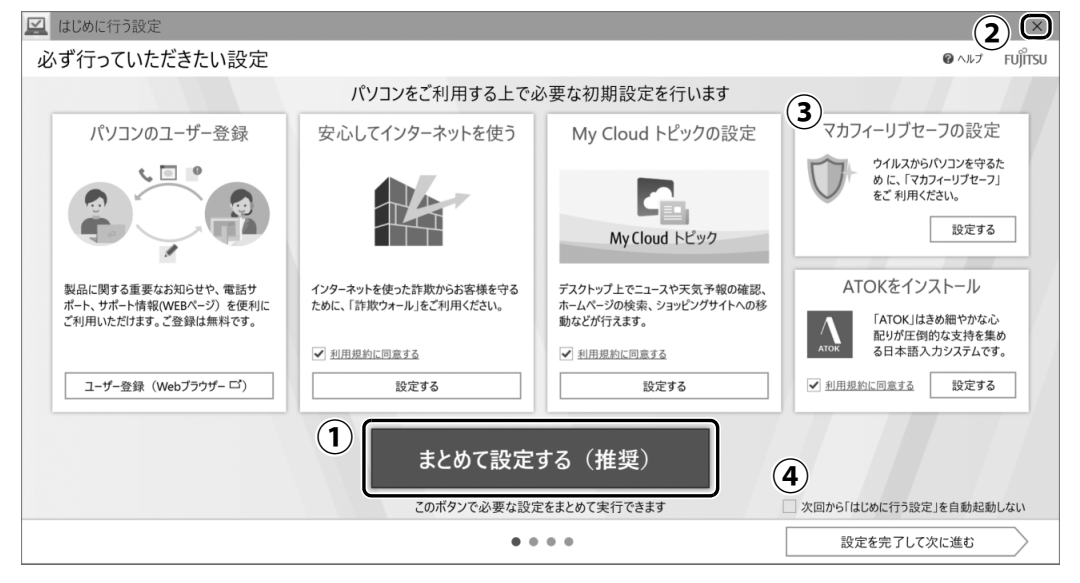

#### **D**oint

- ▶ 各項目の「ユーザー登録」や「設定する」をクリックして、項目ごとに設定すること もできますが、まとめて設定することをお勧めします。
- ▶ すべての設定を完了する前に画面右上の × をクリックして 「はじめに行う設定」 を終 了した場合は、パソコンを再起動したときに「はじめに行う設定」が自動起動されます。 ④「次回から「はじめに行う設定」を自動起動しない」の □ をクリックして ▽ にし てから、「はじめに行う設定」を終了すると、次回から自動起動しなくなります。
- ▶ 「はじめに行う設定」 は次のように起動することもできます。 ■ ▶ 「はじめに行う設定」の順にクリックします。 「はじめに行う設定」は画面下に隠れていることがあります。「スタート」メニュー左 側のアプリ一覧をスクロールしてください。 なお、この手順で起動した場合は ④「次回から「はじめに行う設定」を自動起動しない」 は表示されません。
- ▶ ③| マカフィー リブセーフの設定」は、セットアップのご利用登録[\(→ P.28](#page-29-0))で|McAfee LiveSafe 使用許諾契約およびプライバシーに関する声明」に同意をしていると設定が完 了していますので、「済」が表示されます。「済」が表示されていない場合は、「設定する」 をクリックし、「マカフィー リブセーフ」が起動したら、画面の指示に従って操作してく ださい。
	- ・①「まとめて設定する」をクリックしてもマカフィー リブセーフ」の設定はできません。
	- ・富士通のパソコンは、3 年間無料で使えるセキュリティソフト「マカフィー リブセーフ」 が入っています。

「マカフィー リブセーフ」は、このパソコンだけでなく、家族みんなのパソコン、ス マートフォンやタブレットでも追加料金不要でお使いになれます。使い方は[、「家族](#page-58-0) のパソコンやスマホを守る| (→ P.57) をご覧ください。

● ● ● ● ● ● ● ● ● ● ● ● ● ● ● ● ● ● ● ● ● ● ● ● ● ● ● ● ● ● ● ● ● ● ● ● ● ● ● ● ● ● ● ● ● ● ● ● ● ● ● ● ● ● ● ● ● ● ● ● ● ● ● ● ● ● ● ● ● ● ● ● ● ● ● ● ● ● ● ● ● ● ● ● ● ● ● ● ● ● ● ● ● ● ● ● ● ● ● ● ● ● ● ● ● ● ● ●

## **6**「OK」をクリックします。

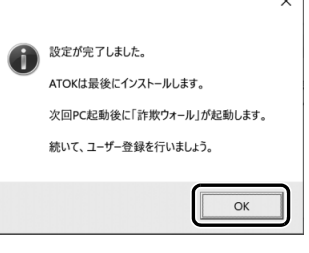

**7**「Microsoft Edge」が起動したら、画面の指示に従って富士通パソ コンユーザー登録または製品情報の追加登録を行います。

● ● ● ● ● ● ● ● ● ● ● ● ● ● ● ● ● ● ● ● ● ● ● ● ● ● ● ● ● ● ● ● ● ● ● ● ● ● ● ● ● ● ● ● ● ● ● ● ● ● ● ● ● ● ● ● ● ● ● ● ● ● ● ● ● ● ● ● ● ● ● ● ● ● ● ● ● ● ● ● ● ● ● ● ● ● ● ● ● ● ● ● ● ● ● ● ● ● ● ● ● ● ● ● ● ● ● ●

#### **ユーザー登録とは**

ご購入されたパソコンとお客様の情報を登録していただくことです(入会費・年会 費無料)。

ユーザー登録をすると、保証開始日<sup>注</sup>から1年間の無料電話相談などの手厚いサポー トや専用の充実したサービスをご利用いただけます。

注:パソコン本体に初めて電源を入れた日

Point

- メールアドレスを入力する画面が表示された場合は、Windows のセットアップ中の 「富士通パソコンに関するご利用登録」[\(→P.27\)](#page-28-0)でご登録いただいたメールアドレス を入力してください。

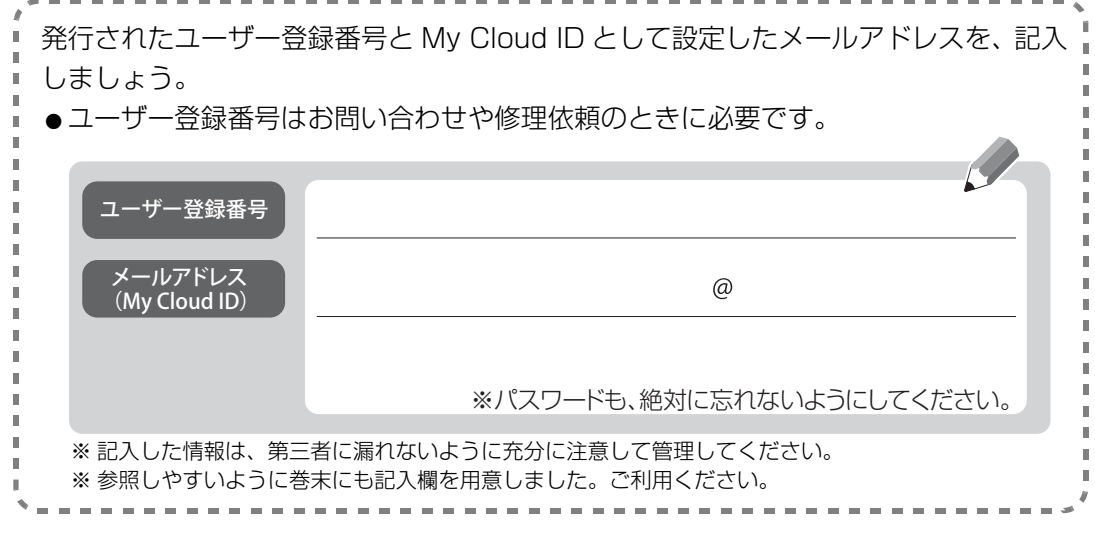

● ● ● ● ● ● ● ● ● ● ● ● ● ● ● ● ● ● ● ● ● ● ● ● ● ● ● ● ● ● ● ● ● ● ● ● ● ● ● ● ● ● ● ● ● ● ● ● ● ● ● ● ● ● ● ● ● ● ● ● ● ● ● ● ● ● ● ● ● ● ● ● ● ● ● ● ● ● ● ● ● ● ● ● ● ● ● ● ● ● ● ● ● ● ● ● ● ● ● ● ● ● ● ● ● ● ● ●

# **8**「設定を完了して次に進む」をクリックします。

設定が完了した項目に「済」マークが付いています。

#### **Point**

▶ | パソコンのユーザー登録」は数日後に | 済」マークが表示されます。このパソコンが ユーザー登録を確認するのに数日程度かかるためです。

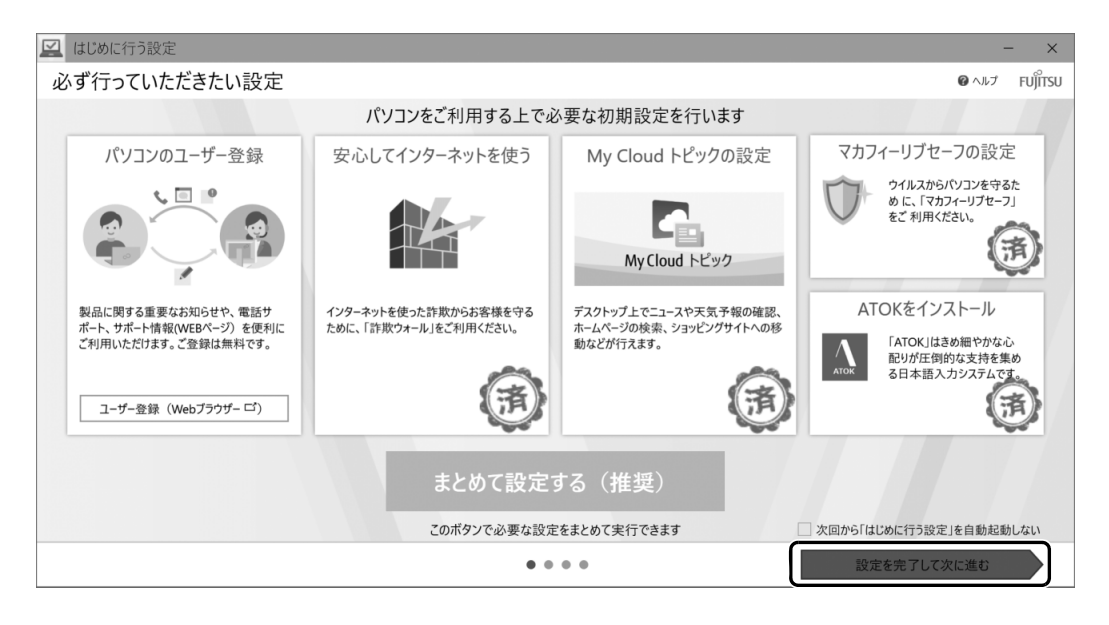

### **9**「使い始めのお客様におすすめのメニュー」が表示されたら、読み進 めます。

興味のある項目は「詳しく見る」や「確認する」をクリックしてください。 画面右下の「次のメニューに進む」をクリックし、すべてのメニューをご覧ください。

● ● ● ● ● ● ● ● ● ● ● ● ● ● ● ● ● ● ● ● ● ● ● ● ● ● ● ● ● ● ● ● ● ● ● ● ● ● ● ● ● ● ● ● ● ● ● ● ● ● ● ● ● ● ● ● ● ● ● ● ● ● ● ● ● ● ● ● ● ● ● ● ● ● ● ● ● ● ● ● ● ● ● ● ● ● ● ● ● ● ● ● ● ● ● ● ● ● ● ● ● ● ● ● ● ● ● ●

## **10**「はじめに行う設定を完了する」をクリックします。

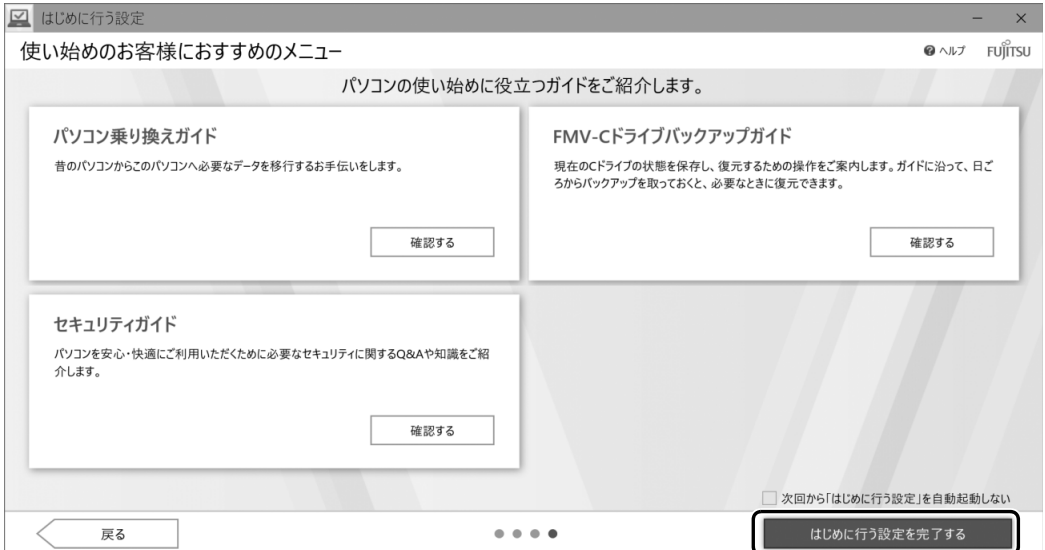

#### **Doint**

▶ 必要に応じて「次回から「はじめに行う設定」を自動起動しない」の |\_| をクリックし て √ にしてください。次回から自動起動しなくなります(■▶ 「はじめに行う設定」 の順にクリックして起動した場合は設定できません)。

● ● ● ● ● ● ● ● ● ● ● ● ● ● ● ● ● ● ● ● ● ● ● ● ● ● ● ● ● ● ● ● ● ● ● ● ● ● ● ● ● ● ● ● ● ● ● ● ● ● ● ● ● ● ● ● ● ● ● ● ● ● ● ● ● ● ● ● ● ● ● ● ● ● ● ● ● ● ● ● ● ● ● ● ● ● ● ● ● ● ● ● ● ● ● ● ● ● ● ● ● ● ● ● ● ● ● ●

#### **11**「「ATOK」をインストールします。」をクリックします。 「ATOK」のインストールが開始されます。しばらくお待ちください。 「ATOK」のインストール 「 「ATOK」のインストール 「ATOK」をインストールします。 「ATOK」は、変換性能の高さはもちろん、入力支援・推測変換・校正支援な<br>どが便利な日本語入力システムです。 **Point** → 「ATOK」をインストールします。 ▶ 「ユーザーアカウント制御」 ウィンドウが すべてのアプリを終了してください。 - ッ・、、。<br>・インストールを行うユーザー以外のユーザーはサインアウトしてください。<br>・インストール完了後、パソコンを再起動します。 表示された場合は、「はい」をクリックし ます。→ キャンセルします。 今は、「ATOK」をインストールしません。

## **12**「「ATOK」のインストールを完了するには、パソコンを再起動する 必要があります。」と表示されたら、「はい」をクリックします。

再起動後に「ATOK」が使えるようになります。

### **Doint**

▶ | ATOK] のインストールをキャンセルした場合は、■ ▶ ⇔ (電源)▶|再起動」 の順に クリックし、再起動してください。

● ● ● ● ● ● ● ● ● ● ● ● ● ● ● ● ● ● ● ● ● ● ● ● ● ● ● ● ● ● ● ● ● ● ● ● ● ● ● ● ● ● ● ● ● ● ● ● ● ● ● ● ● ● ● ● ● ● ● ● ● ● ● ● ● ● ● ● ● ● ● ● ● ● ● ● ● ● ● ● ● ● ● ● ● ● ● ● ● ● ● ● ● ● ● ● ● ● ● ● ● ● ● ● ● ● ● ●

### 13 パソコンが再起動し、ロック画面が表示されたら Conter を押し、PIN を入力するなどしてサインインします。

● ● ● ● ● ● ● ● ● ● ● ● ● ● ● ● ● ● ● ● ● ● ● ● ● ● ● ● ● ● ● ● ● ● ● ● ● ● ● ● ● ● ● ● ● ● ● ● ● ● ● ● ● ● ● ● ● ● ● ● ● ● ● ● ● ● ● ● ● ● ● ● ● ● ● ● ● ● ● ● ● ● ● ● ● ● ● ● ● ● ● ● ● ● ● ● ● ● ● ● ● ● ● ● ● ● ● ●

## **14** 少し待ちます。

「詐欺ウォール」が起動します。

### **15**「詐欺ウォール」が起動したら、画面の指示に従って操作します。 富士通のパソコンは、90 日間無料で使える「詐欺ウォール」が入っています。

「詐欺ウォール」は「Edge」などのブラウザでご利用いただける バックグラウンド常駐型の「ネット詐欺」専用セキュリティソフト です。 ブラウザの拡張機能を必ず追加してお使いください。 詳しくは、FMVサポートページからQ&Aナンバー[「2611-2482」](https://www.fmworld.net/cs/azbyclub/qanavi/jsp/qacontents.jsp?PID=2611-2482) を検索してご覧ください([→ P.64\)](#page-65-0)。

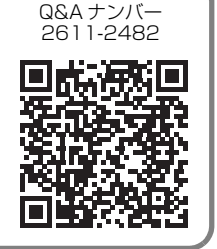

### **これでセットアップは完了です。**

セットアップが終わったら、いよいよパソコンを使い始めましょう。

ここでは、パソコンを使い始めるときに知っておいていただきたい代表的なことを紹介します。

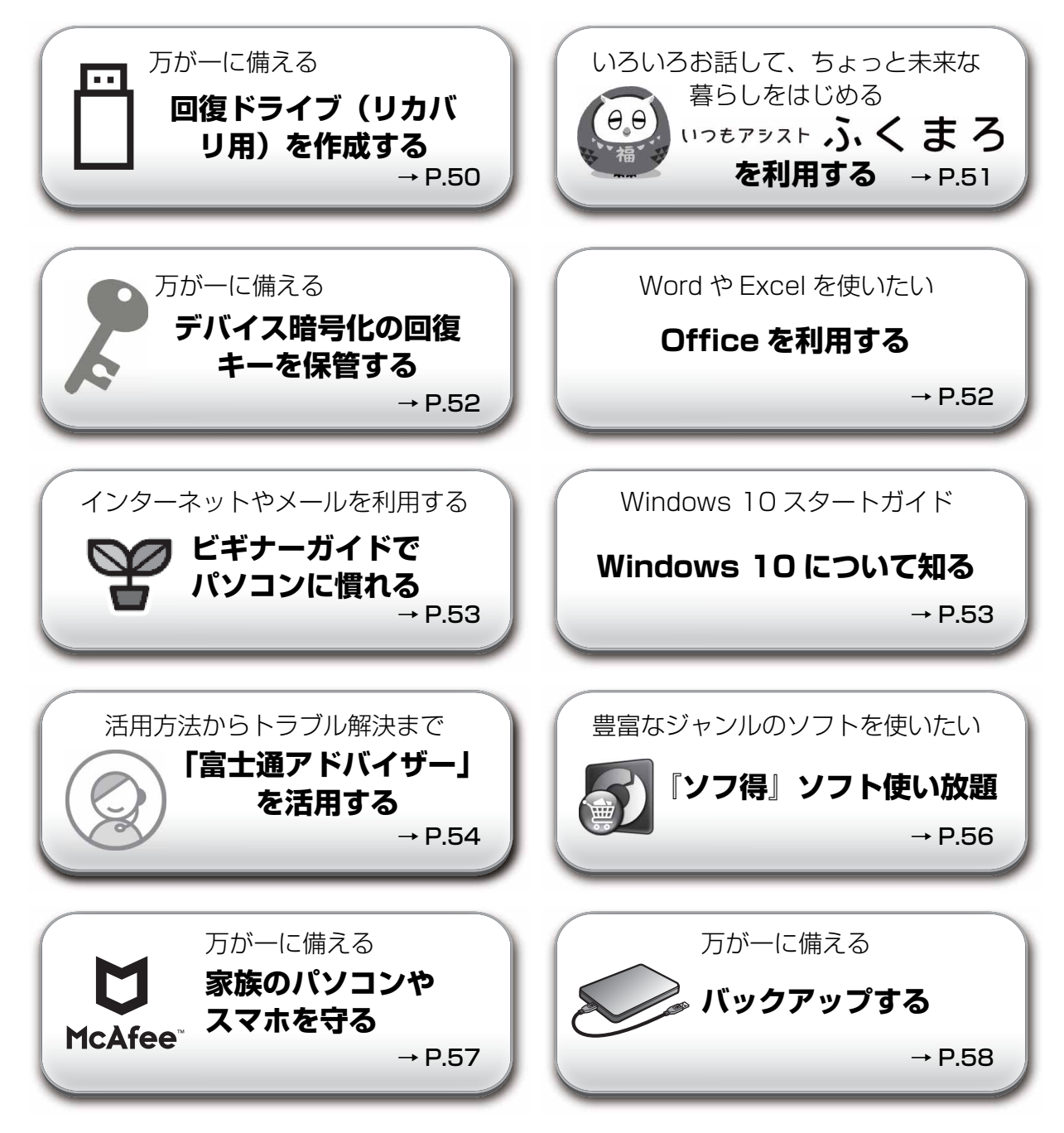

### <span id="page-51-0"></span>回復ドライブ(リカバリ用)を作成する

 $\overline{\mathrm{J}}$ が一に備えて早めに作成してください。<br>回復ドライブ(リカバリ用)を作成しておくと、Windows が起動しないなど、パソ <sup>[7410-8229](https://www.fmworld.net/cs/azbyclub/qanavi/jsp/qacontents.jsp?PID=7410-8229)</sup> コンに問題が発生したときに、修復できる場合があります。

※ FMV サポートページでは画面例のある詳しい手順を公開しています。必要に応じて Q&A ナン バー[「7410-8229」](https://www.fmworld.net/cs/azbyclub/qanavi/jsp/qacontents.jsp?PID=7410-8229)を検索してご覧ください[\(→ P.64\)](#page-65-0)。

#### **32GB 以上の容量を持つ USB メモリを 1 つ用意してください**

- ・容量が 32GB に満たない USB メモリを複数用意しても作成できません。また、Blu-ray Disc や DVDには作成できません。
- ・セキュリティ機能付やハードウェア暗号化機能付など、一部のUSBメモリの中には、Windows 10の回復ドライブ(リカバリ用)の作成に対応していないものがあります。また、作成できた場 合も、回復ドライブ(リカバリ用)からの復元時に起動できない場合があります。ご購入時に、 回復ドライブ(リカバリ用)の作成に対応しているか確認してください。
- · 回復ドライブ (リカバリ用) を作成するとUSBメモリ内のデータはすべて削除されます。 必要なデータは事前にバックアップしてください。
- ・回復ドライブ(リカバリ用)を作成後に、データを追加したり、他の用途に使ったりすることはで きません。

### 回復ドライブ(リカバリ用)を作成するうえでの注意

- ●回復ドライブ(リカバリ用)の作成に使用する USB メモリ以外の、USB メモリや外付けハードディ スクは、必ず取り外してください 接続したまま操作すると、大切なデータが消去されてしまう可能性があります。
- 管理者アカウントで Windows にサインインしていることを確認してください
- セットアップ時に作成したローカルアカウントおよびMicrosoftアカウントは管理者アカウントです。
- ●作成した回復ドライブ(リカバリ用)は紛失しないよう大切に保管してください
- 必ず AC アダプタを接続してください

### 回復ドライブ(リカバリ用)の作成手順

- 1. ▶ [Windows システムツール」▶ [コントロールパネル」の順にクリックします。 見つからないときは、「スタート」メニュー左側のアプリ一覧をスクロールしてください。
- 2. 「システムとセキュリティ」▶画面右側の「セキュリティとメンテナンス」▶画面右側の「 ↓ 回復」 ▶画面右側の「回復ドライブの作成」の順にクリックします。 「ユーザーアカウント制御」が表示されたら、「はい」をクリックします。
- 3. 「回復ドライブの作成」という画面が表示されたら、「システムファイルを回復ドライブにバック アップします。」にチェックを付け、「次へ」をクリックします。
- 4. 「USB フラッシュドライブの接続」という画面が表示されたら、パソコンの USB コネクタに 32GB 以上の USB メモリを接続します。
- 5. 「USB フラッシュドライブの選択」という画面が表示されたら、「使用可能なドライブ」欄に USB メモリを接続したドライブが表示されていることを確認し、「次へ」をクリックします。
- 6. 「作成」をクリックします。 回復ドライブ(リカバリ用)の作成が完了するまで、しばらく待ちます。
- 7. 「回復ドライブの準備ができました」と表示されたら、「完了」をクリックします。

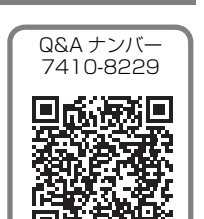

### <span id="page-52-0"></span>「いつもアシスト ふくまろ」を利用する

「いつもアシスト ふくまろ」を使うと、キャラクターとの会話から、生活に便利な機能を楽しく利用でき ます。

ふくまろはあなたの新しい家族になって、あいさつしたり、天気を教えてくれたりして、あなたの生活 をアシストしてくれます。

**1** ① ②「いつもアシスト ふくまろ」のタイルの順にクリックします。

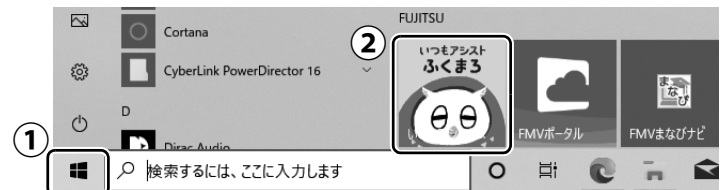

(タイルの位置や画面は、機種や状況に より異なります)

ふくまろからのメッセージが表示された場合は、画面の指示に従って操作してください。 ふくまろについての説明が表示されたら、読み進めてください。

● ● ● ● ● ● ● ● ● ● ● ● ● ● ● ● ● ● ● ● ● ● ● ● ● ● ● ● ● ● ● ● ● ● ● ● ● ● ● ● ● ● ● ● ● ● ● ● ● ● ● ● ● ● ● ● ● ● ● ● ● ● ● ● ● ● ● ● ● ● ● ● ● ● ● ● ● ● ● ● ● ● ● ● ● ● ● ● ● ● ● ● ● ● ● ● ● ● ● ● ● ● ● ● ● ● ● ● ● ● ● ● ● ● ●

### **2** 使用許諾契約書が表示された場合は、よく読んでから「利用許諾に同意 する」をクリックして にし、「つぎへ」をクリックします。

● ● ● ● ● ● ● ● ● ● ● ● ● ● ● ● ● ● ● ● ● ● ● ● ● ● ● ● ● ● ● ● ● ● ● ● ● ● ● ● ● ● ● ● ● ● ● ● ● ● ● ● ● ● ● ● ● ● ● ● ● ● ● ● ● ● ● ● ● ● ● ● ● ● ● ● ● ● ● ● ● ● ● ● ● ● ● ● ● ● ● ● ● ● ● ● ● ● ● ● ● ● ● ● ● ● ● ● ● ● ● ● ● ● ●

## **3** この後はふくまろがご案内します!

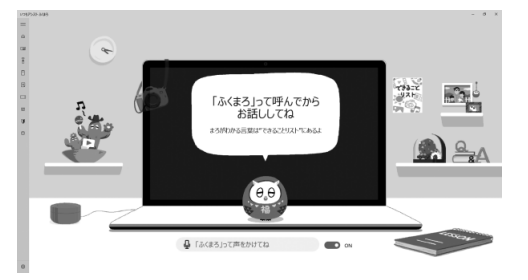

(画面は機種や状況により異なります)

### ふくまろにできる主な機能

ふくまろプレーヤー 声をかけるとパソコン内の 音楽や写真・動画を再生してくれます。

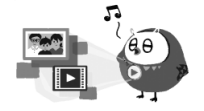

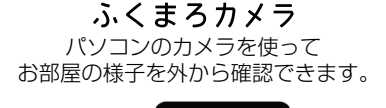

ふくまろリモコン 声をかけると ご自宅の家電を操作してくれます。

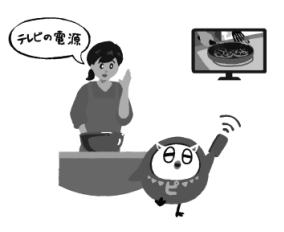

※ 機能は予告なく変更になることがあります。 ※ 一部機能は周辺機器が必要となります。

### <span id="page-53-1"></span>デバイス暗号化の回復キーを保管する

この PC を初期状態に戻す(リカバリ)ときや修理から帰ってきたときなどに回復キーが必要になる場合 があります。トラブルに備え、できるだけ早く、回復キーを大切に保管してください。なお、この操作は 他のパソコンやタブレットでも行うことができます。

### |国要|

▶ 回復キーが必要な機種をお使いの場合、修理に出すときに回復キーが必要になります。回復 キーがわからない場合、有償修理になります。

**1** 次のURLにアクセスし、Microsoftアカウントでサインインします。

BitLocker 回復キー確認ページ

**<http://go.microsoft.com/fwlink/?LinkId=237614>**

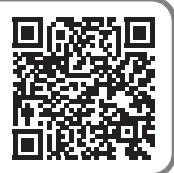

スマートフォンからもご利用いただけます。QRコードをご利用ください。

この後は、画面の指示に従って操作してください。

**2**「BitLocker 回復キー」が画面に表示されたら、印刷したりメモをとった りして大切に保管します。

● ● ● ● ● ● ● ● ● ● ● ● ● ● ● ● ● ● ● ● ● ● ● ● ● ● ● ● ● ● ● ● ● ● ● ● ● ● ● ● ● ● ● ● ● ● ● ● ● ● ● ● ● ● ● ● ● ● ● ● ● ● ● ● ● ● ● ● ● ● ● ● ● ● ● ● ● ● ● ● ● ● ● ● ● ● ● ● ● ● ● ● ● ● ● ● ● ● ● ● ● ● ● ● ● ● ● ● ● ● ● ● ● ● ●

機種や状況によっては回復キーが設定されないことがあります。その場合、回復キーは必要あり ません。

### <span id="page-53-0"></span>Office を利用する

### Q&A ナンバー 初めて使うときの設定 [7411-2024](https://www.fmworld.net/cs/azbyclub/qanavi/jsp/qacontents.jsp?PID=7411-2024)

「Word」や「Excel」、「Outlook」(メールアプリ)などの Office の製品は、初めて お使いになるときにインターネットに接続して設定を行う必要があります。設定方法 は FMV サポートページから Q&A ナンバー[「7411-2024](https://www.fmworld.net/cs/azbyclub/qanavi/jsp/qacontents.jsp?PID=7411-2024)」を検索してご覧くださ い([→ P.64\)](#page-65-0)。

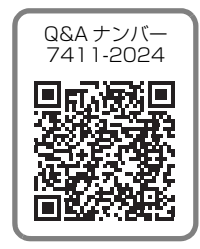

### Office 製品のお問い合わせ先

使い方がわからないときは[、「「Word」や「Excel」、「Outlook」\(メールアプリ\)などのOffice製品のお](#page-63-0) [問い合わせ先」\(→P.62\)](#page-63-0)をご覧になり日本マイクロソフト株式会社にお問い合わせください。

### <span id="page-54-0"></span>ビギナーガイドでパソコンに慣れる

初めてパソコンをお使いになる方は、ビギナーガイドを活用し、パソコンに慣れ、楽しく使えるようにな りましょう。最初に覚えておきたい基本的な使い方を厳選して紹介しています。

ビギナーガイド

**[https://azby.fmworld.net/usage/beginners\\_guide/](https://azby.fmworld.net/usage/beginners_guide/)**

スマートフォンからもご利用いただけます。QRコードをご利用ください。

### ご紹介内容

- 
- 日本語入力/変換の基礎を知る 壁紙やロック画面の設定変更など
- セキュリティ対策ソフトの設定、Windows Update の重要性、およびインターネットやメールを安 全に利用するために必要な注意事項や対策など

### <span id="page-54-1"></span>Windows 10 について知る

Windows 10 スタートガイド は Windows 10 の便利な設定や操作方法、活用情報、アップデート情 報など、Windows 10 パソコンに関する情報をまとめてご紹介しています。 Windows 8 以前のパソコンを活用していた方に向けて、Windows 10 の特性や、お使いのパソコンか らデータを引っ越す方法などもご紹介しています。

Windows 10 スタートガイド

**<https://azby.fmworld.net/win10/>**

スマートフォンからもご利用いただけます。QRコードをご利用ください。

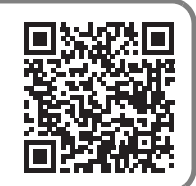

### <span id="page-55-0"></span>「富士通アドバイザー」を活用する

パソコンを安心・快適にお使いいただくためのさまざまな情報を入手できます。

### **■ ▶ 「富士通アドバイザー」の順にクリックします。**

「富士通アドバイザー」が見つからないときは、「スタート」メニュー左側のアプリ一覧をスク ロールしてください。

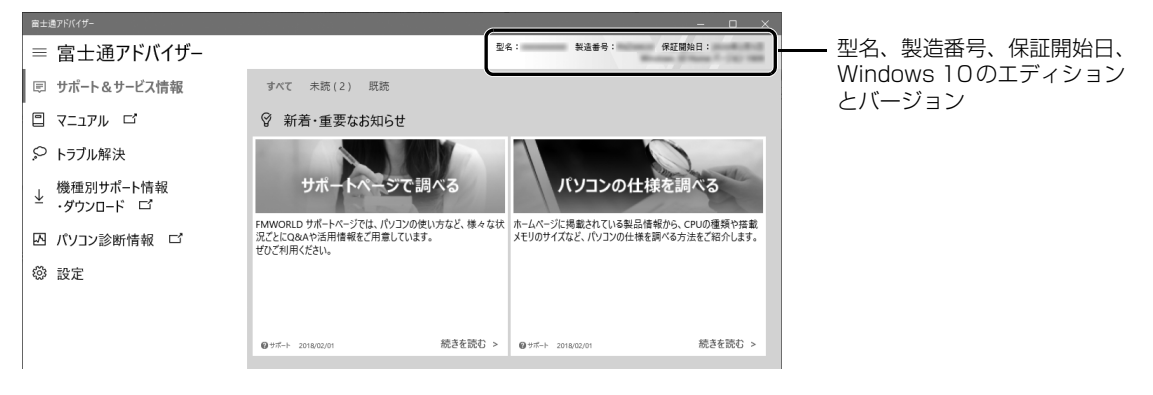

**Doint** 

▶ 利用規約が表示された場合、「同意する」をクリックしてください。 「同意する」が隠れている場合は、ウィンドウを広げてから「同意する」をクリックしてくだ さい。

#### サポート&サービス情報

画面左側の「サポート&サービス情報」をクリックすると、受信したお知らせが表示されます。

● 使い始めの時期のお役立ち情報

Windows 10 の基本的な使い方、古いパソコンやタブレットからのデータの移行方法などの、使い始め の時期に役立つ情報をお知らせします。

● 緊急のお知らせ

Windows やアプリのセキュリティ危機、障害などが発生したときに、対処方法をお知らせします。

**Doint** 

▶ 新しくお知らせを受信すると、画面右端からメッセージが表示されます。| 続きを読む] をク リックすると、「富士通アドバイザー」が起動して、詳細を確認できます。 「閉じる」をクリックすると、メッセージは消えますがバッジは残ります。もう一度クリック

するとメッセージを再表示することができます。

・バッジなしの場合やメッセージが消えてしまったときは、■▶「富士通アドバイザー」の順 にクリックして「富士通アドバイザー」を起動してください。

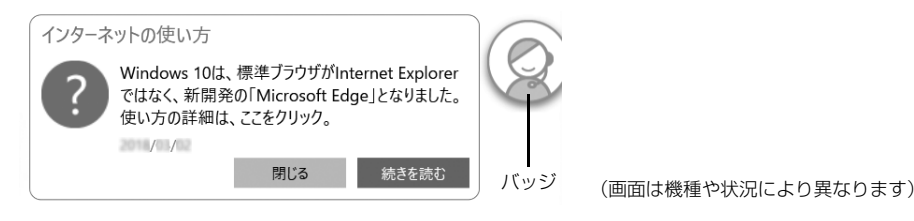

### <span id="page-56-0"></span>『取扱説明書<活用ガイド>』を読む

▲ 『取扱説明書く活用ガイド>』には、このパソコンに搭載されている機能やアプリを使いこなすため の情報が掲載されています。必要に応じてお読みください。

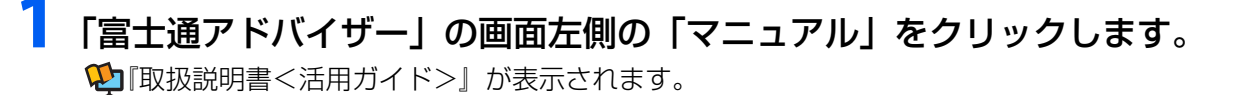

#### **Doint**

- ▶ | このファイルを開く方法を選んでください」と表示された場合は、| Microsoft Edge」が選 択されていることを確認して、「OK」をクリックしてください。
- ▶ セットアップ直後はネットワークの状況やタイミングによってダウンロードに時間がかかる ことがあります。お急ぎの場合は画面左側の「機種別サポート情報・ダウンロード」をクリッ クし、表示されたページから № 『取扱説明書<活用ガイド>』をダウンロードしてください。

#### ■ ≌『取扱説明書<活用ガイド>』の内容

#### ● 各部の名称と働き

本製品の各部分の名称と働きについて説明しています。

#### ● 取り扱い

本製品の基本的な取り扱い方法について説明しています。主な掲載内容は次のとおりです。

- ・Windows のスタート/終了方法
- ・バッテリ、マウス、フラットポイント、光学ドライブ、メモリーカードなど各部の取り扱い方法
- ・音量や画面の明るさの調節、電源オフ USB 充電機能の使い方(搭載機種のみ)
- ・お手入れの方法

#### ● 使いこなすために

本製品ならではの機能のご紹介や、本製品を使いこなすための細かい設定方法などを説明しています。 ・@メニュー、My Cloud プレイなどの搭載アプリの説明

- ・スリープや節電方法
- ・ディスプレイ、サウンド、通信、フィルタリングの設定
- ・BIOS の設定
- ・Windows Hello の設定(Web カメラまたは指紋センサー搭載機種のみ)

#### トラブル解決

画面左側の「トラブル解決」をクリックすると、パソコンでよくあるトラブル(起動・終了時、Windows、 アプリ関連など)についての Q&A をご覧いただけます。

#### 機種別サポート情報・ダウンロード

画面左側の「機種別サポート情報・ダウンロード」をクリックすると、お使いの機種の最新のドライ バーやマニュアルを公開しているページを表示できます。

**や」**「取扱説明書く活用ガイド>」以外のマニュアルがある場合は、このページからダウンロードできます。

### 「富士通アドバイザー」(スマートフォン版)のご紹介

「富士通アドバイザー」(スマートフォン版)をご利用いただくと、万が一、パソコンが起動しなかったり、 インターネットに接続できなかったりした場合でも、サポート情報やマニュアルをご覧いただけます。 ※ Android 4.0 以上、iOS9.0 以上を搭載したスマートフォンが必要です。

※「富士通アドバイザー」(スマートフォン版)の利用設定が必要です。

#### ■ ダウンロード手順

1.「富士通アドバイザー」(スマートフォン版)のダウンロード ページを表示します。 [https://azby.fmworld.net/support/mycloudapps/](https://azby.fmworld.net/support/mycloudapps/download/#fjadviser) download/#fjadviser

2. Google PlayのバナーまたはApp Storeのバナーをクリック して、アプリをダウンロードします。

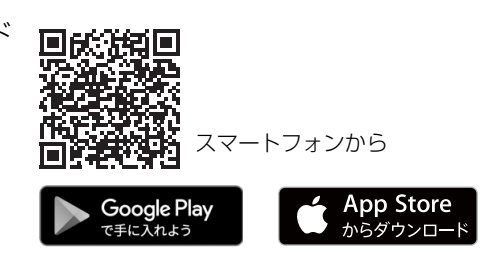

### <span id="page-57-0"></span>『ソフ得』ソフト使い放題

「『ソフ得』ソフト使い放題」は、100種類以上、総額44万円相当のアプリが、月額550円(税込)で 使い放題になる大変便利なサービスです。お申し込みいただくとすぐに、使いたいアプリを使いたいと きに、いくつでもダウンロードして使用できます。

### こんなアプリが使えます

(2020 年 8 月時点取り扱いアプリ) ・パソコン高速化ソフト「Wise Care 365 Pro」 ・動画ダウンロードソフト「動画ダウンロード保存 6」 ・パソコンゲーム「IT 麻雀 2」 ・・・・・・・・・・・・・・・・・・・・・・・・・・・・・・・・・。 - 「かんたん写真編集 5」 など …

使用できるすべてのアプリや使い方の詳細については、ホームページをご覧ください。

#### **<http://azby.fmworld.net/bm/st3/>**

### **Doint**

- ▶ ご利用にあたって必要となる環境などは、次のとおりです。
	- ・インターネットへの接続
	- ・My Cloud アカウント
		- 『ソフ得』のお申し込み手続きのときに取得することもできます。
	- ・クレジットカード ご利用料金のお支払いはクレジットカードのみとなります。

#### 使い放題ツール

「『ソフ得』ソフト使い放題」をご利用になるには、「使い放題ツール」が必要になります。 「使い放題ツール」では、サービスへのお申し込み、アプリのインストール、インストールしたアプリ の管理を行います。

- 1. ▶「@メニュー」▶「@メニュー」の順にクリックします。
- 2. ①「アプリ・サービス |▶②「パソコン活用|▶③「目的でさがす|▶④「定額でさまざまなソフトが使 える」「『ソフ得』ソフト使い放題」の⑤「実行する」の順にクリックします。

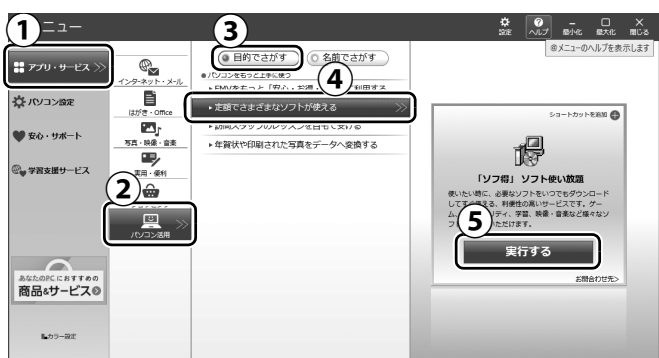

(画面は機種や状況により異なります)

- 3.「ソフト使い放題 セットアップ セットアップ」ウィンドウが表示されたら、「次へ」をクリックし、 その後は画面の指示に従って「ソフト使い放題 セットアップ」をインストールします。
- 4. デスクトップの 2 (ソフト使い放題セットアップ)をダブルクリックし、その後は画面の指示に 従って「使い放題ツール」をインストールします。
- **※「使い放題ツール」のインストールは無料です。**

### <span id="page-58-1"></span><span id="page-58-0"></span>家族のパソコンやスマホを守る

富士通のパソコンは、3 年間無料で使えるセキュリティソフト「マカフィー リブセーフ」が入っています。 すべての機能を利用するためには、メールアドレスの登録が必要です[\(→ P.58\)](#page-59-1)。

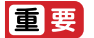

▶ メールアドレスを登録する前に、 「マカフィー リブセーフ」 をアンインストールすると、 3年 間無料で使える権利がなくなります。

家族みんなのパソコン、スマートフォンやタブレットなどのデバイスを「マカフィー リブセーフ」で守 ることができます。何台でも追加料金は不要です。

※ お客様が所有し、個人的に使用するデバイスまたは同居するご家族のデバイスを、契約期間中、保護します。 ※ 提供される機能は OS によって異なります。

「マカフィー リブセーフ」については、FMV サポートページから Q&A ナンバー [「5210-7835」](https://www.fmworld.net/cs/azbyclub/qanavi/jsp/qacontents.jsp?PID=5210-7835)を検索してご覧ください([→ P.64\)](#page-65-0)。

また、「マカフィー リブセーフ」の使い方については[「ウイルス対策アプリのお問い](#page-64-0) [合わせ先」\(→ P.63\)を](#page-64-0)ご覧になりマカフィー株式会社にお問い合わせください。

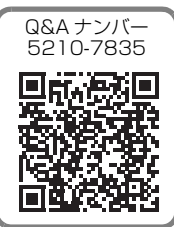

<span id="page-59-1"></span>Windows のヤットアップ中の「富士通パソコンに関するご利用登録」([→ P.27\)](#page-28-0)でメールアドレスを 登録していない場合は、次の手順でメールアドレスを登録してください。

- 1. ■▶「マカフィー |▶「マカフィー リブセーフ」の順にクリックします。
- セットアップ画面が表示された場合は、画面の指示に従ってセットアップしてください。
- 2.「アカウント情報」タブをクリックし、「マイアカウントに移動」をクリックします。
- 3. 登録したいメールアドレスを入力して、「続ける」をクリックします。
- 4.「完了」をクリックします。

メールアドレスを登録すると、マカフィーからメールが届きます。メールをお読みになり、登録を完了 させてください。

### 家族みんなのデバイスに、「マカフィー リブセーフ」をインストールする

- 1. ▶「マカフィー |▶「マカフィー リブセーフ」の順にクリックします。
- 2.「ホーム」タブをクリックし、「他のデバイスを保護する」をクリックします。
- 3. 保護したいデバイスをクリックします。
- 4. 保護したいデバイスで受信できるメールアドレスを入力し、「メールを送信」をクリックします。
- 5. 保護したいデバイスで受信したメールを開き、該当の OS の「インストール」をクリックします。 この後は画面の指示に従って「マカフィー リブセーフ」をインストールしてください。

### 他のウイルス対策アプリを利用する場合

「マカフィー リブセーフ」をアンインストールする必要があります。アンインストール方法は FMV サポー トページから Q&A ナンバー[「9410-5202」](https://www.fmworld.net/cs/azbyclub/qanavi/jsp/qacontents.jsp?PID=9410-5202)を検索してご覧ください[\(→ P.64\)](#page-65-0)。

### <span id="page-59-0"></span>バックアップする

万が一なんらかの原因で、Windows がうまく起動しなくなった場合や、データを誤って紛失してしまっ た場合に備え、大切なデータは予備を保存しておくことをお勧めします。データの予備を保存しておく ことを「バックアップ」と言います。

### C ドライブバックアップガイド

「FMV-Cドライブバックアップガイド」では、システムイメージバックアップという C ドライブをバック アップ/復元できるWindows 10 の機能などについて説明しています。 次の手順で「FMV-Cドライブバックアップガイド」をご覧になることができます。

### ■▶「FMV-Cドライブバックアップガイド」の順にクリックします。

「FMV-Cドライブバックアップガイド」が見つからないときは、「スタート」メニュー左側のア プリ一覧をスクロールしてください。

システムイメージバックアップやそのほかのバックアップ方法を組み合わせて、忘れずにバックアップ をとりましょう。

この項目は LIFEBOOK TH シリーズをお使いの方のみお読みください(LIFEBOOK WT1/E3 でパソコン 本体と一緒に購入されていない場合は、別売として用意されています)。

このパソコンに添付の充電スタンドを使って、パソコンに充電したり、テレビに接続して動画を楽しん だりすることができます。

ここでは、充電スタンドの基本的な使い方をご紹介します。詳しい説明は、10 「取扱説明書く活用ガイ ド>」をご覧ください(1)「取扱説明書<活用ガイド>」の読み方[は P.55](#page-56-0) をご覧ください)。

充電スタンドを使って充電する

**1** パソコン本体のコネクタから、周辺機器を取り外します。

● ● ● ● ● ● ● ● ● ● ● ● ● ● ● ● ● ● ● ● ● ● ● ● ● ● ● ● ● ● ● ● ● ● ● ● ● ● ● ● ● ● ● ● ● ● ● ● ● ● ● ● ● ● ● ● ● ● ● ● ● ● ● ● ● ● ● ● ● ● ● ● ● ● ● ● ● ● ● ● ● ● ● ● ● ● ● ● ● ● ● ● ● ● ● ● ● ● ● ● ● ● ● ● ● ● ● ● ● ● ● ● ● ● ●

## **2** 充電スタンドを電源に接続します。

- $\bigcirc$  AC アダプタに電源ケーブルを接続します。
- 充電スタンド背面の USB Type-C コネクタに接続します。 **②**
- 電源プラグをコンセントに接続します。 **③**

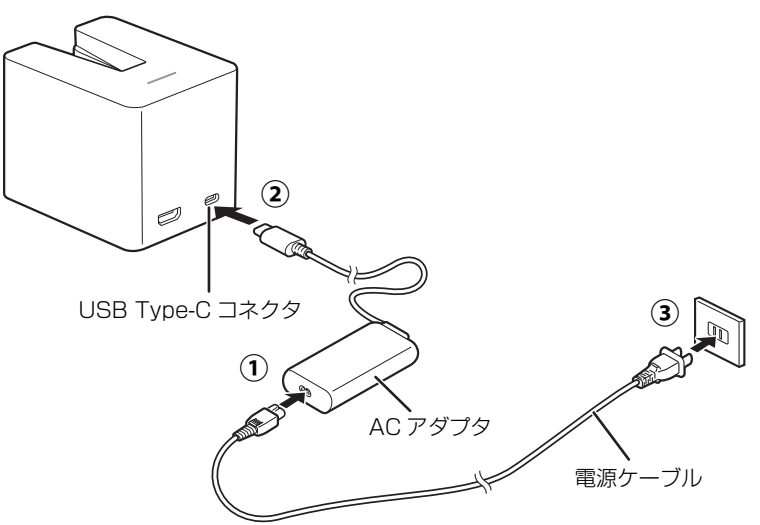

(これ以降のイラストは機種や状況により異なります) ①、②、③の順番にしっかり接続し、ゆるんだり抜けたりしていないことを確認してください。

## **3** 充電スタンドにパソコン本体を接続します。

次の図のようにパソコン本体をまっすぐスライドさせてしっかりと取り付けます。 パソコン本体が充電スタンドに正しく取り付けられると、充電スタンドのランプが点灯します。 パソコン本体を取り外すときは、取り付けたときと逆の手順でパソコン本体をそのまま引き抜 きます。

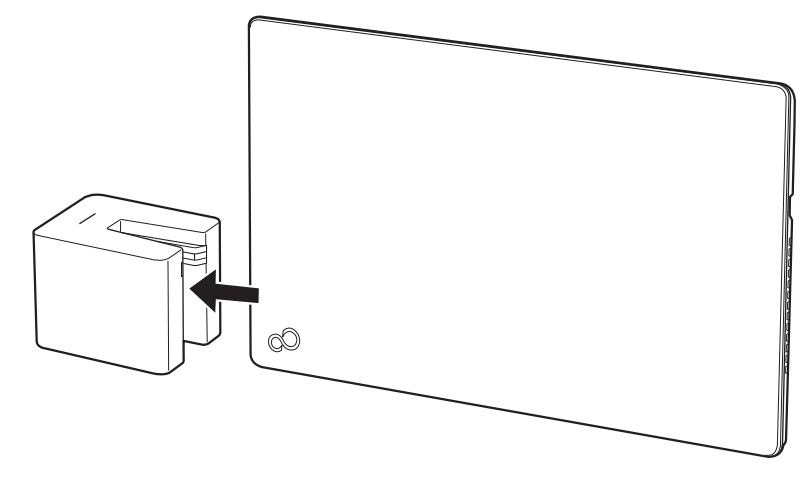

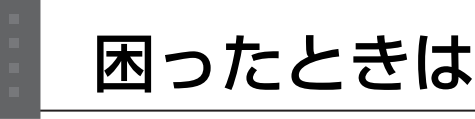

電源が入らない、動作がおかしい、使い方がわからないなど、お客様の状況にあわせて、さまざまな解 決手段があります。

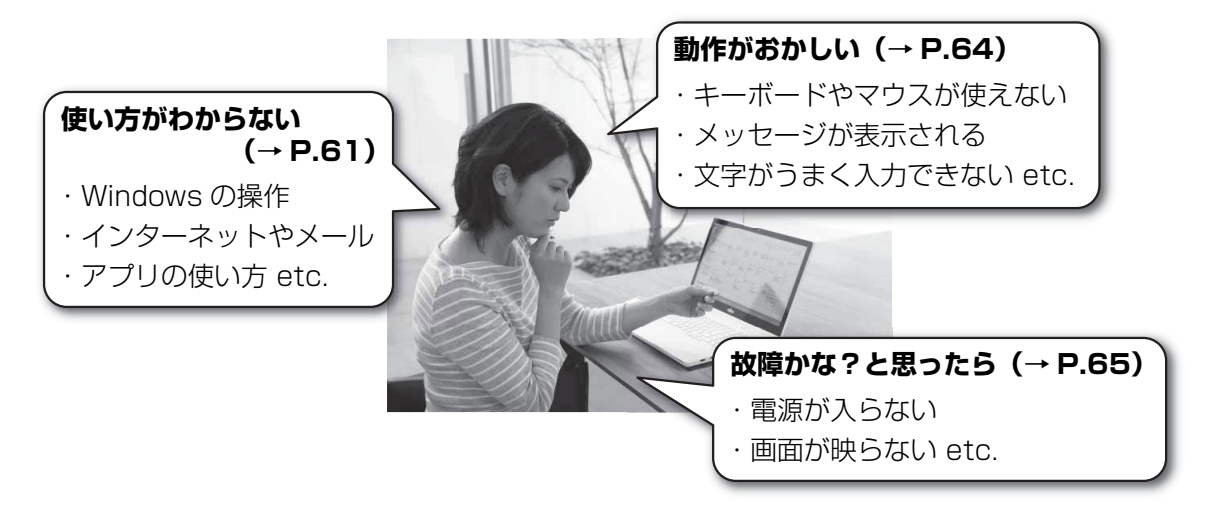

### <span id="page-62-0"></span>使い方がわからない

製品の使い方、Windows の基本的な使い方、インターネットの閲覧やメールなどは、次の方法で調べ ましょう。

● ● ● ● ● ● ● ● ● ● ● ● ● ● ● ● ● ● ● ● ● ● ● ● ● ● ● ● ● ● ● ● ● ● ● ● ● ● ● ● ● ● ● ● ● ● ● ● ● ● ● ● ● ● ● ● ● ● ● ● ● ● ● ● ● ● ● ● ● ● ● ● ● ● ● ● ● ● ● ● ● ● ● ● ● ● ● ● ● ● ● ● ● ● ● ● ● ● ● ● ● ● ● ● ● ● ● ● ● ● ● ● ● ● ●

### 本製品の取り扱い方法や使い方

『取扱説明書<活用ガイド>』で説明しています。

### **1** 「富士通アドバイザー」の順にクリックします。

**2** 画面左側の「マニュアル」をクリックします。

### Windows の使い方、インターネットの閲覧やメールなど

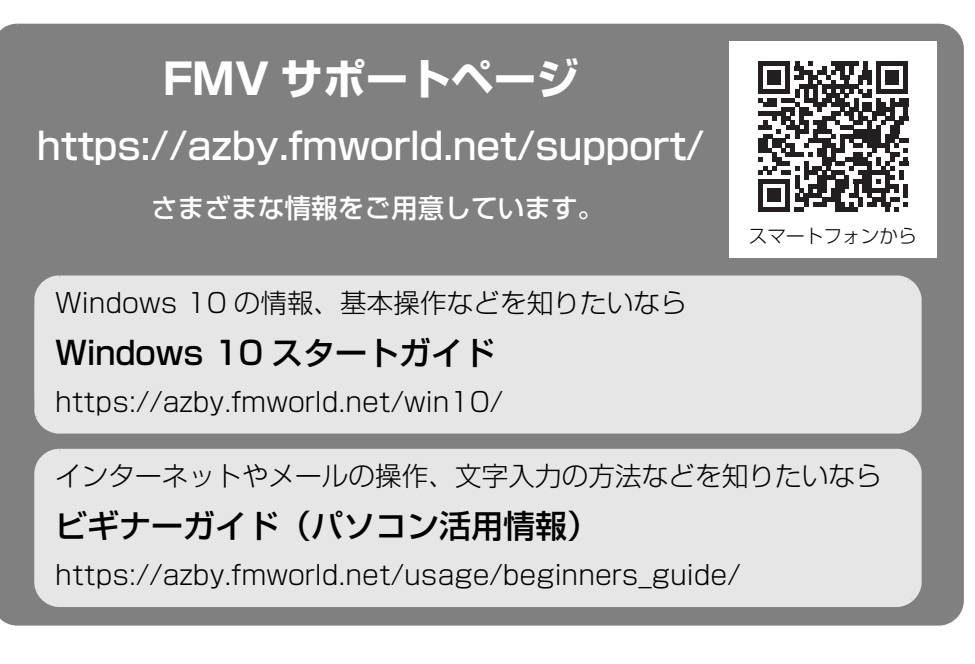

### **Doint**

- FMV サポートページは「富士通アドバイザー」からもご覧になれます。
	- 1. ■▶「富士通アドバイザー」の順にクリックします。
	- 2.「サポート&サービス情報」の「サポートページで調べる」をクリックし、「続きを読む」 をクリックします。

### アプリの使い方

アプリの提供会社にお問い合わせください。ホームページなどに、活用事例や Q&A 事例などが掲載さ れている場合もあります。

※ 搭載されているアプリは、お使いの機種により異なります。

<span id="page-63-0"></span>■「Word」や「Excell、「Outlook」(メールアプリ)などの Office 製品のお問い合わせ先

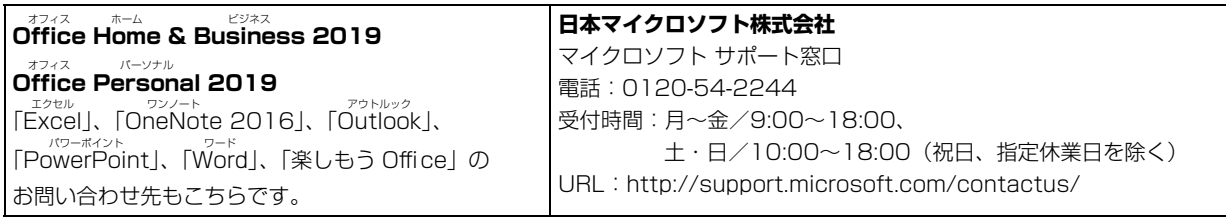

※ 搭載されているアプリはお使いの機種により異なります。

### <span id="page-64-0"></span>■ ウイルス対策アプリのお問い合わせ先

「マカフィー リブセーフ 3 年無償版」をご利用いただけます。

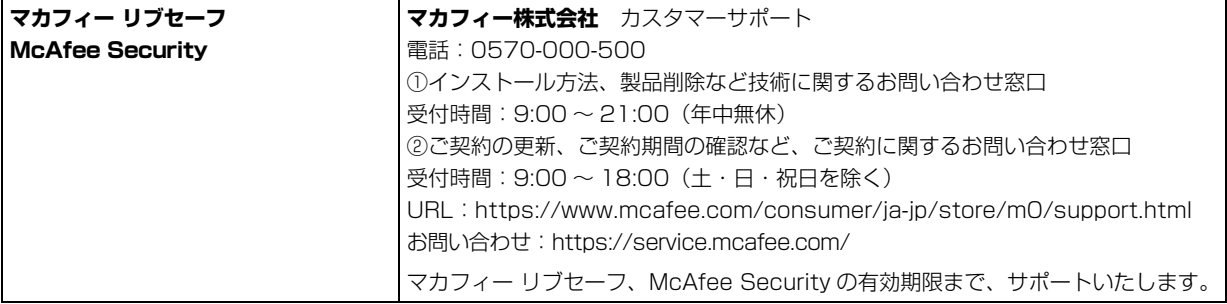

### ■ その他のアプリのお問い合わせ先

本製品に搭載されているアプリで、次のアプリ以外は弊社がサポートいたします。

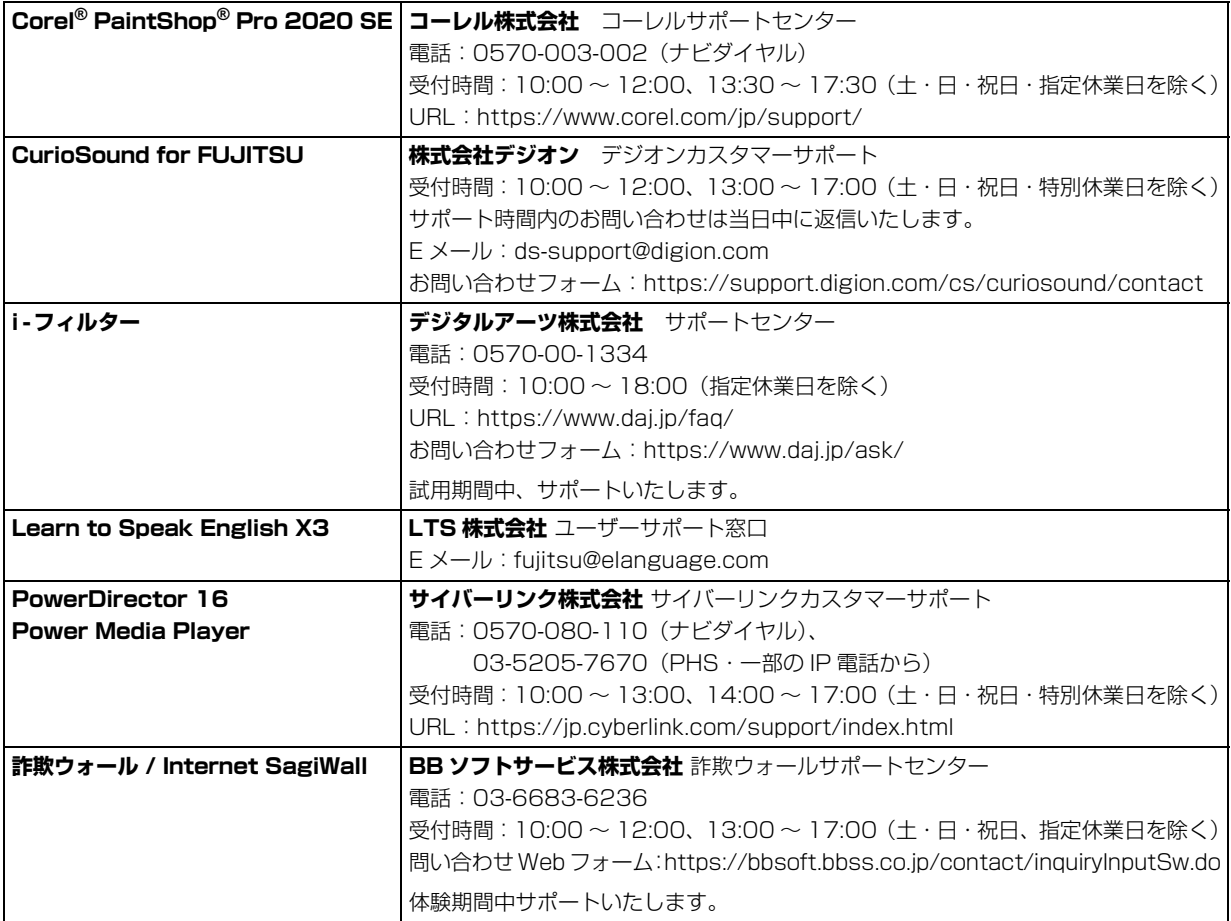

※ 搭載されているアプリはお使いの機種により異なります。

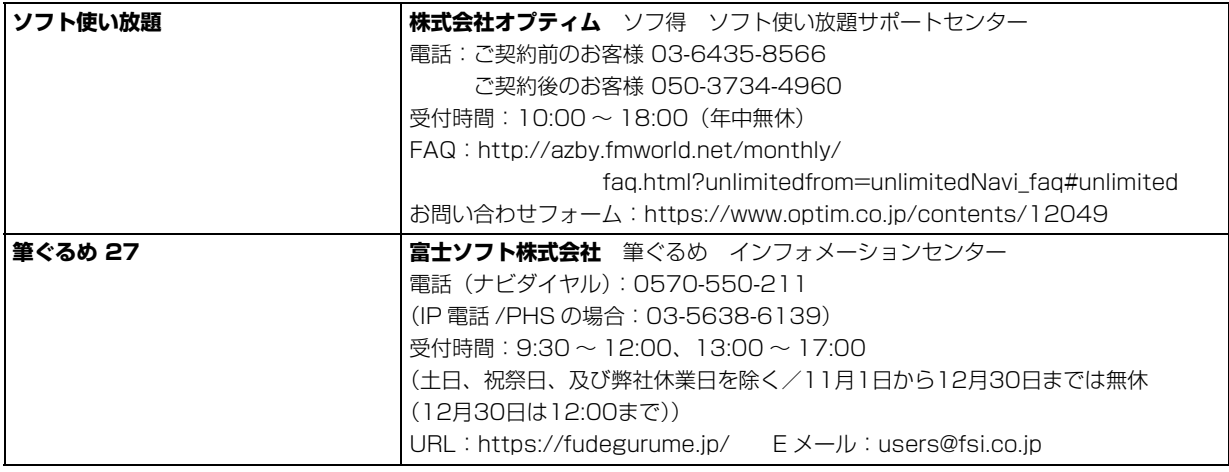

※ 搭載されているアプリはお使いの機種により異なります。

### <span id="page-65-1"></span>動作がおかしい

Windows が起動するのに、キーボードやマウスが使えなくなったり、各種メッセージが表示されたりす るなど、急に動作がおかしくなった場合は、次の順序で確認しましょう。

**1** 電源を入れ直す

電源を入れ直すことで解決する場合があります。

① ■ ▶ ① (電源)▶「シャットダウン」 の順にクリックします。 しばらくすると、Windows が終了します。

本体の電源ボタンを押し、Windows が起動するまで待ちます。 **②**

● ● ● ● ● ● ● ● ● ● ● ● ● ● ● ● ● ● ● ● ● ● ● ● ● ● ● ● ● ● ● ● ● ● ● ● ● ● ● ● ● ● ● ● ● ● ● ● ● ● ● ● ● ● ● ● ● ● ● ● ● ● ● ● ● ● ● ● ● ● ● ● ● ● ● ● ● ● ● ● ● ● ● ● ● ● ● ● ● ● ● ● ● ● ● ● ● ● ● ● ● ● ● ● ● ● ● ● ● ● ● ● ● ● ●

## **2**「富士通アドバイザー」の「トラブル解決」を見る

お使いの機種に関するトラブル解決方法をご案内しています。

- **① ▶「富士通アドバイザー」の順にクリックします。**
- 「トラブル解決」をクリックし、状況にあわせて対処を実施します。 **②**

## <span id="page-65-0"></span>**3** FMV サポートページを見る

#### **[https://azby.fmworld.net/support/](https://azby.fmworld.net/support/?manfrom=start)**

最新のお問い合わせ内容をもとに、さまざまなトラブル解決方法をご案内しています。 FMV サポートページは、「富士通アドバイザー」から見ることができます。

● ● ● ● ● ● ● ● ● ● ● ● ● ● ● ● ● ● ● ● ● ● ● ● ● ● ● ● ● ● ● ● ● ● ● ● ● ● ● ● ● ● ● ● ● ● ● ● ● ● ● ● ● ● ● ● ● ● ● ● ● ● ● ● ● ● ● ● ● ● ● ● ● ● ● ● ● ● ● ● ● ● ● ● ● ● ● ● ● ● ● ● ● ● ● ● ● ● ● ● ● ● ● ● ● ● ● ● ● ● ● ● ● ● ●

- 「富士通アドバイザー」の「サポート&サービス情報」の「サポートページで調べる」をク **①** リックし、「続きを読む」をクリックします。
- FMV サポートページ上部の入力欄に、困っていることに関連するキーワードを入力し、入 **②**力欄の横にある「検索」をクリックします。

入力欄に「Q&A ナンバー」を入力して検索することもできます。

# **5** 「富士通パーソナル製品に関するお問い合わせ窓口」に相談する [\(→ P.72](#page-73-0))

● ● ● ● ● ● ● ● ● ● ● ● ● ● ● ● ● ● ● ● ● ● ● ● ● ● ● ● ● ● ● ● ● ● ● ● ● ● ● ● ● ● ● ● ● ● ● ● ● ● ● ● ● ● ● ● ● ● ● ● ● ● ● ● ● ● ● ● ● ● ● ● ● ● ● ● ● ● ● ● ● ● ● ● ● ● ● ● ● ● ● ● ● ● ● ● ● ● ● ● ● ● ● ● ● ● ● ● ● ● ● ● ● ● ●

### <span id="page-66-0"></span>故障かな?と思ったら

パソコンの電源が入らない、電源は入っても画面に何も映らないなど、Windowsが起動しないような場 合は、次の手順で確認しましょう。

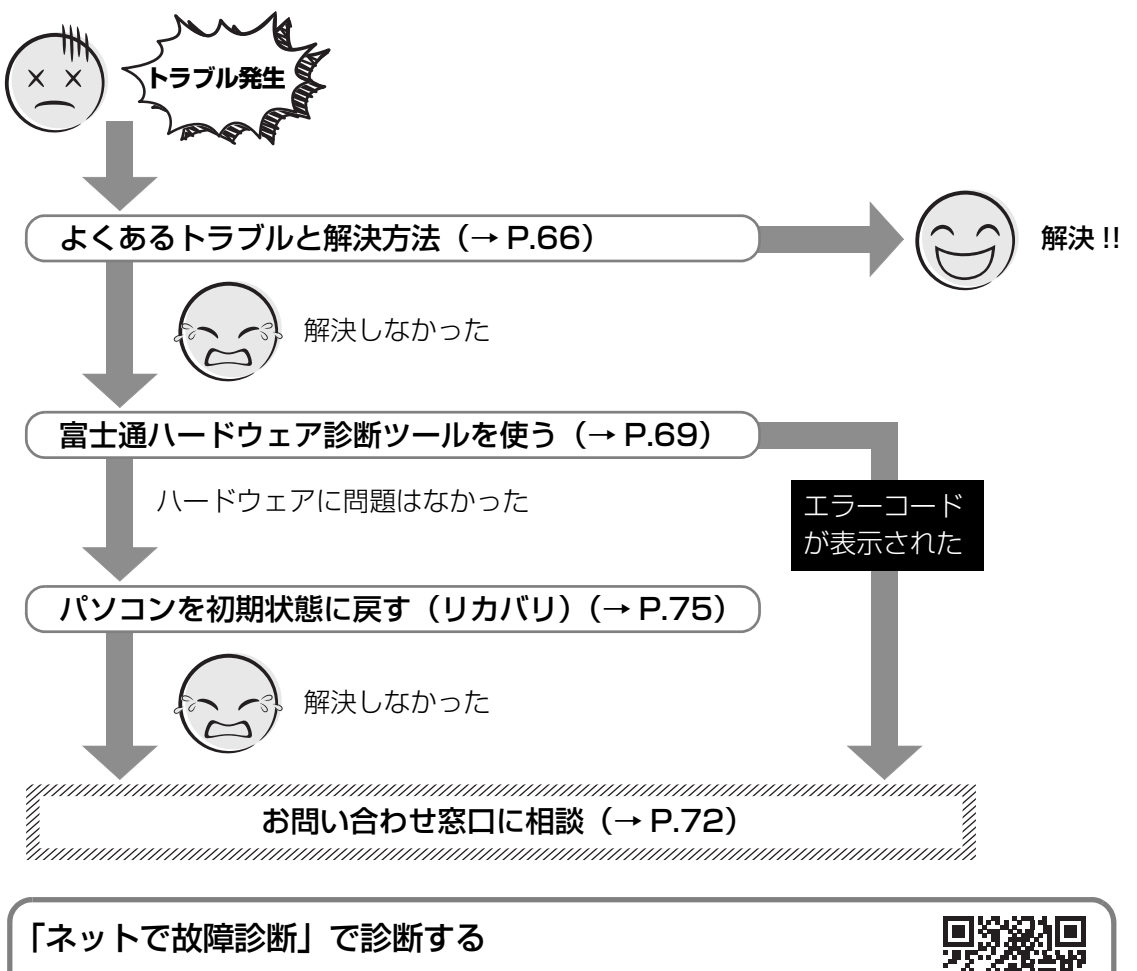

### **<https://azby.fmworld.net/webpcrepair/>**

お使いのパソコンが動作しない場合も、他のパソコンやスマートフォンから、 画面上で質問に答えていくことで、トラブルを診断し、解決できる場合があります。

### <span id="page-67-0"></span>よくあるトラブルと解決方法

#### ■トラブルが発生した場合、まず次の点を確認してください

- ●使用する装置(パソコンや周辺機器)の電源はすべて入っていますか ?
- ●ケーブル類は正しいコネクタに接続されていますか ? また、ゆるんだりしていませんか?
- ●電源コンセント自体に問題はありませんか? 他の電器製品を接続して動作するか確認してください。
- ●ネットワーク接続ができなくなった場合は、ネットワークを構成する機器(ハブなど)の接続や電源も確認して ください。

■起動・終了時のトラブル

| 症状                 | 考えられる原因      | 対処方法                                |
|--------------------|--------------|-------------------------------------|
| 電源が入らない            | 電源ケーブルやACアダプ | 電源ケーブルやACアダプタが正しく接続されているか確認し        |
|                    | タが正しく接続されてい  | てください (→ P.18)。                     |
|                    | ない           |                                     |
|                    | バッテリ残量が少ない   | AC アダプタを接続し、バッテリを充電してください。          |
|                    | (バッテリ交換可能な機種 | バッテリパックが正しく取り付けられているか確認してくだ         |
|                    | をお使いの場合)     | さい。                                 |
|                    | バッテリパックを交換し  | 詳しくは、いけ取扱説明書<活用ガイド>』の「取り扱い」-        |
|                    | た場合に正しく取り付け  | 「バッテリ」-「内蔵バッテリパックの交換方法」をご覧くだ        |
|                    | られていない       | さい (12 『取扱説明書<活用ガイド>』の読み方は P.55 を   |
|                    |              | ご覧ください)。                            |
|                    | (バッテリ交換可能な機種 | ACアダプタと内蔵バッテリパックをいったん取り外し、2~        |
|                    | をお使いの場合)     | 3分放置後、再び取り付けてください。                  |
|                    | 上記の対処で解決しない  |                                     |
|                    | (バッテリ交換不可の機種 | ACアダプタをいったん取り外し、強制終了スイッチまたはOFF      |
|                    | をお使いの場合)     | ボタン (→ P.68) を押した後、再び AC アダプタを取り付けて |
|                    | 上記の対処で解決しない  | ください。強制終了スイッチまたは OFF ボタンを押した後は、     |
|                    |              | AC アダプタを接続しないとパソコンの電源が入りません。        |
| (メモリ交換可能           | メモリを増設または交換  | メモリが正しく取り付けられているか確認してください。          |
| な機種をお使いの           | した場合にメモリが正し  | 詳しくは、いけ取扱説明書く活用ガイド>』の「取り扱い」ー        |
| 場合)                | く取り付けられていない  | 「メモリ」ー「メモリの取り付け/取り外し」をご覧ください        |
| 電源ランプが点滅           |              | (V) 『取扱説明書<活用ガイド>』の読み方は P.55 をご覧く   |
| <b>し、Windowsが起</b> |              | ださい)。                               |
| 動しない               | メモリを増設または交換  | 取り付けたメモリがこのパソコンでサポートされているか確         |
|                    | した場合にサポートして  | 認してください。                            |
|                    | いないメモリを取り付け  | 詳しくは、20「取扱説明書く活用ガイド>」の「取り扱い」-       |
|                    | ている          | 「メモリ」 – 「必要なものを用意する」 をご覧ください (1) 『取 |
|                    |              | 扱説明書<活用ガイド>』の読み方は P.55 をご覧ください)。    |

<span id="page-68-0"></span>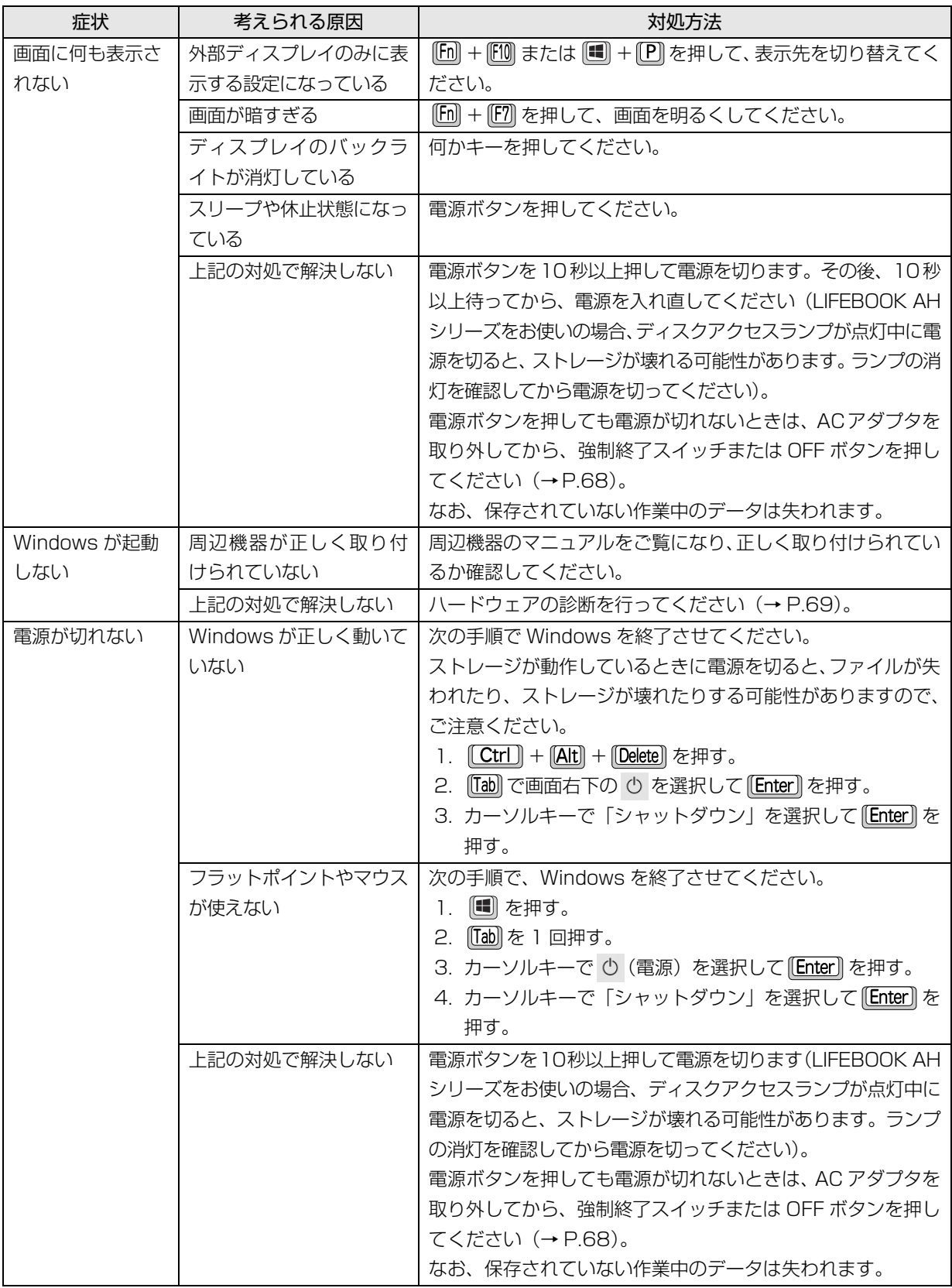

### <span id="page-69-0"></span>**Doint**

- ▶ 強制終了スイッチ、OFF ボタンについて これらのスイッチやボタンが搭載されている機種の場合、電源ボタンで電源が切れなくなったときは、パソ コン本体下面の次のスイッチやボタンを使用します。
	- · LIFEBOOK AH シリーズ: 強制終了スイッチ (RESET)
	- · LIFEBOOK TH シリーズ、CH シリーズ: OFF ボタン ( OFF)

AC アダプタを取り外し、クリップの先などを差し込んで押すと、パソコンの電源が切れます。

強制終了スイッチ、OFF ボタンを使用するときは、次の点にご注意ください。

- ・クリップの先などを差し込むときは、できるだけ垂直に、堅い物を押す感覚があるところまで差し込んで ください。
- ・強制終了スイッチ、OFF ボタンで電源を切った後、最初にパソコンの電源を入れるときには、必ず AC アダ プタを接続した状態で電源ボタンを押してください。AC アダプタを接続しないとパソコンの電源が入りま せん。AC アダプタを持たずに外出したときなど、AC アダプタを利用できない状況ではご注意ください。

■ディスプレイのトラブル

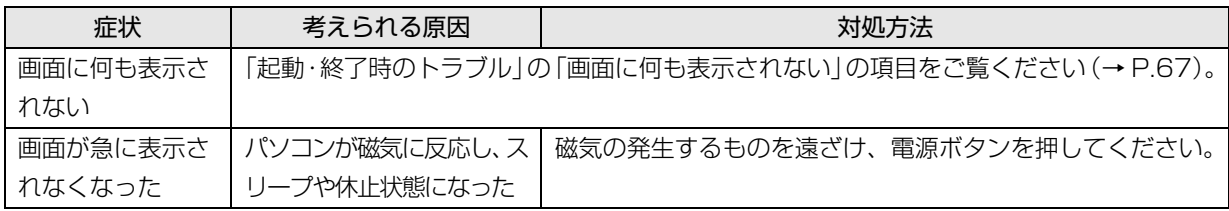

#### ■ワイヤレスマウス/ Bluetooth マウスのトラブル

ワイヤレスマウス/ Bluetooth マウス添付機種のみ

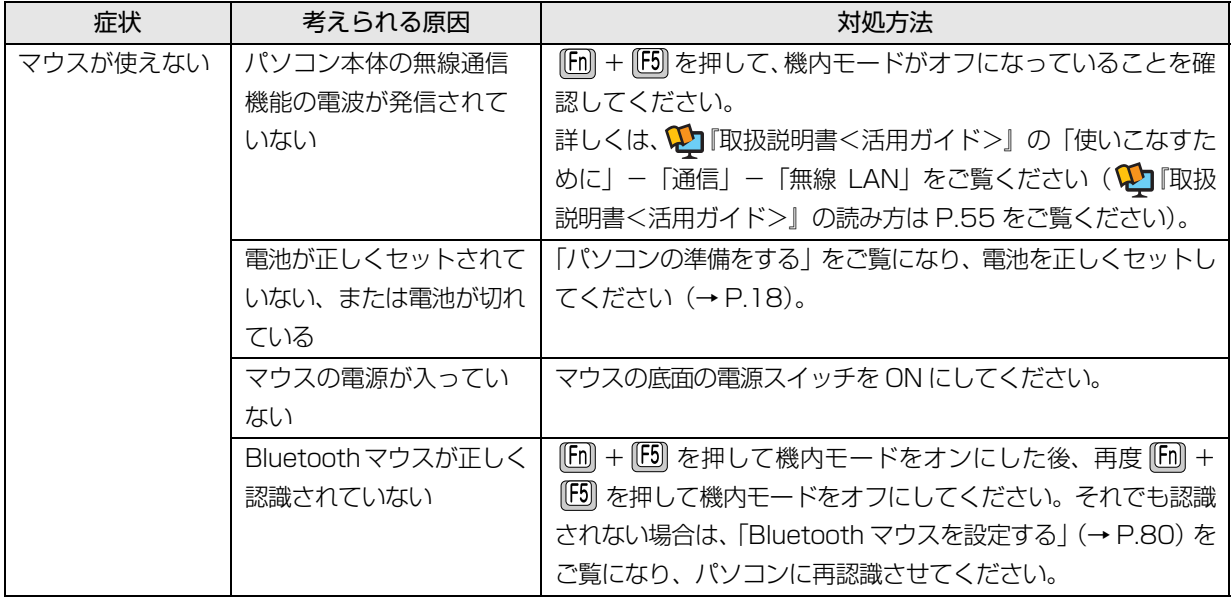

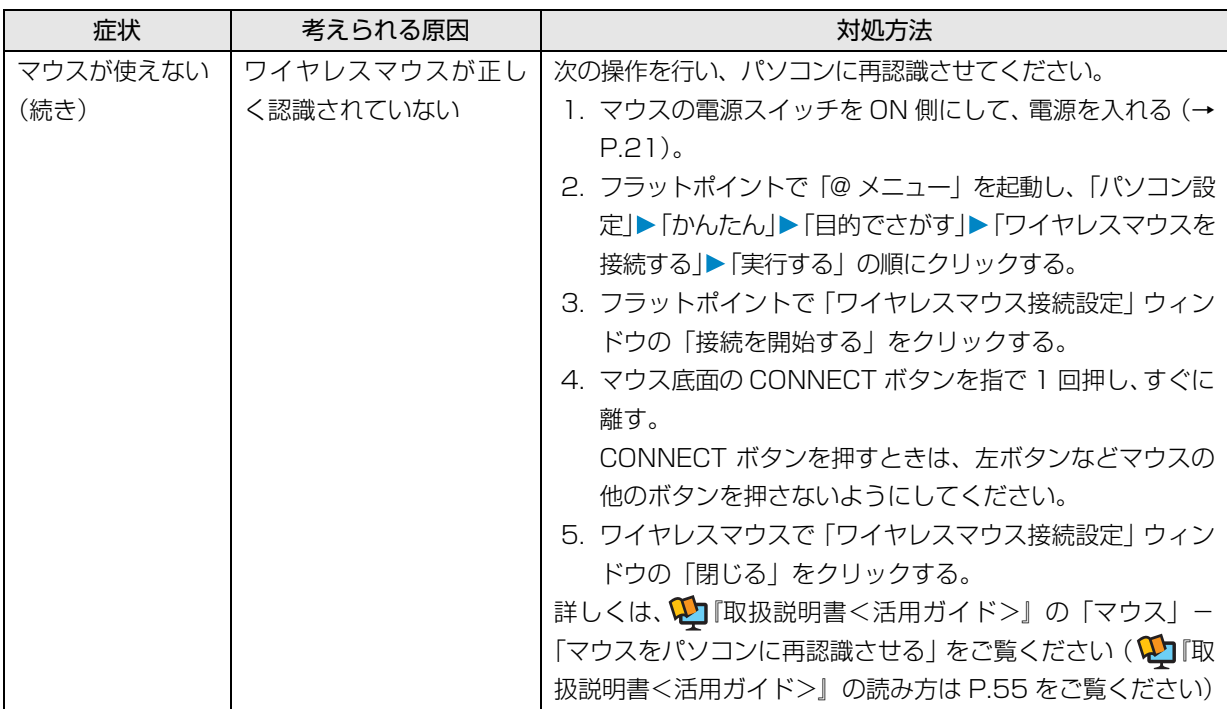

<span id="page-70-1"></span><span id="page-70-0"></span>■「富士通ハードウェア診断ツール」を使う

ここまでの内容を確認しても解決しない場合、富士通 ハードウェア診断ツールを使います。このパソコンの ハードウェア (CPU、メモリ、ディスプレイなど)に 問題がないか自動で診断します。

簡易診断、詳細な診断の 2 段階で診断を行います。

- ●パソコン本体の電源を切り、あらかじめ周辺機器を 取り外しておいてください。
- ●診断したいハードウェアを選択できます。
- ●診断時間は5~20分程度です (診断するパソコン の環境によっては長時間かかる場合があります)。
- ●「富士通ハードウェア診断ツール」は、キーボード で操作します。
- 1 BIOSの設定をご購入時の状態に戻します[\(→P.70\)](#page-71-0)。
- 2 USBメモリや外付けハードディスクなどを接続し ている場合は、取り外します。
- 3 パソコンの電源が入っていたら、電源を切ります。
- 4 [12] を押しながら、パソコンの電源を入れ、音が 鳴ったら、 約 から指を離します。 音が鳴らなくても、起動メニューが表示された場 合は、 [12] から指を離します。 起動メニューが表示されます。
- 5 キーボードの [[ab] を押し、画面を切り替えます。
- 6 メニューが表示されたら、 ① を押して、 「診断プ ログラム」を選択し、 [Enter] を押します。
- 7「診断プログラムを実行しますか?」と表示された ら、 (Y) を押します。

簡易診断が始まります。診断が終了すると、診断 結果が表示されます。

- ■エラーコードが表示された場合 メモなどに控え、お問い合わせのときにサポー ト担当者にお伝えください。その後、 [Y] を押 してパソコンの電源を切ってください。
- ■問題がない場合

[Enter] を押して、次の手順に進んでください。

- 8 表示された注意事項をよく読み、「OK」をクリッ クします。 「富士通ハードウェア診断ツール」の画面が表示さ れます。
- 9「診断」タブをクリックします。 診断したいアイコンにチェックが付いていること を確認します。

### **百要**

- ▶ ハードディスクを診断する場合は、次の操作を 行ってください。
	- 1.「ハードディスク」のアイコンを右クリック します。
	- 2. 表示された画面で、「ディスク0」にチェッ クが付いていることを確認します。 「ディスク 0」、「ディスク 1」など複数の ディスクが表示されている場合は、すべて のディスクにチェックを付けます。
	- 3.「OK」をクリックします。

#### 10「実行」をクリックします。

診断が始まります。

#### **Doint**

▶ 光学ドライブが搭載されている機種をお使いの とき、「CD/DVD/BD ドライブに CD-ROM また は DVD-ROM をセットしてください。」などと 表示された場合は、お手持ちの CD や DVD を光 学ドライブにセットして「診断開始」をクリック してください。

ただし、データが書き込まれていないディスクや、 コピーガードされたメディア(映画などの DVD、 およびコピーコントロール CD など)は使用でき ません。

- ▶ 診断を取りやめる場合は「キャンセル」をクリッ クしてください。
- 11「診断結果」ウィンドウに表示された内容を確認し ます。
	- ■エラーコードが表示された場合

メモなどに控え、お問い合わせのときにサポー ト担当者にお伝えください。

#### ■問題がない場合

[手順 14](#page-71-1) まで行った後[、「パソコンを以前の状態](#page-72-1) [に戻す」\(→ P.71\)に](#page-72-1)進んでください。

12「診断結果」ウィンドウの「閉じる」をクリックし ます。

「富士通ハードウェア診断ツール」の画面に戻ります。

13「終了」をクリックします。

「終了」ウィンドウが表示されます。

<span id="page-71-1"></span>14「はい」をクリックします。

パソコンの電源が切れます。

<span id="page-71-0"></span>□BIOS の設定をご購入時の状態に戻す

- 1 USBメモリや外付けハードディスクなどを接続し ている場合は、取り外します。
- <span id="page-71-2"></span>2 パソコンの電源が入っていたら、電源を切ります  $(\rightarrow P.80)$
- <span id="page-71-3"></span>3 『F2』を押しながら、パソコンの電源ボタンを押し ます。
- 4 音が鳴ったら、 [2] から指を離します。音が鳴らな くても、BIOS の画面が表示された場合は、 『F2』か ら指を離します。 BIOS の画面が表示されます。

### **Point**

- ▶ Windowsが起動してしまった場合は[、手順2](#page-71-2)か ら操作をやり直してください。
- BIOSの画面が表示されず、Windowsも起動しな い場合は、電源ボタンを10秒以上押して電源を 切り、10秒以上待った後[、手順3](#page-71-3)から操作をや り直してください。
- 5 日、日、□、または □で 「終了」メニュー▶ 「標準設定値を読み込む」の順に選んで [Enter] を押 します。
- 6「はい」を選んで Enter を押します。
- 7「変更を保存して終了する」を選んで [Enter] を押 します。
- 8「はい」を選んで [Enter] を押します。

BIOS セットアップについて詳しくは、 い 取扱説明書 <活用ガイド>』の「使いこなすために」- 「BIOS の設 定」をご覧ください(1) 取扱説明書<活用ガイド> の読み方[は P.55](#page-56-0) をご覧ください)。
#### ■パソコンを以前の状態に戻す

ハードウェアに問題がなく、マニュアルやインター ネットの Q&A でも解決できなかった場合は、パソコ ンが問題なく動作していた時点の状態に戻す、という 解決方法があります。

ただし、この解決方法は、今まで作成したデータや設 定が削除されてしまう場合があり、現在お使いの状態 に戻すには大変手間がかかります。

本当に必要かどうか再度確認してください。 どうしても必要な場合は、次の説明の参照先に記載さ れた注意事項を必ず確認したうえで行ってください。 このパソコンでは2つの方法でパソコンを以前の状態 に戻すことができます。

●「システムイメージバックアップ」から復元する 「システムイメージバックアップ」を作成している 場合、作成した時点に戻すことができます。 バックアップ後に行った設定や作成したデータな どは削除されます。 詳しくは[、「Cドライブバックアップガイド」\(→P.58\)](#page-59-0) をご覧ください。

●この PC を初期状態に戻す(リカバリ) 「システムイメージバックアップ」を作成していない 場合は、Windows 10 の機能「この PC を初期状態 に戻す」を使い、パソコンをリカバリできます。 ご購入時に近い状態に戻るため、現在お使いの状態に 戻すには、アプリをインストールしたり、設定を復元 したりなど大変手間がかかる場合があります。 詳しくは、「パソコンを初期状態に戻す (リカバリ)」 [\(→ P.75\)](#page-76-0)をご覧ください。

# <span id="page-73-0"></span>富士通パーソナル製品に関するお問い合わせ窓口

#### お客様に合わせたさまざまな方法でお問い合わせができます。

※最新の情報は FMV サポートページ (https://azbv.fmworld.net/support/) でご覧ください。

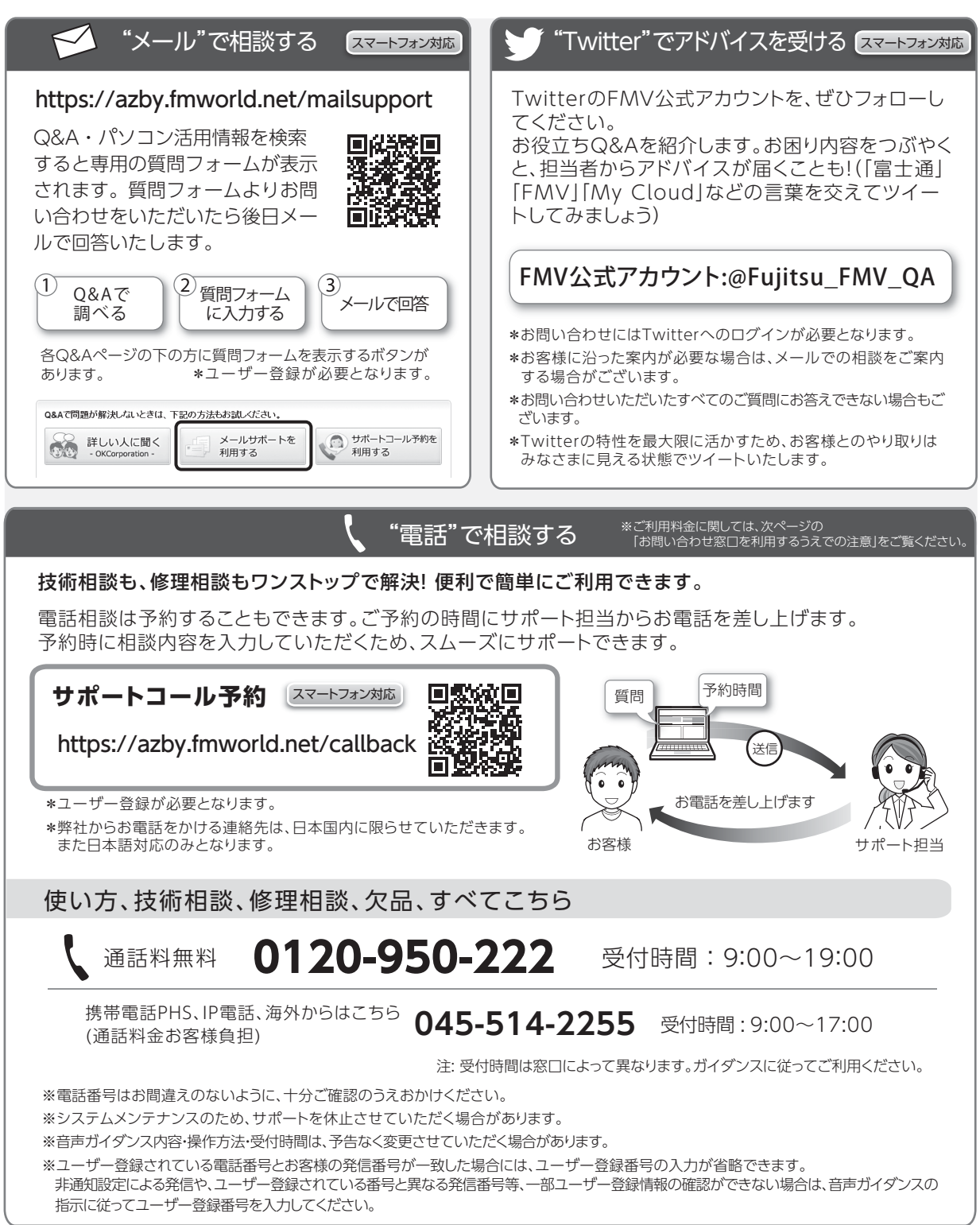

### お問い合わせ窓口を利用するうえでの注意

### ■ご利用料金

- **●パソコン本体に初めて電源を入れた日 (保証開始日) から、1 年間無料でご利用いただけます。**[注]
	- 注: Refreshed PCに関する電話による技術サポートに 関しては、1年目もお問い合わせ1件あたり2,090円 (税込)となります。また、受付時間は月~金曜日 (祝日を除く)9時~17時となります。

#### ●2 年目以降

お問い合わせ 1 件あたり 2,090 円(税込)

※ My CloudカードまたはMy Cloudプレミアムカードで お支払いの場合は、1,570円/件(税込)でご利用いた だけます。

詳しくは、([https://azby.fmworld.net/members/](https://azby.fmworld.net/members/mycloudcard/) [mycloudcard/\)](https://azby.fmworld.net/members/mycloudcard/)をご覧ください。

※ プレミアムサービスに利用登録されているお客様のご 利用料金につきましては、プレミアムサービスの専用 ホームページにてご案内いたします。

# <span id="page-74-0"></span>**Doint**

- ▶ 保証開始日および型名は「富士通アドバイザー」 [\(→ P.54](#page-55-0)) の画面右上から確認できます。
- ▶ お問い合わせ 1 件は、お電話の回数ではなく、技 術相談1項目ごとに1件と扱います。同じご相談内 容であれば次回お問い合わせいただく際、料金は 加算いたしません(ただし14日以内に限ります)。

### ■お支払い方法

次のいずれかの方法でお支払いいただけます。

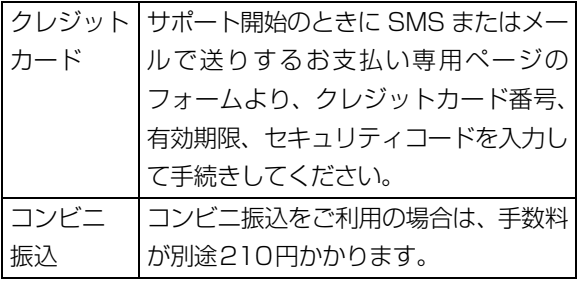

### ■お問い合わせ前に確認してください

- ●ユーザー登録はしましたか? ユーザー登録方法は[「「はじめに行う設定」で初期](#page-44-0) 設定する| (→ P.43)[の手順 7](#page-46-0) をご覧ください。
- ●お使いのパソコンをお手元にご用意いただいてい ますか?

お電話中に操作を行っていただく場合があります。

# 修理の申し込み

# 修理を申し込むうえでの注意

- ●修理のために交換した故障部品は返却しません。 あらかじめご了承ください。
- ●[「富士通パーソナルコンピュータ修理規定」\(→P.87\)](#page-88-0) を確認のうえ、同意をお願いします。
	- ・修理のお申し込みの際は、お客様の名前や電話番 号をお伺いいたします。お客様の個人情報の取り 扱いについては第13条 (個人情報の取り扱い)を ご覧ください。
- ●ホームページで概算修理料金を確認できます。 [https://azby.fmworld.net/support/repair/](https://azby.fmworld.net/support/repair/syuribin/charge.html) syuribin/charge.html
- ●保証書をお手元にご用意ください。 保証期間は、初めてパソコン本体の電源を入れた日 (保証開始日)から 1 年間となります ([→ P.73\)](#page-74-0)。 保 証期間内は無料で修理させていただきます。ただし、 保証期間内でも有料となる場合があります。詳しく は、保証書裏面「無料修理規定」を確認してください。
- ●故障品をお手元にご用意ください。 お申し込み時に操作いただく場合があります。
- ●BIOS パスワード、ハードディスクパスワードは事前 に解除してください。 確認のために修理作業が中断し、修理に時間がかか る場合があります。
- ●[「デバイス暗号化の回復キーを保管する」\(→ P.52\)](#page-53-0) をご覧になり、必要に応じて回復キーを保管してく ださい。
- ●データのバックアップをおとりください。 修理前の診断作業および修理の結果、ストレージ内に 記録されたお客様データが消失する場合があります。 弊社ではいかなる作業においても、お客様のデータの 保証はいたしかねるため、大切なデータは必ずお客様 自身でDVDなどのディスクや外付けハードディスク などにバックアップしてください。 バックアップの方法については[、「バックアップす](#page-59-1) [る」\(→ P.58\)を](#page-59-1)ご覧ください。 また、パソコンの故障などによりお客様がバック

アップできない場合には、「PC データ復旧サービス」 (有料)もご利用いただけます。

### PCデータ復旧サービス(有料)

<https://azby.fmworld.net/datarescue/>

### 修理の申し込み方法

ホームページまたは電話でお申し込みください。

### ■ホームページ

### ネットで故障診断

#### <https://azby.fmworld.net/webpcrepair/>

パソコンが故障しているかどうかを調べ、ホームペー ジから修理を申し込むことができます。

#### ■電話

[「富士通パーソナル製品に関するお問い合わせ窓口」](#page-73-0) (→ P.72) の「使い方、技術相談、修理相談、欠品、 すべてこちら」をご覧ください。

### お引き取りとお届け(パソコン修理便)

弊社指定の宅配業者がご自宅へパソコンをお引き取り に伺います。お引き取りから修理・お届けまで約 7 日間 です(土・日・祝日を含む)。[注]

注:修理の内容によっては、日数を要する場合があります。 離島の場合は船便のための日数がかかります。 交通事情などにより、ご指定の日時にお伺いできない場 合があります。

#### ■お引き取り日時について

お引き取りは、修理受付の翌日以降、弊社設定の時間 帯 (9:00~21:00「注1)で指定できます。 注:地域により異なります。お申し込み時にご確認ください。

#### ■お引き取りについて

梱包は宅配業者が行いますので、故障品は梱包せずに 玄関先にご準備ください。

- ●保証書を用意してください (保証期間中の場合)。宅 配業者が故障品といっしょに梱包いたします。
- ●宅配業者がお渡しする「お預かり伝票| を大切に保 管してください。
- ●お引き取り後のキャンセルについては、診断料を申 し受けます。あらかじめご了承ください。

#### ■お届けとお支払いについて

修理完了品を玄関先までお届けします。有料の場合は 代金引換払いとなりますので、宅配業者に現金でお支 払いください。

#### ●修理料金について

- ・保証期間内(保証開始日より 1 年間):無料(保 証書記載の「無料修理規定」による)[\(→ P.73](#page-74-0))
- ・保証期間外:有料(修理にかかる部品代、技術料等)

#### 修理状況の確認

ホームページや電話で、修理状況を確認できます。 「お預かり伝票」の「修理お問合せ番号」(8 桁の番号) を入力してください。

●ホームページでメールアドレスを登録すると、故障 品の弊社への到着、お見積もり発行時の連絡、修理 完了品の発送、お届け予定日などをお知らせします。

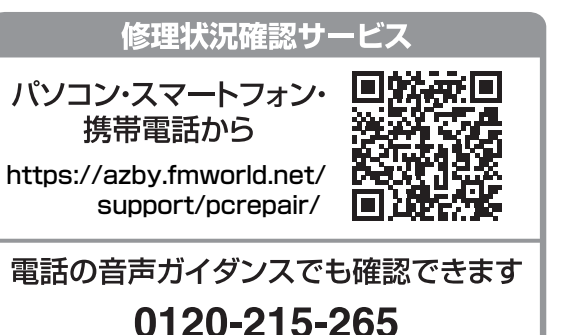

# ● 通話料無料/受付時間: 24時間365日

音声ガイダンスに従ってダイヤルを押してください。

- ※ 携帯電話、スマートフォンの操作方法については、お使い の機種のメーカーにお問い合わせください。
- ※ システムメンテナンスのため、サポートを休止させていた だく場合があります。

### その他の修理サービスのご案内

### **その他の修理サービス一覧**

#### <https://azby.fmworld.net/support/repair/>

次のような修理サービスもご用意しています。詳細は ホームページでご確認ください。

※ 保証期間内であっても別途料金が必要になります。

- ●訪問修理サービス (有料) 弊社指定の修理サービス会社がご自宅に伺い、その 場で修理を行う有料サービスです。
- ●PC 引取点検サービス (有料) パソコンを安心して長く使っていただくために、 ハードウェア・ソフトウェアの点検や、パソコン内 部の清掃を行う有料サービスです。

# <span id="page-76-0"></span>パソコンを初期状態に戻す(リカバリ)

# パソコンを初期状態に戻す(リカバリ)

Windows 10 には、トラブルに備え、パソコンを 以前の状態に戻す機能が搭載されています。 パソコンをご購入時に近い状態に戻すことをリカ バリと言います。Windows の画面では「この PC を初期状態に戻す」と表示されています。

### リカバリを行う場合とは

リカバリすると、パソコンはご購入時に近い状態 に戻るため、削除されるデータもあります。 現在お使いの状態に戻すには大変手間がかかります。 そのため[「よくあるトラブルと解決方法」\(→ P.66\)](#page-67-0) と「富士通アドバイザー」のトラブル解決をご覧に なり、すべて対処しても解決しなかった場合のみ 行ってください。

# 日要

- ▶ リカバリするときに回復キーが必要になる場 合があります。トラブルに備え、できるだけ 早く保管してください。 取得方法は[「デバイス暗号化の回復キーを保](#page-53-0) [管する」\(→ P.52\)](#page-53-0)をご覧ください。
- ▶ リカバリのためのデータは、パソコン内に保 存されていますが、そのデータが破損したとき は、回復ドライブ (リカバリ用) からリカバリ します。 [「回復ドライブ\(リカバリ用\)を作成する」](#page-51-0)

[\(→ P.50\)を](#page-51-0)ご覧になりできるだけ早く作成 してください。

▶ 回復ドライブ (リカバリ用) を作成していな かったり、破損・紛失してしまったりしたと きは、リカバリ USB メモリを購入してリカ バリしてください([→ P.79\)](#page-80-0)。

# **Doint**

▶ パソコン内のデータを使用してのリカバリ、 回復ドライブ(リカバリ用)、リカバリ USB メモリでは、リカバリ後のパソコンの状態は 少しずつ異なります。 「FMV-初期状態に戻す(リカバリ)ガイド」 で違いを説明しています。

■ ▶ 「FMV-初期状態に戻す(リカバリ) ガイド」の順にクリックしてご覧ください。

### <span id="page-76-2"></span>リカバリ方法の種類

ご購入時に近い状態に戻したいときは「すべて削 除する」を行ってください。

- ●すべて削除する
	- ・ファイルの削除のみ行う ほぼご購入時の状態に戻ります。ローカルア カウントも削除されるので、セットアップを やり直す必要があります。
	- ・ドライブを完全にクリーンアップする 消去されるものは「すべて削除する(ファイル の削除のみ行う)」と同じですが、簡単にデータ 復元できないように完全に削除されます。その ため操作に数時間<sup>注</sup> かかります。 他人にパソコ ンを譲渡するなど完全にデータを削除したいと きにお使いください。

<span id="page-76-1"></span>注:HDD/SSDの容量が大きいほど長くなります。

# **D**oint

- ▶ パソコンから「このPCを初期状態に戻す」を 行った場合、Windows はロールアップが適 用された状態に戻ります。ドライバーは最新 のロールアップ適用前に戻ります。 ロールアップとは、修正プログラム、セキュ リティ修正プログラム、重要な更新および アップデートを配布しやすいように1つに まとめた累積的なパッケージです。
- ▶ 回復ドライブ (リカバリ用) からリカバリし た場合は、Windows とドライバーはほぼ回 復ドライブ(リカバリ用)作成時点の状態に 戻ります。
- ▶ このパソコンを購入したときにインストー ルされていたアプリはインストールされた 状態に戻ります。

●個人用ファイルを保持する

一部のデータが保持されるため、Windows のト ラブルによってはこの方法で問題解決できない こともあります。

Windows、ドライバー、アプリの状態は「すべ て削除する」を行ったときと同じようにほぼご 購入時の状態になります。また、使い始めてか ら作った次のデータや設定は削除されず保持さ れます。

・クイックアクセスに登録されたフォルダーな どのユーザーの個人用ファイル 個人用ファイルは「C:¥Users」配下のデータ

です。

ただし、次のパスの配下のデータは消去され ます。この配下にはアプリに固有のアプリ設 定、ファイル、データが含まれます。

C:¥Users¥「ユーザー名]¥AppData

- ・「ごみ箱」内のデータ
- ・ユーザーアカウント
- ・インターネットや無線LANなどのネットワー ク接続設定
- ・「設定」ウィンドウの設定

消去されないデータについても念のためバック アップをとったり、メモしたりすることをお勧 めします。

### <span id="page-77-0"></span>このPCを初期状態に戻す(リカバリ) 準備

### リカバリするうえでの注意

#### ■バックアップをとってください

リカバリすると、消去されるデータがあります[\(→](#page-76-2) [P.75](#page-76-2))。必要なデータはバックアップしてください。 詳しくは[、「バックアップする」\(→ P.58\)](#page-59-1)をご覧 ください。

### ■外付けハードディスクやUSBメモリは必ず 取り外してください

接続したまま操作を続けると、大切なデータを壊 してしまう可能性があります。

■周辺機器 (プリンター、デジタルカメラ、ス キャナーなどの装置、HDMI 入力/出力端 子、USB コネクタに接続しているすべての 周辺機器)は取り外してください

アンテナケーブルや LAN ケーブルなどを接続でき る機種をお使いの場合はすべて抜いてください。 接続したままだと本書の手順と異なってしまう場 合があります。

マウスも取り外してください。

Bluetooth マウスをお使いの場合は、Bluetooth マウスの底面の電源スイッチをOFF側にして電源 を切ってください。

■メモリーカードは取り出してください メモリーカードをセットしていると、本書の手順 と異なってしまう場合があります。

■リカバリ中は他の操作をしないでください むやみにクリックせず、しばらくお待ちください。他 の操作をすると、正常に終了しない場合があります。

#### ■時間に余裕をもって作業しましょう

途中で中断したり、パソコンの電源を切ったりす ることはできません。消去されたアプリなどを再 インストールしたり、バックアップしたデータを 復元したりするとさらに時間がかかります。時間 に余裕をもって、じっくりと作業することをお勧 めします。

### ■必ず AC アダプタを接続してください

### リカバリ中に起こる可能性のあるトラブル の解決方法

#### ■画面が真っ暗になった

画面が真っ暗になった場合は、省電力機能が働い た可能性があります。 フラットポイントの操作面に触れるか、キーボード

の[1] [1] [-] [-] や [Shift] を押してください。 それでも復帰(レジューム)しない場合は、電源 ボタンをポチッと押してください。

■雷源が切れない 電源ボタンを 10 秒以上押して電源を切ってくだ さい。

### ■エラーメッセージが表示された

次のようなメッセージが表示された場合は、キー ボードの □ または □ を押して「はい」を選択 し、 [Enter] を押してください。

ソフトウェアからの変更の画面 OS またはアプリケーションから TPM をクリアする要 求が発行されました。 注意:TPM がクリアされ、オフになります。これに<br>より TPM で暗号化されたデータにアクセスできなく<br>なります。 TPM をクリアするために [ はい ] を選択してください。<br>クリアしない場合には [ いいえ ] を選択してください。 「はい」 [いいえ]

# このPCを初期状態に戻す(リカバリ)

[「この PC を初期状態に戻す\(リカバリ\)準備」\(→](#page-77-0) [P.76\)](#page-77-0)をよくお読みになり、必要なバックアップ など準備を済ませてから実行してください。

ま[ず「パソコン内のデータからリカバリする」\(→](#page-78-0) [P.77\)](#page-78-0)をご覧になり、リカバリしてください。 操作がうまくいかなかった場合や、操作後もパソ コンのトラブルが継続した場合は[、「回復ドライブ](#page-79-0) (リカバリ用)からリカバリする| (→ P.78)をご 覧になり、リカバリしてください。

### **Doint**

▶ 回復ドライブ(リカバリ用)からリカバリし た場合は、Windows とドライバーはほぼ回 復ドライブ(リカバリ用)作成時点の状態に 戻ります。そのためパソコンを現在お使いの 状態に戻すには、より手間がかかります。

### <span id="page-78-0"></span>パソコン内のデータからリカバリする

パソコンの電源が切れた状態から「オプションの 選択」画面を表示して操作します。

# **D**oint

- Windows が起動した状態からも操作でき ます。
	- 1. ▶ @ (設定)▶ 「更新とセキュリ ティ」の順にクリックします。
	- 2.「更新とセキュリティ」ウィンドウ左の 「回復」をクリックします。
	- 3. ウィンドウ右の「今すぐ再起動」をクリッ クします。

「オプションの選択」画面が表示されたら、 [手順 4](#page-78-1) から操作してください。

- 1 パソコンの電源が切れた状態で、 [12] を押し ながら、パソコンの電源を入れ、音が鳴った ら、 『2』から指を離します。 音が鳴らなくても、「起動メニュー」が表示さ れたら [12] から指を離します。
- 2 「Tab] を押し、「アプリケーションメニュー」に 切り替えます。
- 3 国を押し、「Windows 回復環境」を選択して [Enter] を押します。
- <span id="page-78-1"></span>4「オプションの選択」画面で、「トラブルシュー ティング」をクリックします。
- 5「トラブルシューティング」画面が表示された ら、「この PC を初期状態に戻す」をクリック します。
- <span id="page-78-2"></span>6「すべて削除する」をクリックします。

### **Doint**

- ▶ 個人用ファイルを保持する場合は「個人用 ファイルを保存する」をクリックします。そ の後の操作[は「個人用ファイルを保持する場](#page-79-1) [合は」\(→ P.78\)を](#page-79-1)ご覧ください。
- 7「使用できる状態に戻すには回復キーを入力 してください」と表示された場合は、回復キー を入力し、「続行」をクリックします。
- 8 「Windows を再インストールする方法を選択 します。」と表示された場合は、「ローカル再 インストール」をクリックします。
- 9 通常は「ファイルの削除のみ行う」をクリッ クします。

データを完全に消去したいときのみ「ドライ ブを完全にクリーンアップする」を行います。 [「リカバリ方法の種類」\(→ P.75\)](#page-76-2)をご確認く ださい。

10「このデバイスをリセットする準備はできて いますか?」と表示されたら、「初期状態に戻 す」をクリックします。 リカバリが開始されます。電源を切らずにお

待ちください。

- 11 PC 設定の説明画面が表示されたら[、「セット](#page-18-0) [アップする」\(→P.17\)](#page-18-0)をご覧になり、セッ トアップします。
	- [「リカバリ後にセットアップするときの注意」](#page-80-1) [\(→ P.79\)](#page-80-1) もあわせてご覧ください。

#### <span id="page-79-1"></span>■個人用ファイルを保持する場合は

[「パソコン内のデータからリカバリする](#page-78-0)」[の手順 6](#page-78-2) [\(→ P.77](#page-78-2)) で「個人用ファイルを保存する| をク リックした後の手順です。

1「続けるにはアカウントを選んでください。」と 表示された場合は、お使いのアカウントをク リックします。

### **Doint**

- ▶ 姓名を設定していないアカウントをお使い の場合、以前取得したローカルアカウント名 などが表示されることがあります。表示され たアカウント名を選択してください。
- ▶ パスワードを設定している場合は、「このア カウントのパスワードを入力してくださ い。」と表示されます。パスワードを入力し、 「続行」をクリックしてください。
- 2「使用できる状態に戻すには回復キーを入力 してください」と表示された場合は、回復キー を入力し、「続行」をクリックします。
- 3 「Windows を再インストールする方法を選択 します。」と表示された場合は、「ローカル再 インストール」をクリックします。
- 4「このデバイスをリセットする準備はできて いますか?」と表示されたら、「初期状態に戻 す」をクリックします。

リカバリが開始されます。電源を切らずにお待 ちください。Microsoftアカウントのパスワー ドまたはPIN入力を求められた場合は入力し てください。Windows Hello対応Webカメラ 搭載機種では、顔の登録をしていると、顔認証 でサインインできる場合もあります。デスク トップが表示されたら、リカバリは完了です。 ・デスクトップアプリが消去された場合、デス クトップに「削除されたアプリ.html」が作 成されます。消去されたデスクトップアプリ

#### 一覧が確認できます。

### <span id="page-79-0"></span>回復ドライブ (リカバリ用) からリカバリ する

- 1 電源が切れた状態で、回復ドライブ(リカバ リ用)を作成したUSBメモリをパソコン本体 のUSBコネクタに接続します。
- 2 「12 を押しながら、パソコンの電源を入れ、音 が鳴ったら、 「「2」から指を離します。 音が鳴らなくても、起動メニューが表示され た場合は、 「[12] から指を離します。
- 3 「いを押し、接続したUSBメモリを選択し、 [Enter] を押します。
- 4「キーボードレイアウトの選択」が表示された ら、「Microsoft IME」をクリックします。
- 5「オプションの選択」画面が表示されたら「ド ライブから回復する」をクリックします。
- 6「使用できる状態に戻すには回復キーを入力 してください」と表示された場合は、回復キー を入力し、「続行」をクリックします。
- 7 通常は「ファイルの削除のみ行う」をクリッ クします。 データを完全に消去したいときのみ「ドライ ブを完全にクリーンアップする」を行います。 [「リカバリ方法の種類」\(→ P.75\)を](#page-76-2)ご確認く ださい。
- 8「このデバイスをリセットする準備はできて いますか?」と表示されたら、「回復」をク リックします。 リカバリが開始されます。電源を切らずにお 待ちください。
- 9 PC 設定の説明画面が表示されたら[、「セット](#page-18-0) [アップする」\(→P.17\)を](#page-18-0)ご覧になり、セッ トアップします。

[「リカバリ後にセットアップするときの注意」](#page-80-1) [\(→ P.79\)](#page-80-1) もあわせてご覧ください。

#### <span id="page-80-1"></span>■リカバリ後にセットアップするときの注意

- ●富士通パソコンユーザー登録が済んでいれば、 再度行う必要はありません。「富士通パソコンに 関するご利用登録」画面でメールアドレスの入 力は不要です。
- ●使い始めてから1年程度たってから回復ドライブ (リカバリ用) やリカバリ USB メモリを使ってリ カバリした場合、手動で Windows Update を適 用しないと Windows が最新の状態にならない 場合があります。
	- ▶ @ (設定)▶「更新とセキュリティ」▶ 「Windows Update」の順にクリックして更新 してください。
- ●デバイス暗号化の対象機種では、すべての手順 を終え、セットアップを完了させた後、デバイ ス暗号化が無効になる場合があります。次の手 順でデバイス暗号化の状態を確認し、有効にし てください。
	- 1. Microsoft アカウントで Windows にサイ ンインします。
	- 2. ▶ @ (設定)▶「更新とセキュリティ」の 順にクリックします。
	- 3.「更新とセキュリティ」ウィンドウ左の「デ バイスの暗号化」をクリックします。
	- 4.「デバイス暗号化が無効になっています。」と 表示されている下にある「オンにする」をク リックします。

# <span id="page-80-0"></span>リカバリ USB メモリを購入して リカバリする

Windows が起動しない場合、回復ドライブ(リカ バリ用)を作成していなかったり、破損・紛失し てしまったりしたときは、リカバリ USB メモリか ら起動してご購入時の状態に戻すリカバリを行う と回復できることがあります。

- ●リカバリUSBメモリを購入してリカバリすると、 パソコンはご購入時の状態とまったく同じ状態 に戻ります。そのため、セットアップが必要にな ります。
- ●リカバリ USB メモリは、ホームページから購入 できます。

「リカバリメディア有償サービス」

<https://azby.fmworld.net/support/attachdisk/>

# **Doint**

▶ リカバリ方法は、 リカバリ USB メモリに同 梱されたマニュアルをご覧ください。

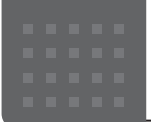

# こんなときは

# パソコンの電源を完全に切るには

日常的なパソコンの使用では、この方法で電源を切る必要は ありません。

### 固要

- ▶ 次のような場合は、ここで説明している手順でパソコ ンの電源を切ってください。
	- ・メモリを取り付ける/取り外す(対象機種のみ) ・BIOS セットアップを起動する

上記以外にも、操作前にパソコンの電源を完全に切る 必要のある場合があります。

詳しくは、 切 『取扱説明書<活用ガイド>』の「取り扱 い」ー「Windows を終了する」をご覧ください (1) 『取 扱説明書<活用ガイド>』の読み方は [P.55](#page-56-0) をご覧くだ さい)。

- 1  **▶** @ (設定)▶「更新とセキュリティ」の順にクリック します。
- **2** 「更新とセキュリティ」ウィンドウ左の「回復」をクリッ クします。
- **3** ウィンドウ右の「今すぐ再起動」をクリックします。
- **4** 「オプションの選択」画面が表示されたら、「PC の電源 を切る」をクリックします。

# 起動メニューの表示のしかた

回復ドライブ(リカバリ用)やリカバリ USB メモリから起 動する場合などに、起動メニューを表示します。 パソコンの電源が切れた状態から操作を開始します。

1  $\Box$ を押しながら、パソコンの電源を入れ、音が鳴った ら、 他から指を離します。 音が鳴らなくても、起動メニューが表示された場合は、 から指を離します。

### **Doint**

- ▶ 起動時のパスワードを設定している場合は、画面の指 示に従ってパスワードを入力してください。
- ▶ 起動メニューが表示されず Windows が起動してし まった場合は、このパソコンの電源を完全に切ってか らもう一度操作してください。

# Bluetooth マウスを設定する

#### Bluetooth マウスが添付されている場合

セットアップのときにBluetoothマウスの設定ができなかっ た場合は、次の手順で設定してください。

- **1** Bluetoothマウスの底面の電源スイッチをONにします。
- **2** 状態表示ランプが点滅していない場合は、マウス底面の CONNECT ボタンを指で約 3 秒間押し、状態表示ランプ が点滅したら離します。 点滅しているときにマウスの設定を行うことができます。 CONNECT ボタンを押すときは他のボタンを押さないよ うに注意してください。
- 3 ▶ ◎ (設定)▶ 「デバイス」の順にクリックします。
- **4** 画面左側の「Bluetooth とその他のデバイス」をクリッ クし、画面右側の「Bluetooth またはその他のデバイス を追加する」をクリックします。
- **5** 「デバイスを追加する」ウィンドウが表示されたら 「Bluetooth」をクリックします。
- **6** 「FUJITSU MOUSE01」をクリックします。
- **7** 「デバイスの準備が整いました!」と表示されたら、「完了」 をクリックします。

<span id="page-81-0"></span>パソコンを廃棄・リサイクルするときは

個人でご使用のお客様が本製品を廃棄する場合は、環境配慮の ため次のお申し込みホームページよりお申し込みください。

リサイクルの流れや注意事項などの最新の情報は、お申し込 みホームページでご確認ください。

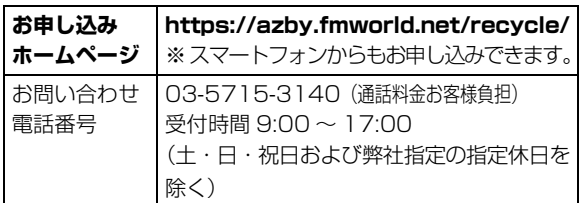

### **Doint**

▶ 過去に販売された LED バックライト付ではない液晶 ディスプレイの蛍光管に水銀が含まれているなど、パ ソコンを廃棄するときは環境配慮が必要です。

# PC リサイクルマークについて

PC リサイクルマークは、メーカーとユーザーのみなさまが 協力し合って、ご使用済み家庭用パソコンを資源に変えるた めのマークです(法人(個人事業主を含む)、企業は除く)。 PC リサイクルマークが付いた使用済み弊社パソコンは、新 たな料金負担なく回収・再資源化いたします。ご使用済み家 庭用パソコンのリサイクル活動に、ぜひご協力をお願いいた します。

PC リサイクルマークの付いていない弊社パソコンについて は、有料で回収・再資源化をうけたまわります。料金など詳 しくは、お申し込みホームページをご確認ください。

#### PC リサイクルマーク

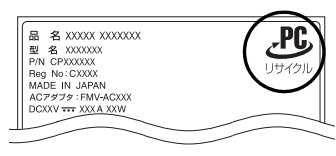

注 1:装置銘板は機種により異 なります。 注2:パソコン本体にカバーな どがある機種は、PCリ サイクルマークが隠れて いる場合があります。

### 固要

▶ 法人 (個人事業主を含む)、企業のお客様へ

お申し込みホームページは、個人のお客様を対象に しています。

法人、企業のお客様向けパソコンリサイクルについ ては、富士通のホームページ「ICT 製品の処分・リ サイクル方法」[\(https://www.fujitsu.com/jp/about/](https://www.fujitsu.com/jp/about/environment/society/recycleinfo/) environment/societv/recvcleinfo/)をご覧ください。

### パソコンの廃棄・譲渡時のストレージ上の データ消去に関するご注意

パソコンを廃棄あるいは譲渡する際、ストレージに記録され たお客様のデータが流出して、再利用される可能性があり、 結果的にデータが流出してしまうことがあります。

原因として、パソコンのストレージに記録されたデータは、 削除したり、ストレージを再フォーマットしたりしても、 データが消えたように見えるだけで、特殊なソフトウェアを 利用することで、読み取ることができるからです。

また、ストレージ上のソフトウェアを削除することなくパソ コンを譲渡すると、ソフトウェアライセンス使用許諾契約に 抵触する場合もあります。

そのため、パソコンを廃棄あるいは譲渡する際は、ストレー ジ上のデータが第三者に流出することがないよう全データ の消去の対策をお願いいたします。対策として、専用ソフト ウェアやサービス(有料)のご利用をお勧めいたします。 詳しくは、FMV サポートページの「パソコン廃棄、譲渡前 の常識!データを消去しよう」([https://azby.fmworld.net/](https://azby.fmworld.net/usage/special/erasedata/) [usage/special/erasedata/\)](https://azby.fmworld.net/usage/special/erasedata/)をご覧ください。

#### ■データ消去ツール

パソコンの廃棄・譲渡時のデータ流出というトラブルを回避 する安全策の 1 つとして、専用ソフトウェア「データ消去 ツール」が搭載されています。

「データ消去ツール」は、Windows などの OS によるファイ ル削除やフォーマットと違い、ストレージの全領域につい て、元あったデータに固定パターンを上書きするため、デー タが復元されにくくなります。

「データ消去ツール」の使用方法については、FMV サポート ページから Q&A ナンバー「[6604-6237」](https://www.fmworld.net/cs/azbyclub/qanavi/jsp/qacontents.jsp?PID=6604-6237)を検索してご覧 ください([→ P.64](#page-65-0))。

### 付属品の廃棄について

#### ■使用済み乾電池の廃棄について

ワイヤレスキーボード、ワイヤレスマウス、Bluetooth マウ ス、リモコンなどには乾電池を使用しており、火中に投じる と破裂のおそれがあります。使用済み乾電池を廃棄する場合 は、「廃棄物の処理及び清掃に関する法律」の規制を受けます。

#### □個人のお客様へ

使用済み乾電池を廃棄する場合は、一般廃棄物の扱いとなり ますので、地方自治体の廃棄処理に関連する条例または規則 に従ってください。

#### □法人、 企業のお客様へ

使用済み乾電池を廃棄する場合は、産業廃棄物の扱いとなり ますので、産業廃棄物処分業の許可を取得している会社に処 分を委託してください。

#### ■使用済みバッテリの取り扱いについて

#### バッテリパックを交換できる機種のみ

- ・リチウムイオン電池のバッテリパックは、貴重な資源です。 リサイクルにご協力ください。
- ・使用済みバッテリは、ショート(短絡)防止のためビニー ルテープなどで絶縁処理をしてください。
- ・バッテリを火中に投じると破裂のおそれがありますので、 絶対にしないでください。

#### □個人のお客様へ

使用済みバッテリは廃棄せずに充電式電池リサイクル協力店 に設定してあるリサイクル BOX に入れてください。詳しく は、一般社団法人 JBRC [ジェイビーアールシー]のホーム ページ (https://www.ibrc.com/) をご覧ください。

一般社団法人JBRCに加盟し、リサイクルを実施しています。

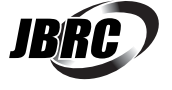

### **Doint**

▶ リサイクルにお申し込みいただく場合は、バッテリ パックは外さずに、パソコンといっしょにリサイクル にお出しください。パソコンのリサイクルについて は[、「パソコンを廃棄・リサイクルするときは」\(→](#page-81-0) P.80) をご覧ください。

#### □法人 ・ 企業のお客様へ

法人、企業のお客様は、富士通のホームページ「ICT製品 の処分・リサイクル方法」([https://www.fujitsu.com/jp/](https://www.fujitsu.com/jp/about/environment/society/recycleinfo/) [about/environment/society/recycleinfo/](https://www.fujitsu.com/jp/about/environment/society/recycleinfo/)) をご覧くだ さい。

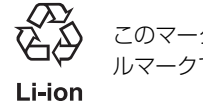

このマークは、リチウムイオン電池のリサイク ルマークです。

# 海外でノートパソコンを修理するときは

お客様が海外滞在中に、万が一弊社ノートパソコンが故障し た場合、滞在先の国や地域でもハードウェアの修理サービス を受けることができます。本サービスは、保証書に記載して いる保証期間にかかわらず、本体に最初に電源を入れた日か ら 1 年間は無料[注]で修理を行います。2 年目以降は有料 での修理となります。

本サービスをご利用いただける国・地域、サービス内容やご 利用方法について詳しくは、弊社のホームページ([https://](https://azby.fmworld.net/support/globalrepair/) [azby.fmworld.net/support/globalrepair/\)](https://azby.fmworld.net/support/globalrepair/)の「海外での ノートパソコンの修理について」をご覧ください。

- 注:・機器本体に同梱された保証書記載の「無料修理規定」 に定める範囲内の修理に限り、修理料金は無料となり ます。
	- ・保証開始日は「富士通アドバイザー」[\(→ P.54](#page-55-0)) から 確認できます。
		- 画面右上に表示されます。

#### ■サービスのご利用方法

ご利用いただくにはユーザー登録が必要です(入会費・年会 費無料)。ユーザー登録方法については[、「「はじめに行う設定」](#page-44-0) [で初期設定する」\(→ P.43\)](#page-44-0)[の手順 7](#page-46-0) をご覧ください。

#### ■サービスのご利用上の注意

- ・修理にてストレージ交換を行う場合、本サービスでは何も 格納していない状態のストレージの取り付けまでを実施し ます。パソコンの状態の回復や、データ復元、リカバリは お客様ご自身で実施していただきます。あらかじめご了承 ください。
- ・海外に渡航する場合は、回復ドライブ(リカバリ用)を作成 して、お持ちくださいますようお願いいたします。作成方法 は[、「回復ドライブ\(リカバリ用\)を作成する」\(→ P.50\)](#page-51-0) をご覧ください。

サービス拠点では、リカバリ USB メモリの販売および日 本からの取り寄せなどのサービスは行っておりません。あ らかじめご了承ください。

#### ■海外でのご使用について

- ・本サービスの対象機種を含む弊社パソコンおよび周辺機器 は日本国内仕様です。
- ・本サービスは、お客様個人の責任のもとで対象機種を一時 的に海外(ただし対象地域に限る)に持ち出される場合に 修理サービスをご提供するものであり、対象地域における 動作保証をするものではありません。
- ・内蔵の無線 LAN、Bluetooth ワイヤレステクノロジーは日 本以外の国または地域ではご使用になれません。
- ・弊社パソコンを海外に持ち出す場合や、海外で使用する場合 については、FMV サポートページから Q&A ナンバー 「[9206-6259」](https://www.fmworld.net/cs/azbyclub/qanavi/jsp/qacontents.jsp?PID=9206-6259)や[「4301-7762](https://www.fmworld.net/cs/azbyclub/qanavi/jsp/qacontents.jsp?PID=4301-7762)」を検索してご覧くださ い[\(→ P.64](#page-65-0))。

# 疲れにくい使い方

パソコンを長時間使い続けていると、目が疲れ、首や肩や腰 が痛くなることがあります。その主な原因は、長い時間同じ 姿勢でいることや、近い距離で画面やキーボードを見続ける ことです。パソコンをお使いになるときは姿勢や環境に注意 して、疲れにくい状態で操作しましょう。

- ・直射日光があたらない場所や、外光が直接目に入ったり画 面に映り込んだりしない場所に設置し、画面の向きや角度 を調節しましょう。
- ・画面の輝度や文字の大きさなども見やすく調節しましょう。
- ・目と画面との距離をとり、疲れない位置を保って利用しま しょう。
- ・1時間以上続けて作業しないようにしましょう。
	- ・続けて作業をする場合には、1時間に10~15分程度の 休憩時間をとりましょう。
	- ・休憩時間までの間に1~2分程度の小休止を1~2回取り 入れましょう。

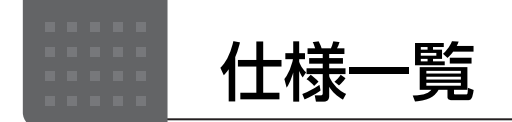

# パソコン本体の主な仕様

ここでは、パソコン本体の主な仕様を紹介しています。

#### <span id="page-84-0"></span>■仕様の調べ方

仕様について詳しくは「富士通アドバイザー」([→ P.54\)](#page-55-0)の「サポート & サービス情報」の画面から「パソコンの 仕様を調べる」を選択して表示されるホームページの内容をご覧ください。なお、仕様の詳細を調べるときに、お 使いのパソコンの型名が必要になることがあります。型名は次の場所に記載されています。

- ●保証書
- ●パソコン本体の裏面に貼付されたラベル
- ●「富士通アドバイザー」[\(→ P.54](#page-55-0))の画面右上

### **Doint**

▶ 型名の確認方法の詳細は、FMV サポートページから Q&A ナンバー [「3702-5873](https://www.fmworld.net/cs/azbyclub/qanavi/jsp/qacontents.jsp?PID=3702-5873)」 を検索して参照できます  $(\rightarrow P.64)$ 。

### ■LIFEBOOK AH77/E3、AH53/E3

注記については[、「仕様一覧の注記について」\(→ P.86\)](#page-87-0) をご覧ください。

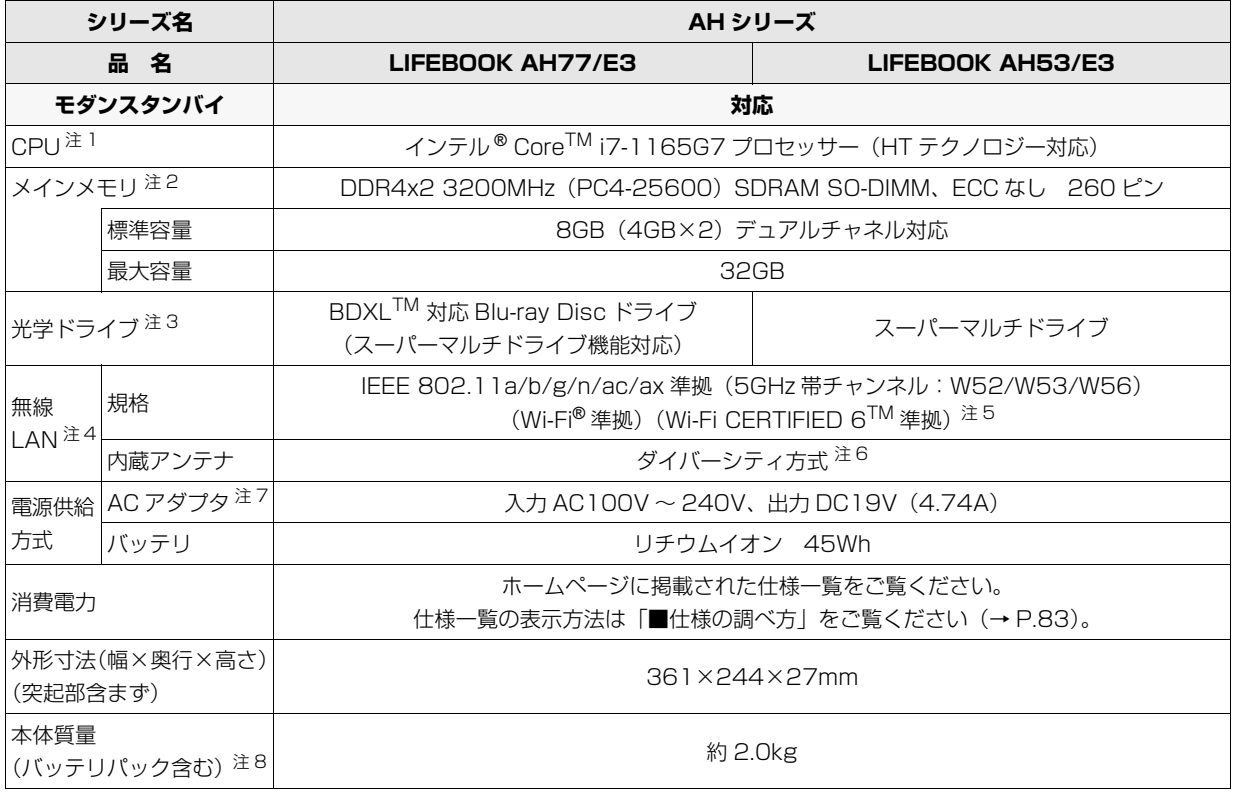

パソコンの仕様は、改善のために予告なく変更することがあります。あらかじめご了承ください。

### ■LIFEBOOK WA3/E3

インターネットの富士通ショッピングサイト「WEB MART」でのみご購入いただける製品の仕様です。 注記については[、「仕様一覧の注記について」\(→ P.86\)](#page-87-0) をご覧ください。

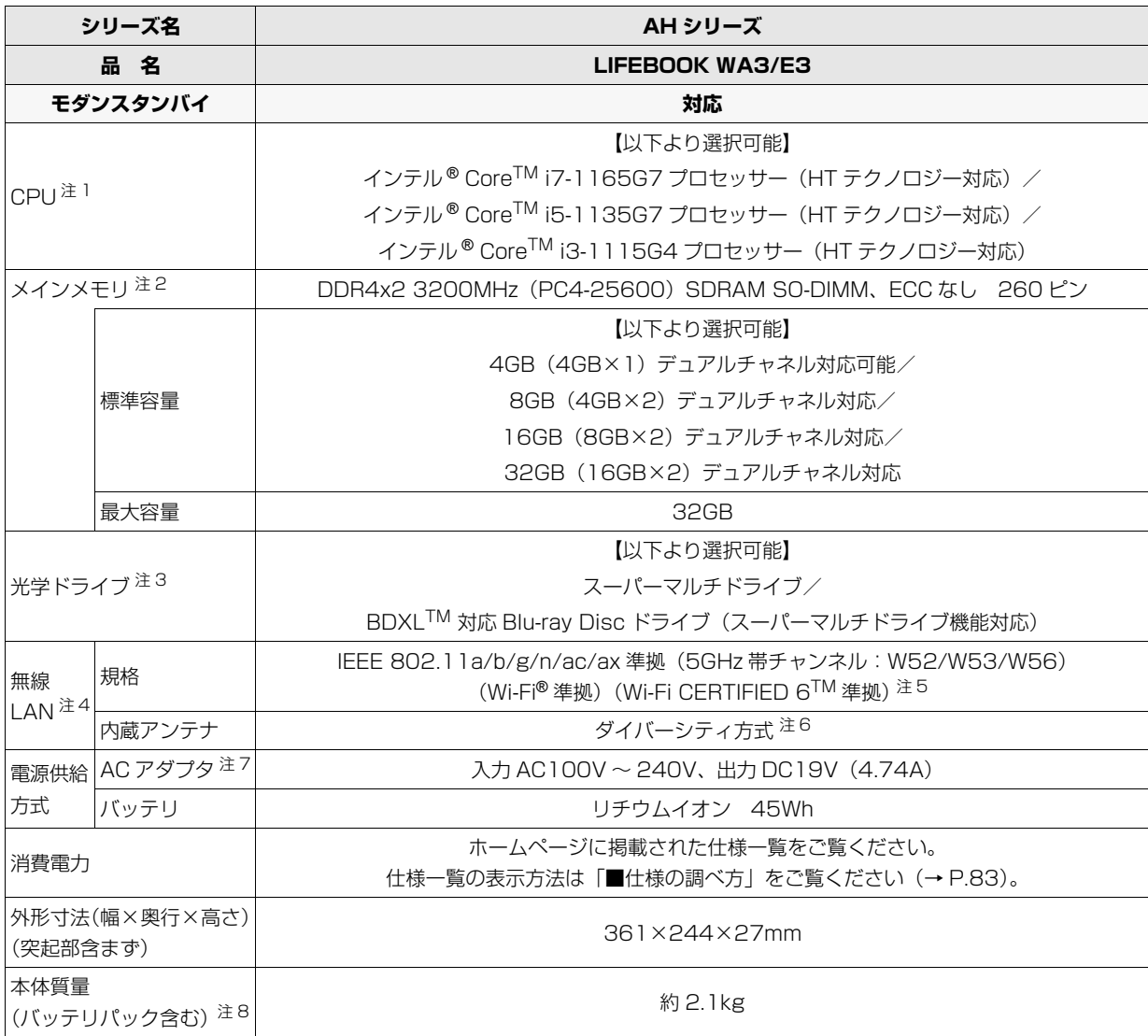

パソコンの仕様は、改善のために予告なく変更することがあります。あらかじめご了承ください。

### ■LIFEBOOK TH77/E3、CH90/E3、CH75/E3、WT1/E3、WC2/E3、WC1/E3

LIFEBOOK WT1/E3、WC2/E3、WC1/E3 は、インターネットの富士通ショッピングサイト「WEB MART」で のみご購入いただける製品の仕様です。

注記については[、「仕様一覧の注記について」\(→ P.86\)](#page-87-0)をご覧ください。

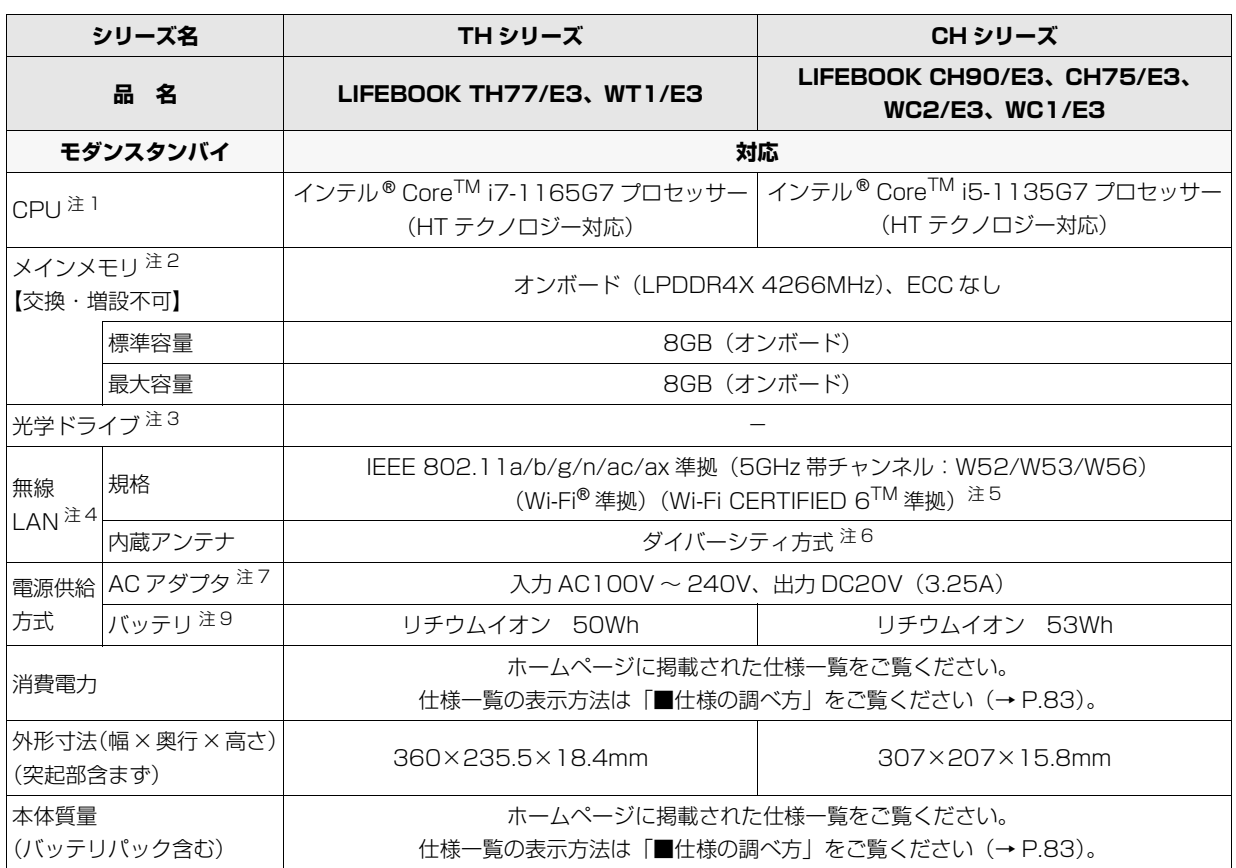

パソコンの仕様は、改善のために予告なく変更することがあります。あらかじめご了承ください。

### <span id="page-87-0"></span>仕様一覧の注記について

- <span id="page-87-1"></span>注 1 ソフトウェアによっては CPU 名表記が異なることがあります。
- <span id="page-87-2"></span>注 2 ・LIFEBOOK TH シリーズ、CH シリーズのメモリは、ご購入時の状態から変更できません。
	- ・LIFEBOOK AH シリーズの場合、メモリの組み合わせによっては、最大メモリ容量にするために、メモリスロットに搭 載済みのメモリを取り外してから、別売の増設メモリを取り付ける必要があります。
		- ・ご購入時のメモリの組み合わせなど詳しくは、 ■■■■■■■■■■■■■カイド>』の「取り扱い」−「メモリ」をご覧く ださい ( ↓ 『取扱説明書<活用ガイド>』の読み方[は P.55](#page-56-0) をご覧ください)。
- <span id="page-87-3"></span>注 3 ・読み出し、書き込み速度については、ホームページに掲載された仕様一覧をご覧ください。 仕様一覧の表示方法は「■仕様の調べ方」をご覧ください[\(→ P.83](#page-84-0))。
	- ・LIFEBOOK TH シリーズ、CH シリーズには搭載されていません。
- <span id="page-87-4"></span>注4 無線 LAN の仕様については、 20 「取扱説明書<活用ガイド>』の「使いこなすために」-「通信」-「無線 LAN」をご 覧ください(  $\overline{W}$ ] 『取扱説明書<活用ガイド>』の読み方[は P.55](#page-56-0) をご覧ください)。
- <span id="page-87-5"></span>注 5 Wi-Fi® 準拠とは、無線 LAN の相互接続性を保証する団体「Wi-Fi Alliance®」の相互接続性テストに合格していることを示 します。
- <span id="page-87-6"></span>注 6 IEEE 802.11n 準拠、IEEE 802.11ac 準拠、IEEE 802.11ax 準拠を使用したときは、MIMO 方式にもなります。
- <span id="page-87-7"></span>注 7 標準添付されている電源ケーブルは AC100V (国内専用品) 用です。また、矩形波が出力される機器(UPS (無停電電 源装置)や車載用 AC 電源など)に接続されると、故障する場合があります。
- <span id="page-87-8"></span>注 8 平均値。各製品で質量が異なる場合があります。
- <span id="page-87-9"></span>注 9 バッテリの交換はできません。

<span id="page-88-0"></span>最新版はホームページに掲載しています。 <https://azby.fmworld.net/support/repair/syurikitei/>

#### **第 1 条(本規定の適用)**

- 富士通クライアントコンピューティング株式会社 (以下「当社」といいます) は、お客様が当社の FMV サポートお問い合わせ窓口にて修理の依頼をされ た場合、または当社の専用ホームページ「[https://azby.fmworld.net/](https://azby.fmworld.net/support/repair/index.html) [support/repair/index.html」](https://azby.fmworld.net/support/repair/index.html)(以下「専用ホームページ」といいます)にて 修理の依頼をされた場合、本規定に定める条件により修理を行います。なお、 お客様が日本国外から修理の依頼をされる場合および販売店または販売会 社経由で修理の依頼をされる場合は、本規定は適用されないものとします。
- 2. 前項に基づき当社が本規定に定める条件により修理を行う場合は、本規定 の内容が、次条に定める対象機器に同梱されている保証書(以下「保証書」 といいます)裏面の無料修理規定(以下「無料修理規定」といいます)の 内容に優先して適用されるものとします。なお、本規定に定めのない事項 については、無料修理規定の内容が有効に適用されるものとします。

#### **第 2 条(対象機器)**

本規定に基づく修理の対象となる機器(以下「対象機器」といいます)は、お客 様が日本国内において購入された日本国内向け当社製パーソナルコンピュータ (詳細は本規定末尾記載、以下同じ)および当該日本国内向け当社製パーソナル コンピュータ用の当社製周辺機器(ただしプリンタは除きます)とします。

#### **第 3 条(修理の形態)**

- 1. 当社は、お客様より対象機器の修理をご依頼いただいた場合、現象や使用 状況等を伺いながら簡単な切り分け診断を行い、修理の必要があると当社 が判断した場合に、次のいずれかの形態により修理を行います。ただし、 対象機器の機種または離島等の一部地域等、修理の形態が限定される場合 があるものとします。
- (1) 引取修理(パソコン修理便)
- お客様のご自宅から故障した対象機器を引き取り、修理完了後ご自宅まで お届けします。
- (2) 訪問修理
- 訪問修理が可能な製品について、お客様が訪問修理を希望された場合は、 当社指定の修理サービス会社の担当者がお客様のご自宅を訪問し、修理作 業を行います。なお、訪問料は、保証書で特に無料と定められている場合 を除き、保証期間の内外を問わず、別途有料となります。また、離島の一 部地域では、訪問料とは別に訪問に要する実費(フェリー代、宿泊代等) をお客様にご負担いただく場合があります。
- 2. 前項にかかわらず、当該切り分け診断の結果、故障の原因が外付けキーボー ド、マウス、AC アダプタにあると当社が判断した場合は、当社は、原因部 品の良品をお客様のご自宅に送付いたします。なお、故障部品については、 お客様から当社に送付していただきます。

#### **第 4 条(保証期間内の修理)**

- 保証期間内に、取扱説明書、対象機器添付ラベル等の注意書きに従った正常 な使用状態で対象機器が故障した場合には、当社は、無料修理規定に従い、 無料で修理を行います。
- 2. 前項にかかわらず、次の各号のいずれかに該当する場合は、保証期間内で あっても有料修理となります。
- (1) 保証書が対象機器に添付されていない場合
- (2) 保証書に必要事項の記入がない場合、または字句を書き替えられた場合、 その他事実と異なる記載がされていた場合
- (3) ご使用上の誤り(水などの液体こぼれ、水没、落下等)、または改造、誤接 続や誤挿入による故障・損傷の場合
- (4) 火災、地震、水害、落雷その他の天災地変、公害、塩害、ガス害(硫化ガ ス等)、異常電圧や指定外の電源使用による故障・損傷の場合
- (5) 当社指定の有寿命部品、消耗品(バッテリ、乾電池等)または定期交換部 品の自然消耗、磨耗、劣化等により部品の交換が必要となった場合
- (6) 接続している他の機器、非純正品、不適当な消耗品またはメディアのご使 用に起因して対象機器に生じた故障・損傷の場合
- (7) お買い上げ後の輸送や移動または落下等、お客様における不適当なお取り 扱いにより生じた故障・損傷の場合
- (8) 対象機器のハードウェア部分に起因しない不具合(例:対象機器にプレイ ンストールまたは添付されたソフトウェア製品に起因する不具合、ウイル ス感染による不具合等をいい、以下同じとします) の場合
- (9) お客様が設定されたパスワードの忘却やお客様が施錠された鍵の紛失によ り、メインボード、本体カバーその他の部品の交換が必要になった場合
- (10) お客様のご使用環境や維持・管理方法に起因して生じた故障・損傷の場合 (例:埃、錆、カビ、虫・小動物の侵入および糞尿による故障等)
- 3. 第 1 項にかかわらず、次の各号のいずれかに該当する場合は、保証期間内 であっても、別途それぞれの料金が発生するものとします。
- (1) 第 3 条第 1 項第 (2) 号に基づき訪問料が発生した場合は、当該訪問料
- (2) 対象機器のハードウェア部分に起因しない不具合で、ソフトウェアの再イ ンストールにより復旧する場合であって、お客様が当該再インストールを 希望された場合は、ソフトウェア再インストール料

#### **第 5 条(保証期間外の修理)**

- 1. お客様による修理のご依頼が保証期間外の場合、当社は、有料で修理を行 います。
- 2. 次の各号のいずれかに該当する場合は、修理料金の他にそれぞれの料金が 発生するものとします。
- (1) 第 3 条第 1 項第 (2) 号に基づき訪問料が発生した場合は、当該訪問料
- (2) ハードウェア部分に起因する故障ではなく、ソフトウェアの再インストー ルで復旧する場合で、お客様が当該再インストールを希望された場合は、 ソフト再インストール料
- 3. お客様による修理のご依頼が保証期間外の引取修理の場合であって、お客 様に伺った故障の現象が確認できず、修理の必要がないと当社が判断した 場合は、その診断作業に対して診断料が発生するものとします。また、対 象機器お預かり後にお客様が修理のご依頼をキャンセルされた場合(第 6 条第 2 項および第 3 項に定める場合を含みます)であっても、診断料が発 生するものとします。
- 4. お客様による修理のご依頼が保証期間外の訪問修理の場合であって、当社 指定の修理サービス会社の担当者が、訪問先でお客様に伺った故障の現象 が確認できず、修理の必要がないと判断した場合は、当該診断作業に対し て訪問料と診断料が発生するものとします。また、担当者がお客様ご指定 の場所に訪問し、修理作業に入る前に修理のご依頼をキャンセルされた場 合は、訪問料が発生するものとします。

#### **第 6 条(修理料金の見積もり)**

- 修理が有料修理の場合であって、お客様が修理のご依頼時に修理料金の見 積もりを希望された場合、当社は、引取修理の場合は対象機器のお預かり 後に診断作業を行い、見積金額をお知らせするものとし、訪問修理の場合 は訪問前にお客様から現象や使用環境等お伺いした内容に基づき診断を行 い、概算の見積金額をお知らせするものとします。当社もしくは当社指定 の修理サービス会社の担当者は、当該見積金額での修理について、お客様 にご了承いただいたうえで、修理を行います。ただし、お客様から修理の ご依頼時に修理料金の上限金額をご提示いただいた場合であって、修理料 金が上限金額を超えない場合は、お客様にご了承いただいたものとして見 積提示なしに修理を行います。
- 2. 前項のうち引取修理の場合であって、お客様に見積金額をお知らせした日 から 1 か月を超えても、お客様から見積もりに対するご回答がなかった場 合は、お客様が修理のご依頼をキャンセルされたものとし、当社は、修理 を実施せずに、お預かりした対象機器をお客様に返却いたします。
- 3. 第 1 項のうち引取修理の場合であって、修理の過程において新たな故障の 原因が判明した場合等、お客様に見積金額をお知らせした後に当該金額を 変更する必要が生じた場合には、当社は、再度見積金額をお知らせするも のとし、当該再見積もり後の金額での修理についてお客様にご了承いただ いたうえで、修理を継続いたします。なお、当該再見積もり後の金額での 修理についてお客様にご了承いただけなかった場合は、お客様が修理のご 依頼をキャンセルされたものとし、当社は、修理を中止し、お預かりした 対象機器をお客様に返却いたします。

#### **第 7 条(修理料金等の支払い方法)**

第 4 条または第 5 条に基づき発生した修理料金等については、お預かりした対象 機器の返却時に現金にてお支払いいただきます。

#### **第 8 条(修理期間)**

引取修理の場合、当社は、対象機器のお預かりから、修理完了後の対象機器のご 自宅へのお届けまで、原則として 7 日間で対応いたします。ただし、次の各号の

- いずれかに該当する場合は、7 日間を超える場合があるものとします。<br>(1) お客様から伺った故障の現象が確認できず、修理簡所の特定ができ お客様から伺った故障の現象が確認できず、修理箇所の特定ができない場合
- (2) 引取修理の場合であって、引き取り先が離島の場合
- (3) 有料修理の場合であって、お客様が修理料金の見積もりを希望された場合
- (4) お客様のご都合により、修理完了後の対象機器の返却日に日程変更等が生 じた場合
- (5) 天災地変、戦争、暴動、内乱、輸送機関の事故、労働争議その他不可抗力 の事由が生じた場合

#### (6) 第 12 条第 1 項に定める補修用性能部品が在庫切れの場合

#### **第 9 条(修理品の保管期間)**

引取修理の場合であって、修理完了後にお客様に修理の完了および返却日をお知 らせしているにもかかわらず修理後の対象機器をお受け取りいただけない場合、 または対象機器お預かり後にお客様が修理のご依頼をキャンセルされたにもか かわらず当該対象機器をお引き取りいただけない場合は、当社は、対象機器をお 預かりした日から 6 か月間の保管期間の経過をもって、お客様が当該対象機器の 所有権を放棄されたものとみなし、当該対象機器を自由に処分できるものとしま す。この場合、当社はお客様に対し、当該保管に要した費用および当該処分に要 する費用を請求できるものとし、また、保証期間外の修理の場合は、別途修理料 金または診断料を請求できるものとします。

#### **第 10 条(故障部品の取り扱い)**

修理を行うために対象機器から取り外した故障部品については、お客様はその所 有権を放棄するものとし、当社は、当該故障部品をお客様に返却しないものとし ます。なお、当該故障部品は、環境への配慮から再調整後検査し、当社の品質保 証された補修用性能部品として再利用する場合があります。

#### **第 11 条(修理ご依頼時の注意事項)**

お客様は、修理をご依頼されるにあたり、あらかじめ以下の事項についてご了承 いただくものとします。

- (1) お客様が保証期間内に修理をご依頼される場合は、必ず対象機器に同梱さ れている保証書を対象機器に添付いただくものとします。
- (2) お客様が修理をご依頼された対象機器の記憶装置(ハードディスク等)に 記憶されたデータ、プログラムおよび設定内容(以下総称して「データ等」 といいます)につきましては、当社では一切保証いたしません。お客様は、 修理をご依頼される前に、お客様の責任においてバックアップをとってい ただくものとします。(日頃から随時バックアップをとられることをお勧め いたします。) なお、修理および修理前の診断作業の過程で、データ等が 変化・消去される場合があります。お客様が修理をキャンセルされた場合 (第 6 条に定める場合を含みます)でも、当該キャンセルの時点で既に当 社が修理前の診断作業を実施していた場合は、当該作業の過程でデータ等 が変化・消去されている場合があります。
- (3) 当社は、修理および修理前の診断作業の過程で、インターネットへの接続 確認等の目的で対象機器をインターネットに接続する場合があります。お 客様が修理をキャンセルされた場合(第6条に定める場合を含みます)で も、当該キャンセルの時点で既に当社が修理前の診断作業を実施していた 場合は、当該作業の過程で対象機器がインターネットに接続されている場 合があります。なお、当該接続によりデータ等が変化・消去される場合が あります。また、当社は、当該接続によりデータ等が変化、消去される等 の問題が生じ、当該問題を解決するために必要と判断した場合、データ等 を変更、消去等する場合があります。
- (4) 修理完了後のオペレーティングシステム (OS) ならびにその他のプログ ラムの再インストールおよびセットアップ等につきましては、お客様ご自 身で実施いただくものとします。
- (5) お客様ご自身で貼り付けられたシール等につきましては、取り外したうえ で修理をご依頼いただくものとします。また、お客様ご自身で行われた塗 装や刻印等につきましては、元の状態への復旧はできないものとします。
- (6) 当社は、修理期間中の代替機の貸し出しは行わないものとします。なお、 修理期間中の対象機器の使用不能による補償等は、本規定で定める責任を 除き当社では一切責任を負わないものとします。
- (7) お客様が対象機器にパスワードを設定されている場合は、当該設定を解除 したうえで修理をご依頼いただくものとします。
- (8) 対象機器の修理とは関係のない記録媒体(CD、DVD、メモリーカード、 フロッピィディスク、MO 等)、他の機器との接続ケーブル、および添付品 等につきましては、事前にお客様の方で対象機器から取り外したうえで修 理をご依頼いただくものとします。なお、万が一これらが対象機器に付加 <sub>年とこれが</sub>。<br><sub>これた状態で修理をご依頼いただいた場合、当社ではこれらの管理につき</sub> 一切責任を負わないものとします。
- (9) 修理のご依頼時に、当該修理にリカバリディスクが必要である旨当社から お客様にお知らせした場合は、お客様は必ず対象機器に同梱されているリ カバリディスクを添付いただくものとします。
- (10) 次の各号のいずれかに該当するものは、修理の対象から除かれるものとし ます。
- a. お客様が対象機器出荷時の標準搭載の部品を加工・改造されたこと、また は対象機器出荷時の標準搭載以外の部品を使用されたことに起因する故障 の修理
- b. ウィルスの除去
- c. ディスプレイの一部に非点灯、常時点灯などの表示が存在する場合の修理・ 交換
- d. 有機 EL ディスプレイの焼き付きが存在する場合の修理・交換
- e. データ等のバックアップおよび復旧作業
- (11) 訪問修理の場合であって、当社または当社指定の修理サービス会社がお客 様への訪問日程調整のご連絡に努めたにもかかわらず、ご連絡がつかない 状態が 2 週間以上継続した場合は、修理をキャンセルされたものとみなす ことがあります。

- **第 12 条(補修用性能部品)**<br>1. 精修用性能部品は、製 1. 補修用性能部品は、製品の機能を維持するために必要な部品をいい、故障 部品と機能、性能が同等な部品(再利用品および第 10 条に定める故障部 品の再利用も含む)とします。
- 2. 当社における補修用性能部品の最低保有期間につきましては、対象機器に 同梱されている説明書記載のとおりとなります。補修用性能部品の保有期 間の終了をもって、当該対象機器の修理対応は終了となります。

#### **第 13 条(個人情報の取り扱い)**

- 1. 当社は、本規定に基づく修理に関してお客様から入手した情報のうち、当 該お客様個人を識別できる情報(以下「お客様の個人情報」といいます) につき、以下の利用目的の範囲内で取り扱います。
- (1) 修理を実施すること。
- 修理の品質の向上を目的として、電子メール、郵便、電話等によりアンケー ト調査を実施すること。
- (3) お客様に有益と思われる当社または当社の子会社、関連会社もしくは提携 会社の製品、サポートサービス等の情報を、電子メール、郵便、電話等に よりお客様へ提供すること。
- (4) お客様の個人情報の取り扱いにつき、個別にお客様の同意を得るために、 当該お客様に対し電子メール、郵便、電話等により連絡すること、および 当該同意を得た利用目的に利用すること。
- 2. 当社は、前項に定める利用目的のために必要な範囲で、お客様の個人情報 を業務委託先に取り扱わせることができるものとします。
- 3. 当社は、「個人情報の保護に関する法律」において特に認められている場合 を除き、お客様の個人情報につき、第 1 項に定める以外の利用目的で取り 扱い、または前項に定める以外の第三者に開示、提供することはありません。

#### **第 14 条(責任の限定)**

- 1. 当社が実施した修理に当社の責に帰すべき瑕疵が発見され、当該修理完了日 より 3 か月以内に、当該修理時の「診断・修理報告書」を添えてその旨お客 様より当社にご連絡いただいた場合、当社は自己の責任と費用負担において 必要な修理を再度実施いたします。なお、ここでいう瑕疵とは、当該修理を 実施した箇所の不具合により再度修理が必要となる場合をいいます。
- 2. 合理的な範囲で当社が前項の修理を繰り返し実施したにもかかわらず、前 項の瑕疵が修理されなかった場合には、当社は、当該瑕疵に起因してお客 様に生じた損害につき、賠償責任を負うものとします。
- 3. 対象機器の修理に関連して当社がお客様に対して損害賠償責任を負う場合、 その賠償額は、修理料金相当額を上限とします。また、当社は、当社の責に 帰すことのできない事由から生じた損害、当社の予見の有無を問わず特別の 事情から生じた損害、逸失利益については、責任を負わないものとします。
- 4. 対象機器の修理に関連してお客様が被った損害が、当社の故意または重過失 に起因するものである場合には、前項の規定は適用されないものとします。

#### **第 15 条(変更)**

- 1. 当社は、本規定の内容を変更する必要が生じた場合は、お客様に対する通 知をもって変更できるものとします。なお、当該通知は、専用ホームペー ジでの表示により行われるものとします。
- 2. 当社が本サービスにかかる事業を第三者に譲渡する場合には、お客様の承 諾を得ることなく、当該事業譲渡に伴い、本規約に基づく権利および義務 ならびにお客様の登録情報その他の情報等を当該事業譲渡の譲受人に譲渡 することができるものとします。なお、本項に定める事業譲渡には、通常 の事業譲渡のみならず、会社分割その他事業が移転するあらゆる場合を含 むものとします。

#### **第 16 条(反社会的勢力等の排除)**

- 1. お客様は、自らが次の各号に記載する者(以下、「反社会的勢力等」とい う)に該当せず今後も該当しないこと、また、反社会的勢力等との関係を 持っておらず今後も持たないことを確約します。
- (1) 警察庁「組織犯罪対策要綱」記載の「暴力団、暴力団員、暴力団準構成員、 暴力団関係企業、総会屋等、社会運動等標ぼうゴロ、特殊知能暴力集団等」 その他これらに準ずる者
- (2) 資金や便宜を供与したり、不正の利益を図る目的で利用するなど、前号に 記載する者と人的・資本的・経済的に深い関係にある者
- 2. お客様は、自らまたは第三者を利用して、次の各号に記載する行為を行わ ないことを確約します。
- (1) 詐術、暴力的行為または脅迫的言辞を用いる行為
- (2) 違法行為または不当要求行為
- (3) 業務を妨害する行為<br>(4) 名誉や信用等を毀損
- (4) 名誉や信用等を毀損する行為
- (5) 前各号に準ずる行為
- 3. 当社は、お客様が前各項に違反したときは、お客様に対して損害賠償義務 を負うことなく、何等の催告なしにただちに本規定に基づく対象機器の修 理および関連するサービスの提供を中止または拒否することできるものと します。

#### **第 17 条(専属的合意管轄裁判所)**

本規定に基づく対象機器の修理に関する訴訟については、東京地方裁判所をもっ て第一審における合意上の専属的管轄裁判所とします。

**付則**

本規定は、2019 年 9 月 1 日から実施します。

■対象機器 注1 注2

- 当社または富士通株式会社製のパーソナルコンピュータ/タブレット
- ・ARROWS Tab シリーズ(個人向け Windows タブレット)
- ・arrows Tab シリーズ(個人向け Windows タブレット)
- ・FMV シリーズ
- ・FMV STYLISTIC QH シリーズ
- ・ESPRIMO / LIFEBOOK シリーズ
- ・その他、当社が別途「対象機器」と定める、富士通株式会社または富士通クラ イアントコンピューティング株式会社の製品
- 注 1 日本国内個人向け商品に限ります。
- 注 2 ソフトウェアについては、上記製品にあらかじめインストールされている もののうち、当社がサポートするもののみが対象となります。

# Memo

Memo

#### ■商標および著作権について

Intel、インテル、Intel Core、Thunderbolt、Thunderbolt ロゴは、アメリカ合衆国および / またはその他の国における Intel Corporation の 商標です。

Corel、Corel バルーンロゴ、PaintShop は、カナダ、アメリカ合衆国および / またはその他の国の Corel Corporation および / またはその関 連会社の商標または登録商標です。

McAfee、マカフィー、McAfee のロゴ、McAfee LiveSafe、およびマカフィー リブセーフは、米国法人 McAfee, LLC もしくは米国の国内外 にあるその関係会社の商標または登録商標です。

デジタルアーツ/DIGITAL ARTS、ZBRAIN、アイフィルター /i-フィルターはデジタルアーツ株式会社の登録商標です。

Learn to Speak English は、eLanguage, LLC の米国における登録商標です。

SDXC ロゴは、SD-3C, LLC. の商標です。 ヌミ

HDMI、High-Definition Multimedia Interface、および HDMI ロゴは、米国およびその他の国における HDMI Licensing, LLC の商標または、

#### 登録商標です。 HDMI

Bluetooth® のワードマークおよびロゴは、Bluetooth SIG, LLC が所有する登録商標であり、富士通クライアントコンピューティング株式会 社はこれらのマークをライセンスに基づいて使用しています。

Google、Google ロゴ、Android は、Google Inc. の商標または登録商標です。 QR コードは(株)デンソーウェーブの登録商標です。

その他の各製品名は、各社の商標、または登録商標です。

その他の各製品は、各社の著作物です。

その他のすべての商標は、それぞれの所有者に帰属します。

Copyright FUJITSU CLIENT COMPUTING LIMITED 2020

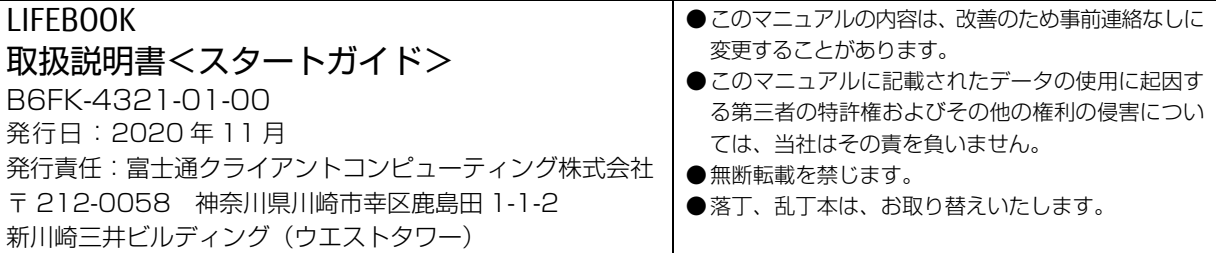

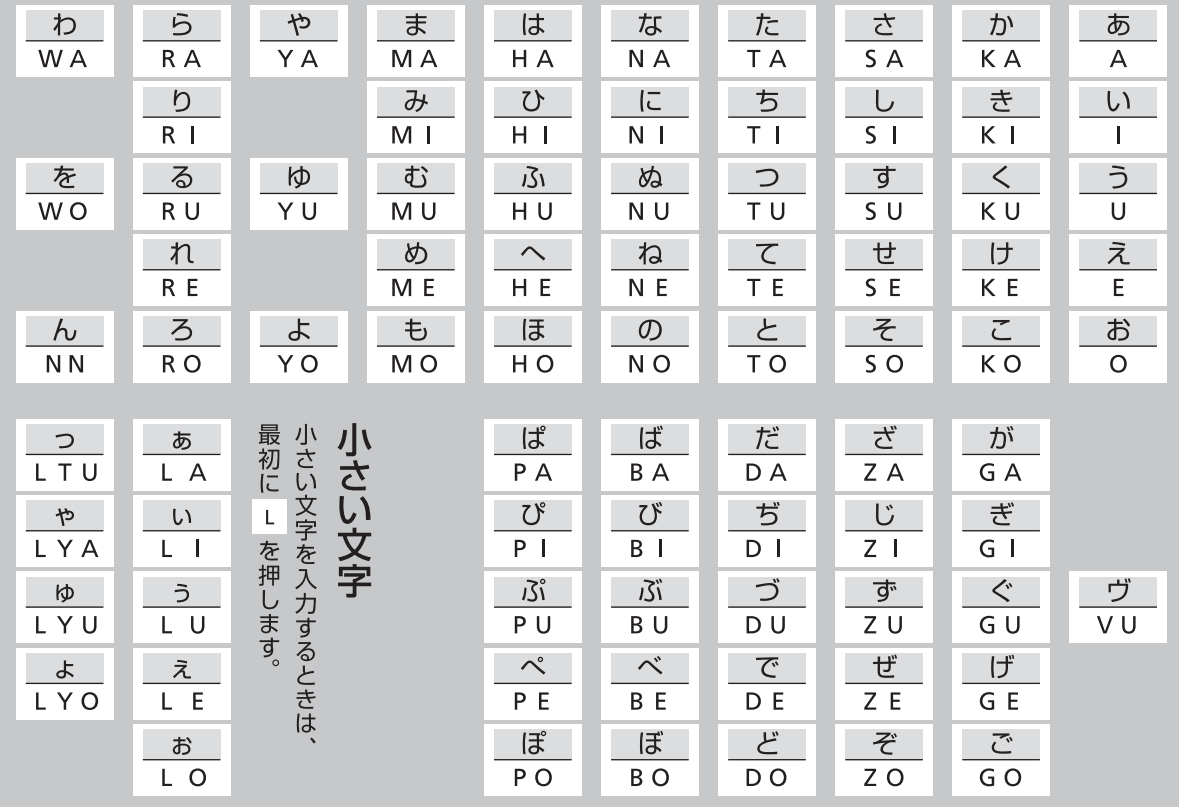

※ 上記は基本的な一覧です。詳しくは、FMVサポートページ[\(https://azby.fmworld.net/usage/beginners\\_guide/romaji/\)](https://azby.fmworld.net/usage/beginners_guide/romaji/) をご覧ください。

※ 小さい「っ」は、子音(AIUEO 以外)を2回続けて押しても入力できます(例:にっき→ NIKKI)。

### ■アカウントのメモ

※ 記入した情報は、第三者に漏れないように十分に注意して管理してください。

□Microsoft アカウント

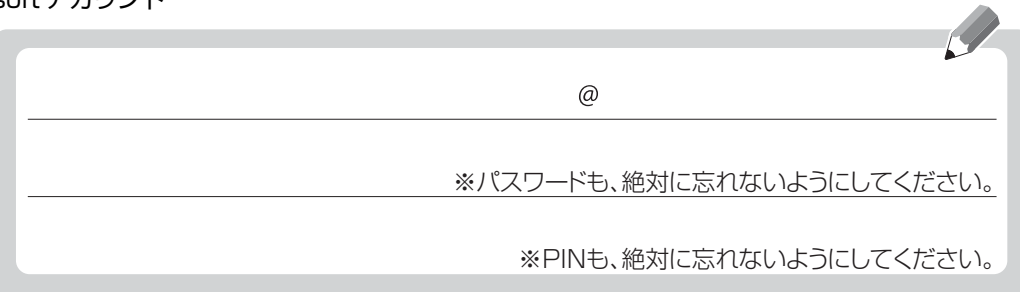

#### □富士通パソコンユーザー登録情報

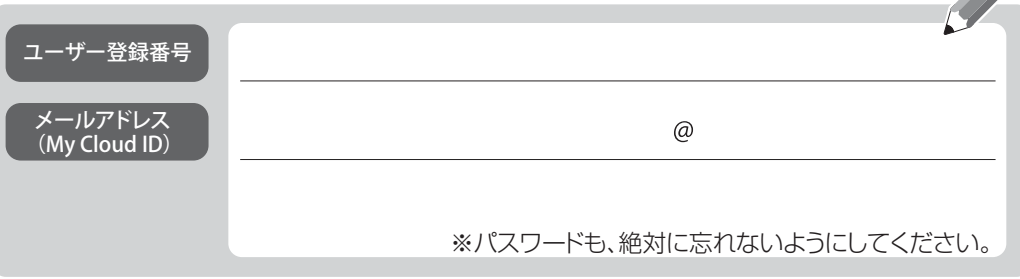

■富士通の有料サービスのご案内

PC家庭教師 富士通パソコン出張サービス パソコン設定はおまかせを! 設定や操作に困ったら、お電話ください。 プロがご自宅にお伺いし、解決します!

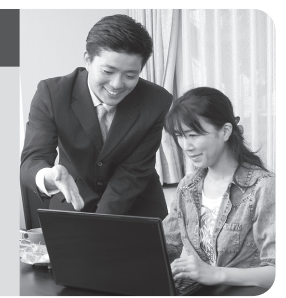

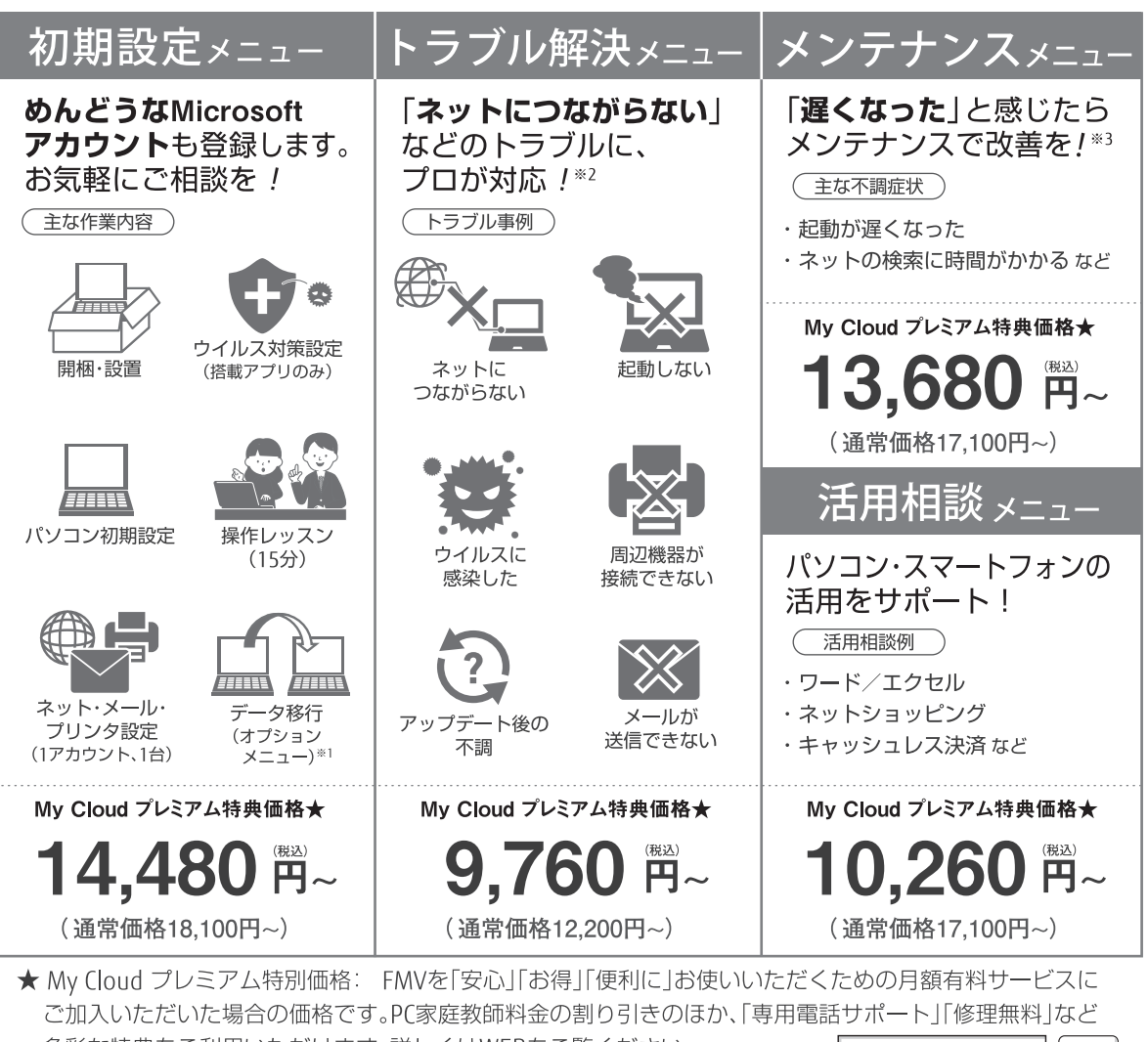

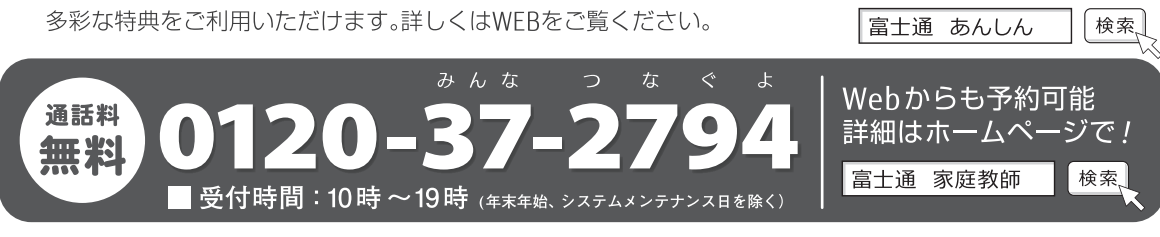

※1 オプション料金がかかります。データ移行をパックにしたお得なメニューもございますので、詳しくはお問い合わせください。

※2 診断の結果、トラブル解決に必要な作業が発生した場合、作業に応じたオプション料金がかかります。

※3 パソコンの状態によっては著しい改善が見込めない場合もございます。

電話での技術相談をご希望の場合は「富士通パーソナル製品に関するお問い合わせ窓口」へお問い合わせください。

なお、価格は消費税10%で表示しております。

このマニュアルはリサイクルに配慮して印刷されています。 不要になった際は、回収・リサイクルにお出しください。

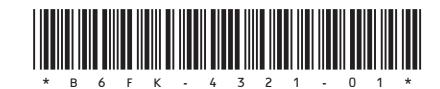